# <span id="page-0-0"></span>**Dell™ Latitude™ L400** 使用者指南

[前言](file:///C:/data/systems/latl400/tc/ug/preface.htm) [簡介](file:///C:/data/systems/latl400/tc/ug/intro.htm) [設定和作業](file:///C:/data/systems/latl400/tc/ug/s_o.htm) [為您的電腦供電](file:///C:/data/systems/latl400/tc/ug/power.htm) [攜帶您的電腦旅行](file:///C:/data/systems/latl400/tc/ug/travel.htm) [Intel SpeedStep](file:///C:/data/systems/latl400/tc/ug/spdstp.htm) 選項 [安裝驅動程式和公用程式](file:///C:/data/systems/latl400/tc/ug/drivinst.htm) [自訂您的電腦](file:///C:/data/systems/latl400/tc/ug/custom.htm) [更換硬碟機](file:///C:/data/systems/latl400/tc/ug/r_r.htm) [排除電腦故障](file:///C:/data/systems/latl400/tc/ug/trouble.htm) [技術規格](file:///C:/data/systems/latl400/tc/ug/specs.htm) [獲得幫助](file:///C:/data/systems/latl400/tc/ug/getting.htm)

PP01S 型

#### 本文件中的資訊如有更改,恕不另行通知。 **© 2000** 年 **Dell Computer Corporation**。版權所有,翻印必究。

未經 Dell Computer Corporation 的書面許可,不准以任何形式進行複製。

本文件中使用的商標:**Dell、 Latitude、OptiPlex、Dimension、Inspiron** 及 **DellWare** 是 Dell Computer Corporation 的商標;**Microsoft、Windows、Windows NT** 及 **MS-DOS** 是<br>Microsoft Corporation 的註冊商標;Intel 和 Pentium 是 Intel Corporationare 的註冊商標,S**pe** 

本文件中述及的其他商標和商業名稱可能指擁有相應商標和名稱的公司實體或其產品。Dell Computer Corporation 對本公司之外的商標和產品名稱不擁有任何專利權。

### 初版:**2000** 年 **11** 月 **3** 日

Rev. A00-01

## <span id="page-1-4"></span>交流電變壓器:**Dell™ Latitude™ L400** 使用者指南

- [使用交流電變壓器](#page-1-0)
- [連接交流電變壓器](#page-1-1)
- [開啟電腦](#page-1-2)

### <span id="page-1-0"></span>使用交流電變壓器

交流電變壓器可將電源插座中的交流電 (AC) 轉換成電腦使用的直流電 (DC)。交流電變壓器套件包括交流電變壓器及與其連接的直流電源線 (連 接至電腦),還包括一條將變壓器連接至電源插座的交流電源線。

不論電腦的電源是開啟或是關閉,您都可以將它與交流電變壓器連接。

交流電變壓器可配合世界各地的電源插座使用。但是,各國的電源插頭皆不盡相同。在某一個國家使用交流電源之前,您可能需要取得專為該 國設計的新電源線。

如果電腦已與一個 Dell Latitude L400 進階連接埠複製裝置 (APR) 連線, 您可以透過 APR (它們必須透過交流電變壓器連接到電源插座) 接通電腦 電源。

註:如果您使用交流電源來執行電腦並已在電腦中安裝了電池,交流電變壓器會為電池充電 **(**如果需要**)** 並保持電量充足。

注意事項:使用交流電變壓器為電腦供電或為電池充電時,請將交流電變壓器放在通風的位置,例如桌面或地板上。請勿在通風條件 差的環境 **(**如運送箱內**)** 中使用交流電變壓器。

### <span id="page-1-1"></span>連接交流電變壓器

- 1. 將交流電變壓器連接線連接至電腦的交流電變壓器連接器 ([見圖](#page-1-3) 1)。
- 2. 將交流電變壓器電源線插入交流電變壓器的另一端。
- 3. 將交流電變壓器電源線插入電源插座。
- <span id="page-1-3"></span>圖 **1**:連接交流電變壓器

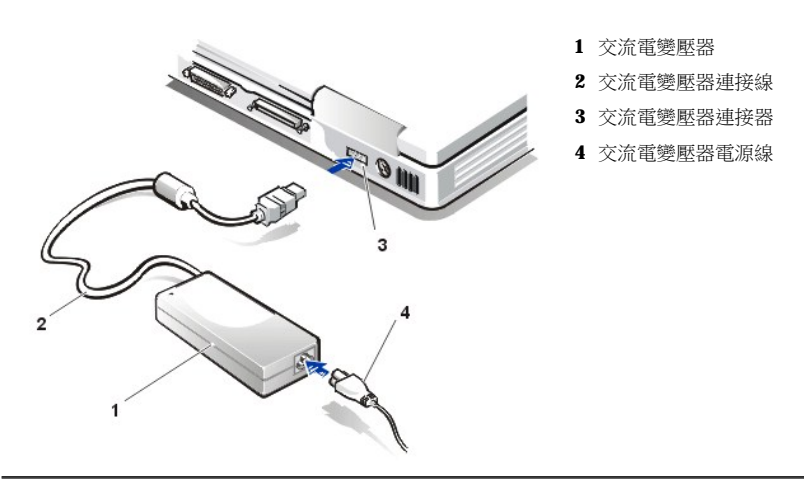

## <span id="page-1-2"></span>開啟電腦

若要開啟電腦,請[按電源按鈕。](file:///C:/data/systems/latl400/tc/ug/intro.htm#figure_1)

註:如果電腦的作業系統被「鎖定」**(**也就是說,系統無法對指令作出回應**)**,請按住電源按鈕至少 **5** 秒鐘以關閉電腦。

如果作業系統被鎖定且無法對電源按鈕作出回應,您可以使用電腦底部的 **reset (**重設**)** 切換開關來重新啟動電腦。請將一個迴形 針拉直,然後插入[重設開關存取孔](file:///C:/data/systems/latl400/tc/ug/intro.htm#figure_3),按住大約一秒鐘。

## <span id="page-3-4"></span>電源管理設定:**Dell™ Latitude™ L400** 使用者指南

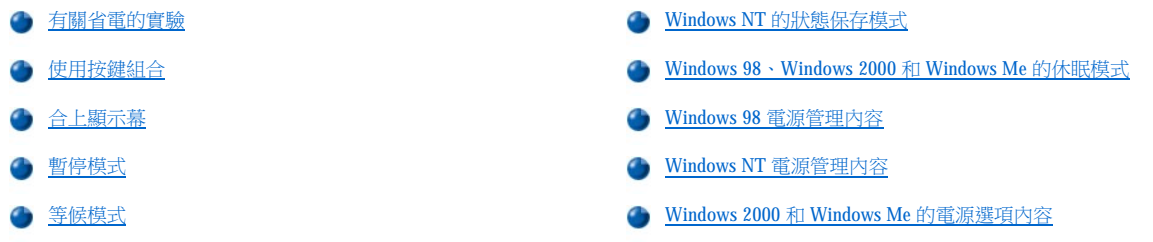

## <span id="page-3-0"></span>有關省電的實驗

一般上,您為每個省電功能設定的值越小,[電池](file:///C:/data/systems/latl400/tc/ug/battery.htm)可使用的時間越長;但另一方面,設定較高的值會提昇電腦的作業效能。

若要估計不同的設定值如何影響電池電能的使用時間長短,以及對軟體效能的影響,您可以按照以下的方法進行實驗:

- <sup>l</sup> 在所有選項都設為預設值的情況下使用電腦。
- 1 在所有選項被停用或設為**關閉**的情況下使用電腦。
- <sup>l</sup> 在所有選項被設為最小值或最大值的情況下使用電腦。
- 註:對於符合進階組態和電源管理介面 **(ACPI)** 相容型的系統,電源管理設定 **(**如按鍵組合及待命或休眠模式**)** 由控制台中的電源 管理內容或電源選項內容視窗專門控制。請參閱 **Windows 98** [電源管理內容與](#page-5-0) **[Windows 2000](#page-6-0)** 和 **Windows Me** 電源選項內容。在 其他作業系統中,您可以在[系統設定程式電](file:///C:/data/systems/latl400/tc/ug/setup.htm)源螢幕中控制電源設定。

## <span id="page-3-1"></span>使用按鍵組合

[表](#page-3-3) 1 識別電源管理按鍵組合。

註:表 **1** 中的按鍵組合可在外部鍵盤中使用,透過開啟[系統設定程式中](file:///C:/data/systems/latl400/tc/ug/setup.htm) **Advanced (**進階**)** 螢幕的 **External Hot-Key (**外接式速轉 鍵**)**選項,然後按 **<Scroll Lock>** 以取代 **<Fn>**。

### <span id="page-3-3"></span>表 **1**:按鍵組合

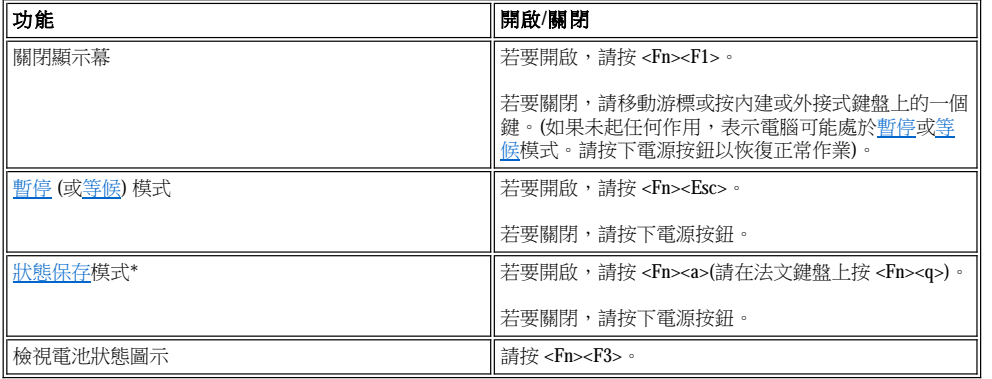

### **\*** 此按鍵組合在具有 **ACPI** 功能的作業系統中無法工作,例如 **Microsoft® Windows® 98**、**Windows 2000** 或 **Windows Me**。

## <span id="page-3-2"></span>合上顯示幕

節省電腦電源的其中一種方法是在不使用電腦時合上顯示幕。在您合上顯示幕並且**沒有**連接外接式顯示器時,電腦顯示幕將會關閉,並且視您 在[系統設定程式的](file:///C:/data/systems/latl400/tc/ug/setup.htm)**電源**螢幕中設定的 Lid Close (合上顯示幕蓋) [而定,電腦將會進入暫停模式](#page-4-3) (Windows 98、Windows 2000 和 Windows Me 中的等 候模式)。

<span id="page-4-4"></span>註:如果在您合上顯示幕時,電腦連接了一台外接式顯示器,電腦將不會啟動暫停 **(**或等候**)** 模式。您仍可以使用外接式顯示 器。

若要恢復工作,請打開顯示幕。(電腦可能需要幾秒鐘才能恢復正常的作業)。

### <span id="page-4-2"></span>暫停模式

如果您的電腦執行的是 Microsoft Windows NT® 作業系統,暫停模式會停止幾乎所有的電腦活動,但會讓電腦在 20 至 30 秒内隨時準備恢復正常 的作業。在沒有人使用電腦時,請使用暫停模式。

### 注意事項:在進入暫停模式之前,**Windows NT** 會將資料儲存在隨機存取記憶體 **(RAM)** 中,而不是您的硬碟機中。如果電腦在使用電 池電能時進入暫停模式,而電池已完全放電,**RAM** 中的資料將會遺失。

暫停模式可透過關閉微處理器時鐘、顯示幕、硬碟機、光碟機模組、DVD-ROM 光碟機模組或 Zip 250 磁碟機模組 (若已安裝)、外接式顯示器連 接器、外接式鍵盤 (若已連接)、並列埠、序列埠、觸控墊及磁碟機以節省電池電能。

您可以按 <Fn><Esc> (或外接式鍵盤上的 <Scroll Lock><Esc>,如果已開啟[系統設定程式](file:///C:/data/systems/latl400/tc/ug/setup.htm)電源螢幕中的 **External Hot-Key [**外接式速轉鍵**]** 選項的 話) 以立即進入暫停模式。

一旦進入了暫停模式,[電源指示燈](file:///C:/data/systems/latl400/tc/ug/intro.htm#figure_1)將不會發亮。

您可以按下電源按鈕從暫停模式恢復作業。電腦可能需要幾秒鐘才能恢復正常的作業。

#### $\nabla$ 《註:如果設定[了密碼,](file:///C:/data/systems/latl400/tc/ug/security.htm)在從暫停模式恢復作業時,電腦會顯示密碼提示螢幕。

#### 暫停模式在 **Microsoft Windows 98** 作業系統中稱作等候模式。

### <span id="page-4-3"></span>等候模式

如果您的電腦執行的是 Microsoft Windows 98、Windows 2000 或 Windows Me 作業系統, 等候模式將關閉顯示幕, 停止硬碟機並關閉其他內部裝 置,以使電腦使用較少的電池電源。在電腦從等候模式恢復作業時,桌面會恢復為與進入等候模式之前完全一樣的狀態。

#### 注意事項:在進入等候模式之前,這些作業系統會將資料儲存在隨機存取記憶體 **(RAM)** 中,而不是您的硬碟機中。如果電腦在使用電 池電源時進入等候模式,而電池已完全放電,**RAM** 中的資料將會遺失。

您可以按 <Fn><Esc> 以進入等候模式。若要從等候模式恢復作業,請按下電源按鈕。

#### <span id="page-4-0"></span>**Windows NT** 的狀態保存模式

#### 註:**ACPI** 相容型 **Windows 98**、**Windows 2000** 和 **Windows Me** 作業系統使用一項類似的功能,稱為[休眠模式](#page-4-1)。

狀態保存 (S2D) 模式會將所有的系統資料複製到硬碟機上一個預留的區域 - S2D 檔案 - 然後才關閉電腦的所有電源。在您恢復電腦的正常作業 時,系統將會執行您在啟動此模式前所使用的相同程式,並開啟相同的檔案。

如果您要將電腦存放一個月或更久,請將它置於 S2D 模式。S2D 模式可保存不依電性隨機存取記憶體 (NVRAM) 中的組態資訊。備用電池可以維 護這些資訊,但它的電能可能會在大約一個月後用盡。

#### 註:在您即將用盡[電池](file:///C:/data/systems/latl400/tc/ug/battery.htm)電能時,**S2D** 模式可以快速將系統資料儲存到硬碟機,幫助您保存這些資料。

如果開啟了<u>系統設定程式</u>電源螢幕中的 External Hot-Key 選項,您可以透過按 <Fn><a> (或外接式鍵盤上的 <Scroll Lock><a>) 來進入 S2D 模 式。請在法文鍵盤上按 <Fn><q> 或 <Scroll Lock><q>

#### 註:這些按鍵組合在具有 **ACPI** 功能的作業系統中無法工作,例如 **Windows 98**、**Windows 2000** 或 **Windows Me**。

您可以按下電源按鈕以從 S2D 模式恢復作業。

某些 PC 卡可能無法在電腦由 S2D 模式恢復之後繼續正常的作業。如果您遇到此種情況,請[卸下該卡並重新插上。](file:///C:/data/systems/latl400/tc/ug/pccards.htm)

### 註:**Dell** 公司將電腦交給您時,已建立了一個適當大小的 **S2D** 檔案。請使用狀態保存公用程式來移除檔案、增加檔案的大小或 新增已移除的 **S2D** 檔案。若要獲得有關建立 **S2D** 檔案的資訊,請參閱「[狀態保存公用程式](file:///C:/data/systems/latl400/tc/ug/s2d.htm)」。

#### <span id="page-4-1"></span>**Windows 98**、**Windows 2000** 和 **Windows Me** 的休眠模式

註:休眠模式與 **Windows NT** 使用[的狀態保存模式](#page-4-0)相似。

對於 ACPI 相容型系統,您可以透過**控制台**中的**電源選項內容** (對於 Windows 2000 和 Windows Me) 或**電源管理內容** (對於 Windows 98),啟用電 腦的休眠模式。

休眠模式可將記憶體中的所有資料複製到硬碟機上,然後關閉電腦的所有電源。在您恢復電腦的正常作業時,系統將會執行您在啟動此模式前 所使用的相同程式,並開啟相同的檔案。

### 註:若您的電池電能即將用盡,休眠模式可將系統資料儲存到硬碟機上,以幫助您保留這些資料。

要開啟休眠模式:

- 1. 單按**開始**按鈕。指向設定及控制台。
- 2. 連按兩下電源選項 (或 Windows 98 中的電源管理) 圖示。

螢幕上將會出現電源選項內容視窗。

- 3. 單按休眠標籤。
- 4. 選擇開啟休眠支援。
- 5. 單按套用。
- 6. 單按進階標籤。

在進階標籤上的選項清單中,根據您的需要設定一個或多個休眠選項。

7. 單按套用。

在您關機時,您將看到**開始**選單中有一個稱為**休眠**的新選項。若要獲得更多有關休眠模式的資訊,請參閱作業系統的說明文件或說明。

按下電源按鈕即可從休眠模式恢復作業。

### 注意事項:若系統執行 **ACPI**,在處於休眠模式時,您不得移除裝置或拆除電腦連線裝置。

某些 PC 卡可能無法在從休眠模式恢復作業之後繼續正常的作業。如果您遇到此種情況,請卸下該卡並將其重新插上。

#### <span id="page-5-0"></span>**Windows 98** 電源管理內容

Windows 98 會提供電源管理內容視窗以設定省電功能。

## ▼<mark>※</mark> 註:請透過電源管理內容視窗設定逾時和開啟<u>休眠</u>模式,而不要透過<u>[系統設定程式](file:///C:/data/systems/latl400/tc/ug/setup.htm)</u>中的電源螢幕進行。

若要存取電源管理內容視窗並設定電源管理功能,請執行以下步驟:

- 1. 單按開始按鈕,指向設定,再單按控制台。
- 2. 連按兩下電源管理內容圖示。

電源管理內容視窗包含以下標籤:

- <sup>l</sup> **Power Scheme (**電源方案**)** 可讓您變更個別的電源管理設定或選擇三種電源模式設定之一 (**Always On [**常開**]**、 **Home/Office Desk [**家用**/**公司用桌上型**]** 或 **Portable/Laptop [**便攜式**/**膝上型**]**),每一種設定均提供一組預設的電源管理設定 值。
- <sup>l</sup> **Alarms (**警報**)** 可讓您設定 **Low Battery (**電池電能不足**)** 和 **Critical Battery (**電池電能臨界**)** 警報,以便[在電池電](file:///C:/data/systems/latl400/tc/ug/battery.htm)量降至一 定百分比時提醒您。在您收到電腦時,**Low Battery** 和 **Critical Battery** 警報選項並未核取。Dell 建議您不要選擇這些選項。
- <sup>l</sup> **Power Meter (**電能計量器**)** 允許您在電腦以電池電能作業時檢視電池剩餘電量的百分比。如果您的電腦使用交流電源作 業,則系統會顯示一則訊息。
- <sup>l</sup> **Advanced (**進階**)** 可讓您在 Windows 98 的工作列上顯示 **Power Meter (**電能計量器**)** ,並可在電腦[從等候模](#page-4-3)式恢復作業時顯 示輸入密碼提示。**Advanced** 還可讓您定義電源按鈕的動作。
- <sup>l</sup> **Hibernate (**休眠**)** 可讓您在 Windows 98 中開啟休眠模式。

<span id="page-5-1"></span>**Windows NT** 電源管理內容

Dell 為您提供與 Power Management Controller (電源管理控制器) 相容的 Softex 軟體, 可讓您暫停和恢復便攜式電腦的作業,而不會影響使用 Dell Latitude L400 進階連接埠複製裝置 (APR) 的能力。

## <span id="page-6-0"></span>**Windows 2000** 和 **Windows Me** 的電源選項內容

ACPI 相容型 Windows 2000 和 Windows Me 作業系統會提供電源選項内容視窗以設定省電功能。電源選項可以讓您透過建立自己的電源方案, 以減少您電腦裝置的耗電量。

若要存取電源選項內容視窗,並設定電源管理功能,請執行以下步驟:

- 1. 單按開始按鈕,指向設定,再單按控制台。
- 2. 連按兩下電源選項內容圖示。

電源選項內容視窗包含以下標籤:

<sup>l</sup> **Power Scheme** — 可讓您選擇三種電源模式設定之一。

### 註:對於執行 **ACPI** 的系統,請在系統處於等候模式時,選擇筆記型**/**便攜式設定作為 **Power Scheme**,以節省電 池電能。如果選擇 **Always On** 設定,在系統處於等候模式時,電池的使用壽命可能會比較短。

- **h Alarms 可讓您設定 Low Battery 和 Critical Battery** 警報,以便在電腦電池電量降至一定百分比時提醒您。在您接收到電腦 時,**Low Battery** 和 **Critical Battery** 警報核取方塊並未核取。Dell 建議您不要選擇這些選項。
- <sup>l</sup> **Power Meter** 允許您在電腦以電池電能作業時檢視電池剩餘電量的百分比。
- <sup>l</sup> **Advanced** 允許您指定電源按鈕、睡眠按鈕及合上顯示幕的功能 (等候、休眠或關閉電源)。您可以透過進階標籤開啟休眠模 式。
- <sup>l</sup> **Hibernate** (僅限於 ACPI) 允許您開啟休眠功能。

請參閱 Microsoft Windows 2000 說明,以獲得有關電源選項內容的更多資訊。

## <span id="page-7-0"></span>電池:**Dell™ Latitude™ L400** 使用者指南

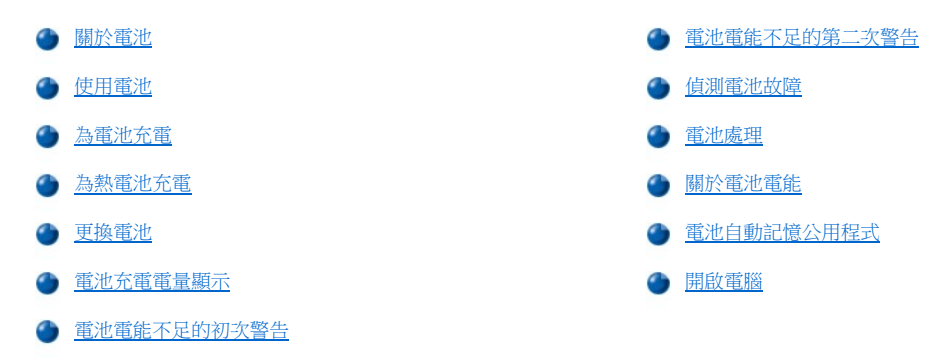

## <span id="page-7-1"></span>關於電池

在沒有可以使用的電源插座時,電腦內的 4 或 6 顆鋰電池會為您的電腦供應電源。電池安裝在電腦的底側,是電腦底部的組成部份。鋰電池比 傳統電池的使用壽命更長,無需經常更換。您無需完全耗盡鋰電池的電能就可為其重新充電。

不可將用過的電池與一般家居廢棄物放在一起。請參[閱電池處理](#page-10-2)以獲得更多的資訊。

在電腦使用電池電能時,請記住以下資訊:

- <sup>l</sup> 視您開啟的電源管理功能和使用的應用程式而定,電池效能 (兩次充電之間的時間) 將會有所不同。
- <sup>l</sup> [內建電池充電電量顯示可](#page-9-1)讓您隨時檢查已安裝或未安裝電池的充電情況。
- <sup>l</sup> 電池的自測功能可在電量過低等狀況下向您發出警告。

#### 註:如果電池的電量已完全耗盡,警報功能將不起作用。

- 1 [電池自動記憶公用程式可](#page-11-0)以幫助您精確地維護電池電量指示器。
- 1 在正常室溫下充電的電池,其使用壽命可長達 300 次的完全充電。電池效能將隨時間下降,到那時電池將以大約其原始電量的百分之八十 進行操作。

### 注意事項:此電池專為 **Dell Latitude L400** 電腦而設計。請不要在其他的電腦上使用 **Latitude L400** 電池,也不要將其他電腦的電池用 於 **Dell Latitude L400** 電腦。

### <span id="page-7-2"></span>使用電池

在您收到電池時,電池尚未完全充電。Dell 建議您在使用電池啟動電腦之前將它完全充電。

如果您以電池為電腦供電,請儘量節省電池電能。以下的因素將會影響電池的運作時間:

- <sup>l</sup> 您使用的是哪一種省電功能
- <sup>l</sup> 電腦安裝的是哪一種類型的顯示幕和微處理器
- <sup>l</sup> 顯示幕的亮度設定值
- <sup>l</sup> 所使用的儲存媒體
- <sup>l</sup> 您使用的外接式裝置的數目和類型以及 PC 卡的類型

## 註:您可以透過移除不需要使用的 **PC** 卡來延長電池的使用壽命。

- <sup>l</sup> 您所執行的應用程式種類
- 1 您安裝的記憶體模組容量 (容量越大,耗電量就越大)

在您啟動[等候](file:///C:/data/systems/latl400/tc/ug/batpower.htm#standby_mode)模式 (在 Microsoft® Windows NT® 中稱[為暫停](file:///C:/data/systems/latl400/tc/ug/batpower.htm#suspend_mode)) 時, 電腦可以依靠電池電源保持在等候模式大約一週 (如果電池在啟動暫停模式或

等候模式之前已完全充電)。

如果您要存放電腦,請切斷所有的週邊裝置連線並關閉電腦。若要長時間存放電腦,請取出電池。如果電腦長期存放而不進行使用,電池將會 逐漸耗盡。長期存放之後,請先為電池重新完全充電,再嘗試使用電池電能來操作電腦。

### 註:若要延長電池的使用壽命,請在室溫下存放電池。

### <span id="page-8-0"></span>為電池充電

每一次您將電腦連接到電源插座,或者為一台已與電源插座接通的電腦安裝電池,可電腦將會檢查電池的電量。交流電變壓器也會為電池充電 (如 果需要的話),然後維持電池的電量。

### 註:如果要讓電池發揮最佳效能,您應在正常的室溫下為電池充電。

電池狀態指示燈 (見圖1) 通常會在電池充電時呈綠色亮起,在充電過程完成後呈綠色閃爍。無論電腦處於開啟或關閉狀態,為電池完全充電需 要大約 1.5 小時。

#### <span id="page-8-3"></span>圖 **1**:電池狀態指示燈

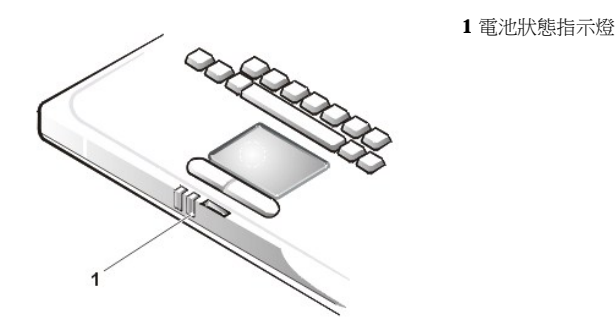

### 註:您要將電池留在電腦中多久都可以,因為電池的內建電路系統可防止電池過量充電。

### <span id="page-8-1"></span>為熱電池充電

如果電池因在電腦中使用或處於高溫環境下而溫度過高,請注意以下注意事項:

- <sup>l</sup> 在您將交流電變壓器連接至電腦時,溫度過高的電池將無法充電。由於為熱電池充電會縮短電池的壽命,並且會損壞電池和電腦,因此這 項安全保護功能非常重要。
- 1 如果沒有讓電腦恢復到正常的室溫,電池將會在達到完全充電之前就停止充電。

### <span id="page-8-2"></span>更換電池

若要更換電池凹槽內的電池 (見[圖](#page-9-2) 2),請執行以下步驟。

### 註:如有必要,請在安裝之前先列印此處的指示以作為參考。

**Dell** 建議您在更換電池之前先關閉電腦。

[如果您要在電腦運行時更換電池,您必須先將電腦連接至電源插座或將電腦置於暫停](file:///C:/data/systems/latl400/tc/ug/batpower.htm#suspend_to_disk_mode_for_windows_95) **(**或[等候](file:///C:/data/systems/latl400/tc/ug/batpower.htm#standby_mode)**)** 模式或[休眠](file:///C:/data/systems/latl400/tc/ug/batpower.htm#hibernate_mode_for_windows_98_windows_2000) **(S2D) (**或[狀態保存](file:///C:/data/systems/latl400/tc/ug/batpower.htm#suspend_to_disk_mode_for_windows_95) **[S2D])** 模式。在電腦正使用電池電能運行時,您不能更換電池。

1. 如果電腦已連線,請切斷其連線。(請參閱連線裝置隨附的說明文件)。

### 注意事項:如果您選擇在電腦處於暫停 **(**或等候**)** 模式時更換電池,您最多有 **2** 分鐘的時間來完成電池更換。

2. 將電腦連接至電源插座,然後透過將電腦置於等候 (或暫停) 模式以保存您的資料。

按 <Fn><a> (或外接式鍵盤上的 <Scroll Lock><a>,若已在[系統設定程式](file:///C:/data/systems/latl400/tc/ug/setup.htm)中開啟 External Hot Key (外接式速轉鍵) 選項的話)。

3. 取出電池凹槽中的電池。

合上電腦顯示幕並將電腦翻轉。將電池凹槽閂鎖滑至解除鎖定位置 ([見圖](#page-9-2) 2),使電池的一邊稍微彈出。將閂鎖保持在解除鎖定位置,同時 將電池向上翻轉並從凹槽中取出。鬆開閂鎖。

### <span id="page-9-2"></span>圖 **2**:取出電池

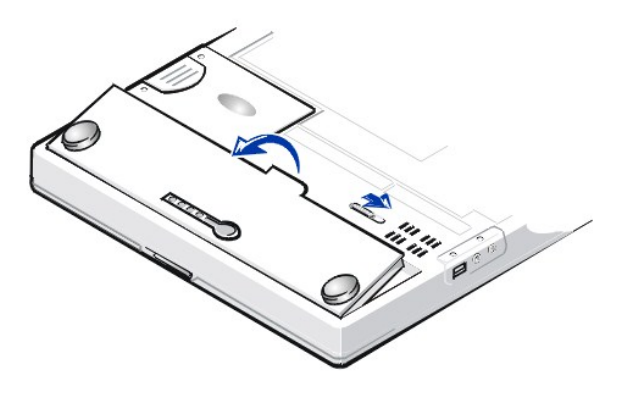

4. 如圖 2 所示,將新電池定位並將電池外側邊緣按入電池盒內。

電池上的四個小彈片會卡入電腦外殼內的四個凹槽中。

5. 將電池穩固地按入位置,使其與周圍表面平齊。

確定電池閂鎖已完全閉合,然後再將電腦的正面翻轉上來。

6. 如果您在步驟 2 中將電腦置於等候 (或暫停) 模式,請按下電源按鈕以恢復正常作業。

## <span id="page-9-0"></span>電池充電電量顯示

電池充電電量顯示位於電池上,您可在電腦底側找到, 它由四個指示燈與一個測試按鈕組成。每個指示燈各表示<u>全部充電量的百分之</u>二十五。 如果只有一個指示燈亮起,請在使用前先為該電池重新充電。

若要檢查電量高低,請按電池測試按鈕 ([見圖](#page-9-1) 3)。相應數量的指示燈會亮起數秒鐘,表示電池的剩餘電量。

## <span id="page-9-1"></span>圖 **3**:電池充電電量顯示

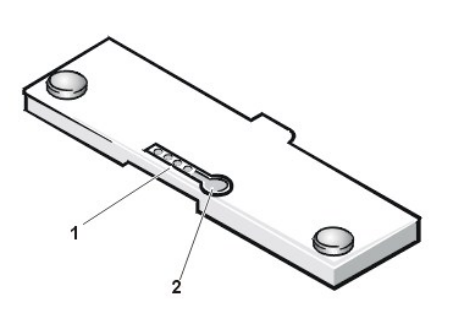

- **1** 電池充電指示燈 (4)
- **2** 電池測試按鈕

註:如果充電指示燈快速閃爍,表示出現暫時性故障或潛在的可恢復故障,例如過熱。再次檢查電量高低之前,請等待幾分鐘, 讓電池冷卻。

如果電池有永久性故障或已完全放電,您按下電池測試按鈕時,不會看到任何充電指示燈亮起。如果您在電腦内安裝了有故障或 完全放電的電池,且<u>電池狀態指示燈</u>變為紅色,則電池已發生故障。如果[電池狀態指示燈變](#page-8-3)為紅色,請為電池充電一整夜,然後 在第二天進行檢查。為已完全放電的電池重新充電,要比通常的充電時間長得多。

若要購買新電池,請[致電](file:///C:/data/systems/latl400/tc/ug/contact.htm) **Dell** 公司或進入 **Dell World Wide Web** 站台 **(http://www.dell.com)**。請妥[善處理舊](#page-10-2)的電池。

## <span id="page-9-3"></span>電量百分比

[電池充電電量顯示](#page-9-1)使用其四個指示燈顯示電池剩餘電量的百分比:

- 1 如果一個指示燈亮起,表示電池剩下 1-25% 的電量。
- 1 如果兩個指示燈亮起,表示電池剩下 26-50% 的電量。
- 1 如果三個指示燈亮起,表示電池剩下 51-75% 的電量。

<span id="page-10-5"></span>1 如果四個指示燈亮起,表示電池剩下 76-100% 的電量。

## <span id="page-10-4"></span>電池電能不足的初次警告

視您的作業系統而定,在電池電能不足狀態下操作將會有所不同:

- ı 對於進階組態和電源介面 (ACPI) 相容型系統,例如 Windows 98、Windows 2000 和 Windows Me,您可以在**電源管理內容**視窗 (Windows 98) 或電源選項內容視窗 (Windows 2000 或 Windows Me) 中設定電池電能不足通知和所要採取的動作。
- ı 對於進階電源管理 (APM) 相容型系統,例如 Windows NT,則在目前狀況下,電池還有大約 20 分鐘的使用壽命並且電腦未連接至電源插座 時,系統將發出電池電能不足的初次警告。電池電能不足的初次警告將以三種方式表示:螢幕上出現電池警告圖示,喇叭發出三聲嗶聲, 並且電池狀態指示燈 ([見圖](#page-8-3) 1) 以琥珀色閃爍。

#### 注意事項:在您接收到電池電能不足的警告時,請立即儲存您的工作。然後[更換電池,](#page-8-2)或將您的電腦連接到電源插座。

### <span id="page-10-0"></span>電池電能不足的第二次警告

視您的作業系統而定,在電池電能不足狀態下操作將會有所不同:

- 1 對於 ACPI 相容型系統,例如 Windows 98、Windows 2000 和 Windows Me,您可以在電源管理内容視窗 (Windows 98) 或電源選項内容視窗 (Windows 2000 和 Windows Me) 中設定電池電量不足通知和所要採取的動作。
- ı 對於 APM 相容型系統,例如 Windows NT,則在目前狀況下,電池還有大約 15 分鐘的使用壽命並且電腦未連接至電源插座時,系統將發 出電池電能不足的第二次警告。電池電能不足的第二次警告將以三種方式表示:電池狀態指示燈 (見圖1) 呈琥珀色持續亮起,喇叭發出三 聲嗶聲,並且電腦在嗶聲之後立即進[入暫停模](file:///C:/data/systems/latl400/tc/ug/batpower.htm#suspend_mode)式。

如果在數秒鐘內沒有輸入輸出 (I/O) 活動, 電腦就會進入 S2D [模式。](file:///C:/data/systems/latl400/tc/ug/batpower.htm#suspend_to_disk_mode_for_windows_95)如果電腦沒有 S2D 檔案, 它將保持在暫停模式, 在此模式下它 可以保存資料長達數小時。

如果在系統發出電池電能不足的第二次警告時電腦已經處於暫停模式,則電腦將立即進入 S2D 模式。如果 S2D 模式已關閉,電腦將 會重新進入暫停模式。

#### 注意事項:為了避免遺失資料和損毀硬碟機上的資料區,請在電腦發出電池電能不足的第二次警告後,立即儲存您的工作資料,然後將 您的電腦連接至電源插座,或者將電腦置於暫停 (或等候) 模式。如果電池已完全耗盡電能,電腦將立即關機,不會正確關閉任何已開 啟的檔案。

### <span id="page-10-1"></span>偵測電池故障

電池故障會使電池無法完全充電,並導致不可預測的後果。若要獲得一個新的電池,[請致電](file:///C:/data/systems/latl400/tc/ug/contact.htm) Dell 公司 或進入 Dell World Wide Web 站台 (**http://www.dell.com**)。

為避免將有故障的電池裝入電腦,請首先透過按下電池測試按鈕 (見圖3),檢查電池電量 (透過電池上的電池電量指示器顯示)。

### 註:如果電池電量為百分之 **0 (**零**)**,您將無法使用電池測試按鈕來查看電池容量。如果電池電能已完全耗盡,電池電量指示器將 不會發亮。

<span id="page-10-2"></span>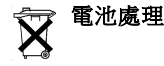

### 1 注意:切勿鑿穿或焚燒電池。

### 註:若要購買新電池,請[致電](file:///C:/data/systems/latl400/tc/ug/contact.htm) **Dell** 公司或進入 **Dell World Wide Web** 站台 **(http://www.dell.com)**。

您的電腦系統可以使用鋰電池組和鎳氫 (NiMH) 幣式電池。若要獲得有關更換電腦中的鋰電池組的指示,請參閱「[更換電池](#page-8-2)」。鎳氫電池的使用 壽命很長,您很可能不需要進行更換。但是,如果您需要更換它,請務必讓經授權的維修技術人員進行該程序。

不可將這些電池與一般家居廢棄物放到一起處理。請與當地的廢物處理機構聯絡以瞭解與您最近的電池收集地點。

### <span id="page-10-3"></span>關於電池電能

在您每次將電腦與電源插座接通時,系統將自動節省電池的電能。甚至還會在您使用交流電時,為電池重新充電。電池的預期使用壽命主要決 定於它的充電次數,因此,請儘可能使用交流電來操作電腦。

您可以逐項控制電腦的[省電功能,](file:///C:/data/systems/latl400/tc/ug/batpower.htm)來自訂電源管理。這些功能可監視應用程式和電腦裝置,以便在沒有活動時,降低電腦的作業速度,或關閉 某些電腦的內部裝置,從而減少電能的消耗。

註:在您使用省電功能時,您通常犧牲了電腦的某些效能以延長電池的使用時間。例如,如果您關閉硬碟機,您可能會發覺電腦 在下一次嘗試存取該硬碟機時可能稍有延遲。

其他的省電功能,例如<u>暫停</u> (或<u>[等候](file:///C:/data/systems/latl400/tc/ug/batpower.htm#standby_mode)</u>) 模式幾乎中止所有的系統活動。這些功能可以讓您的系統在作業中斷時,發揮最大幅度的 省電功能。

實驗省電功能,讓您的工作環境發揮最佳化的省電效能。

### <span id="page-11-0"></span>電池自動記憶公用程式

電池自動記憶公用程式可在系統設定程式中使用,以幫助您維護 Latitude L400 電腦上電池電量指示器的準確性。

此公用程式可讓電池記住其完全充電量。電腦使用完全充電量值以決定電池在一次充電後可以操作的時間。不正確的完全充電量值將導致電腦 將不正確的電池剩餘使用壽命報告給系統,這將導致電池的使用壽命比預期的使用壽命短。

### 註:各個電池組的完全充電量可能會有所不同,並且會因電池多次充電和放電過程而減少。

若要執行此公用程式,請使用<mark>[系統設定程式](file:///C:/data/systems/latl400/tc/ug/setup.htm)</u>電源螢幕中的 Run Battery Learning (執行電池記憶)選項。</mark>

註:記憶過程可能要佔用長達六個小時才能完成。您可以隨時按 **<Esc>** 以停止此過程。

如果您懷疑計量器的準確性不正確,請使用此公用程式。但是,切勿每兩個月執行此公用程式一次以上 - 經常執行此公用程式將 減少電池的使用壽命。

## <span id="page-11-1"></span>開啟電腦

若要開啟電腦,請按重源按鈕。

註:如果電腦的作業系統被「鎖定」**(**也就是說,系統無法對指令作出回應**)**,請按住電源按鈕至少 **5** 秒鐘以關閉電腦。

如果作業系統被鎖定且無法對電源按鈕作出回應,您可以使用電腦底部的 **reset (**重設**)** 切換開關來重新啟動電腦。請將一個迴形 針拉直,然後插入[重設開關存取](file:///C:/data/systems/latl400/tc/ug/intro.htm#figure_3)孔,按住大約一秒鐘。

## 光碟機、**DVD** 光碟機和 **CD-RW** 磁碟機:**Dell™ Latitude™ L400** 使用者指南

- [使用光碟機](#page-12-0)
- [妥善保管](#page-12-1) CD、DVD 和 CD-RW 光碟
- [支援的光碟類型](#page-12-2)

### <span id="page-12-0"></span>使用光碟機

光碟機和 DVD 光碟機是一種唯讀裝置,可以播放大部份市面上可購買的 8 或 12 公分 (cm) 的音效和影像 CD。可重寫 CD (CD-RW) 光碟機可寫入 及播放 CD-RW,並可播放 CD。Dell 已在您的硬碟機上安裝了適當的光碟機與 CD-RW 裝置驅動程式。Dell 還安裝了允許 DVD 光碟機播放大部 份 CD 以及讀取 DVD 資料的驅動程式。

若要使用這些裝置,請將其安裝在電腦[的外接式媒體凹槽](file:///C:/data/systems/latl400/tc/ug/mediabay.htm)中。

#### 注意事項:請妥善保護尚未安裝到外接式媒體凹槽內的磁碟機。切勿擠壓磁碟機或將物件放置在其頂部;這樣做可能會損壞磁碟機馬 達。應儘可能保持磁碟機清潔。

若要播放光碟,請按光碟機前面的退出按鈕,或者按 <Fn><e>。在承載器滑出後,將光碟放在承載器中 (有標籤的一面朝上)。透過按下光碟直至 其卡入定位來確定光碟正確地置於轉軸上,然後輕輕地推入承載器。

#### 注意事項:如果光碟放置不正確,可能會損毀光碟或光碟機。

#### 注意事項:請勿在移動電腦時使用磁碟機。否則可能會中斷光碟機和硬碟機或磁碟機之間的資料交流。

使用光碟機時,[磁碟機存取指示燈](file:///C:/data/systems/latl400/tc/ug/intro.htm#figure_1)會閃動。

如果您使用的是 Microsoft® Windows® 98 作業系統,请在您使用光碟機或 DVD 光碟機時關閉自動播放功能。(自動播放功能會干擾電腦的電源  $\stackrel{\mathrm{\'er}}{=}$ 理功能)。若您的作業系統由 Dell [安裝,則已關閉自動播放功能。如果您重新安裝作業系統或作業系統由您自己安裝,而您希望使用光碟機或](file:///C:/data/systems/latl400/tc/ug/batpower.htm) DVD 光碟機,請確定您已關閉了自動播放功能。

若要獲得有關變更**自動安插通知**選項的說明,請參閱作業系統的使用者指南。

## <span id="page-12-1"></span>妥善保管 **CD**、**DVD** 和 **CD-RW** 光碟

處理和使用光碟時,請遵循以下預防措施:

- <sup>l</sup> 切勿使用損壞或彎曲的光碟。
- 1 只可用手拿光碟的邊緣部份,不要觸摸光碟的表面。
- 1 使用乾淨的乾布塊抹去光碟表面的塵埃、污跡或手指印,並沿著光碟中心孔位置向外邊緣的方向擦拭。
- <sup>l</sup> 請不要使用溶劑 (例如揮發劑、磁帶清洗劑或抗靜電噴霧劑) 來清潔光碟。
- <sup>l</sup> 不要在光碟表面上書寫任何標記。
- 1 將光碟收藏在保護盒內,並存放在陰涼、乾燥的地方。環境溫度的急遽變化可能會損壞光碟。
- <sup>l</sup> 不要扭彎或摔壞光碟。
- <sup>l</sup> 不要在光碟上放置任何物件。

#### <span id="page-12-2"></span>支援的光碟類型

您電腦的光碟機、DVD 光碟機和 CD-RW 光碟機可以播放以下類型的光碟格式:

- <sup>l</sup> CD-ROM red-book 音效光碟 (CD-DA)
- <sup>l</sup> CD-ROM yellow-book mode-1 和 mode-2 資料光碟
- $_1$  CD-ROM XA (mode-2 格式 1 和格式 2;不具有調適差分脈波碼調變 [ADPCM])
- <sup>l</sup> CD-I (mode-2 格式 1 和格式 2)
- <sup>l</sup> CD-I Ready
- <sup>l</sup> CD-Bridge
- <sup>l</sup> 相片 CD、可錄 CD (CD-R) (單次及多次)
- <sup>l</sup> 影像 CD
- 1 CD-RW (24 倍速光碟機和 DVD 光碟機可讀取 CD-RW,但不能寫入;只有 CD-RW 光碟機可以寫入此類光碟)
- <sup>l</sup> DVD-5 (DVD 光碟機支援 DVD-5 格式)

## <span id="page-14-0"></span>與 **Dell** 公司聯絡:**Dell™ Latitude L400** 使用者指南

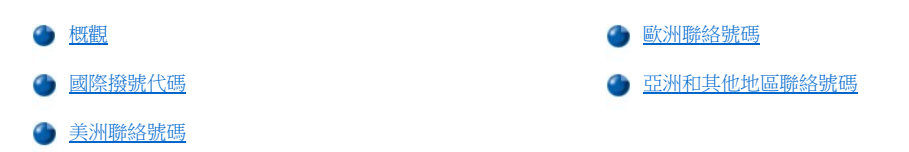

### <span id="page-14-1"></span>概觀

在需要聯絡 Dell 公司時,請使用以下部份提供的電話號碼、代碼以及電子郵件地址。「<u>國際撥號代碼</u>」提供了撥打長途和國際電話所需的各種 代碼。「[美洲聯絡號碼」](#page-15-0)、「[歐洲聯絡號碼」](#page-16-0)及[「亞洲和其他地區聯絡號碼」](#page-20-0)提供了世界各國所有部門或服務中心的當地電話號碼、區碼、免 付費電話號碼與電子郵件地址 (如果適用)。

如果您要直接撥往您所在地電話服務區域以外的地方,則除了其他小節中提供的當地號碼之外,您還必須在「[國際撥號代碼](#page-14-2)」中選擇一個代碼 (如果有的話)。

例如,若要從法國的巴黎撥一通國際長途電話到英國的布拉克內爾 (Bracknell), 請按照以下的圖解,先撥法國的國際通話代碼,再撥英國的國家 號碼和布拉克內爾的城巿碼,然後撥當地的號碼:

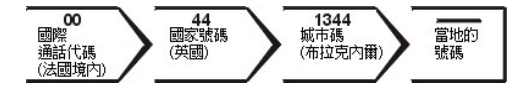

如果要在本國撥打長途電話,請用區碼代替國際通話代碼、國家號碼和城市碼。例如,從法國的蒙皮立 (Montpellier) 致電法國巴黎,請按照以下 的圖解,撥區碼和當地的號碼:

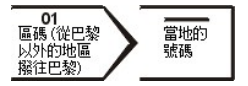

所需的號碼取決於撥電的所在地和目的地;另外,每一個國家都有一個不同的撥號協定。如果您在判斷應該使用哪個代碼時需要援助,請聯絡 當地或國際電話接線生。

### 註:免付費電話僅適用於在所列出的國家境內使用。區碼一般用於撥打國內長途電話 **(**非國際性的**)** - 也就是說,您致電時的所在 地與目的地在同一個國家內。

致電時請準備好您的快速服務代碼。該代碼可讓 **Dell** 的自動化支援電話系統更有效地引導您的電話諮詢。

## <span id="page-14-2"></span>國際撥號代碼

單按列出的國家以獲得相應的聯絡號碼。

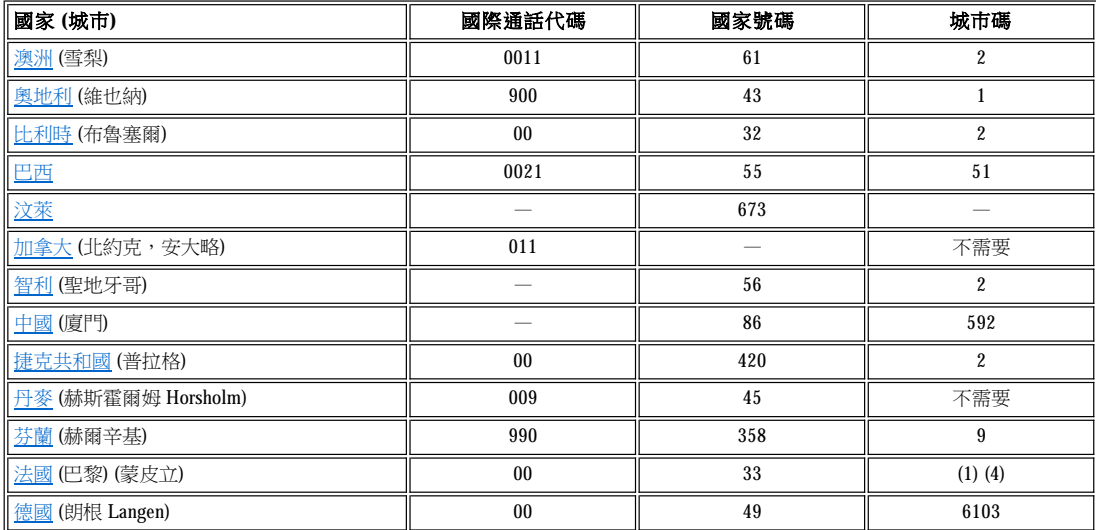

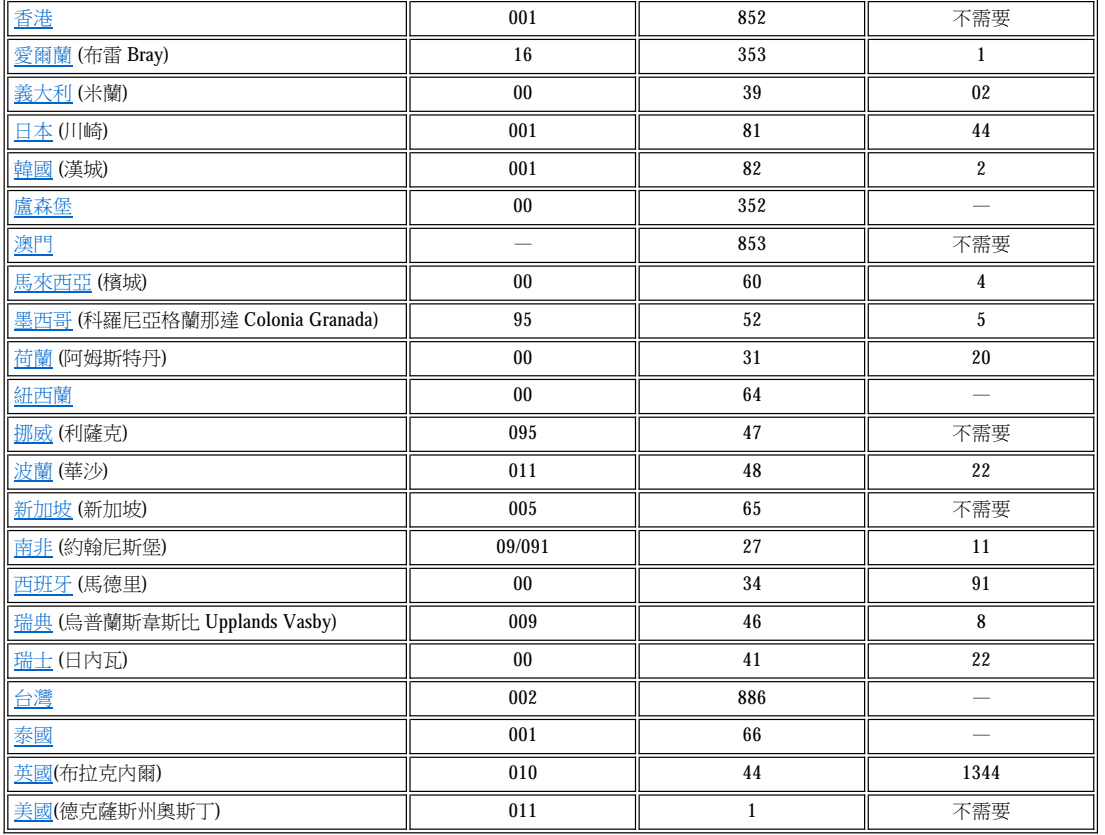

## <span id="page-15-0"></span>美洲聯絡號碼

<span id="page-15-3"></span><span id="page-15-2"></span><span id="page-15-1"></span>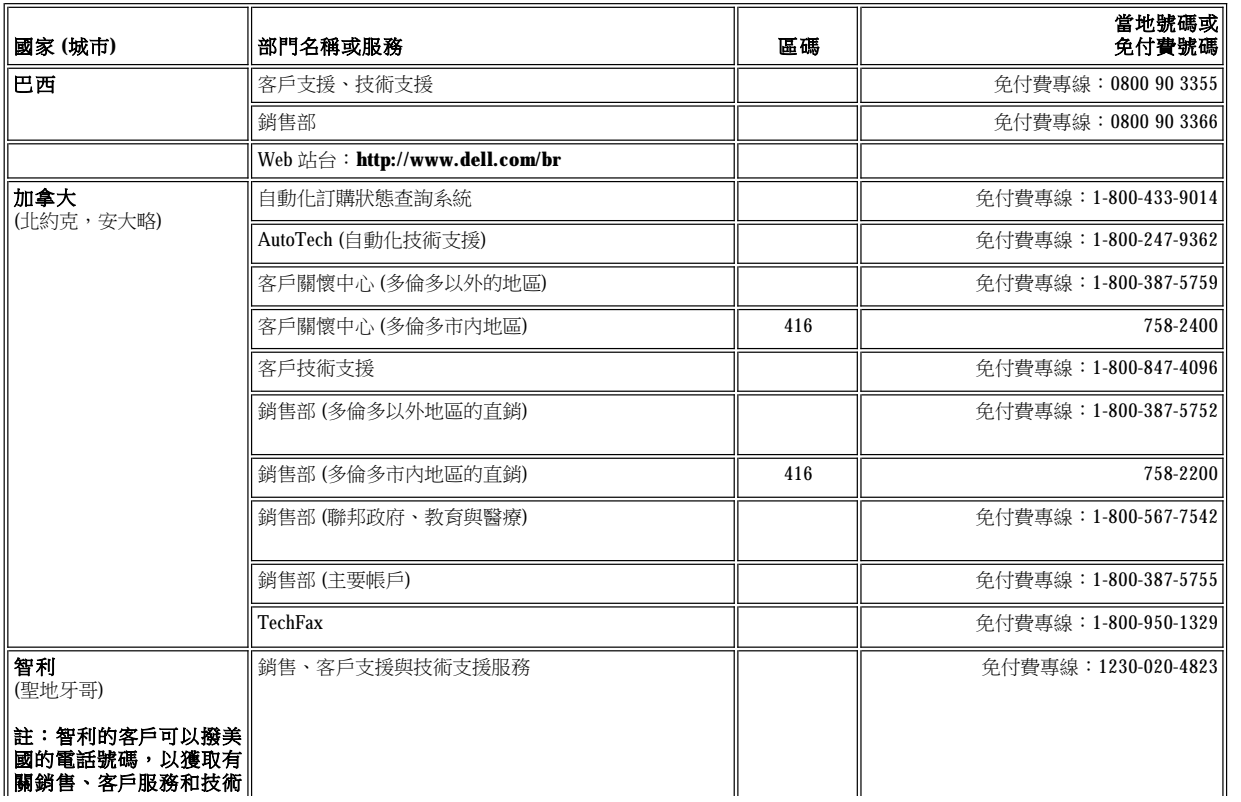

<span id="page-16-2"></span><span id="page-16-1"></span>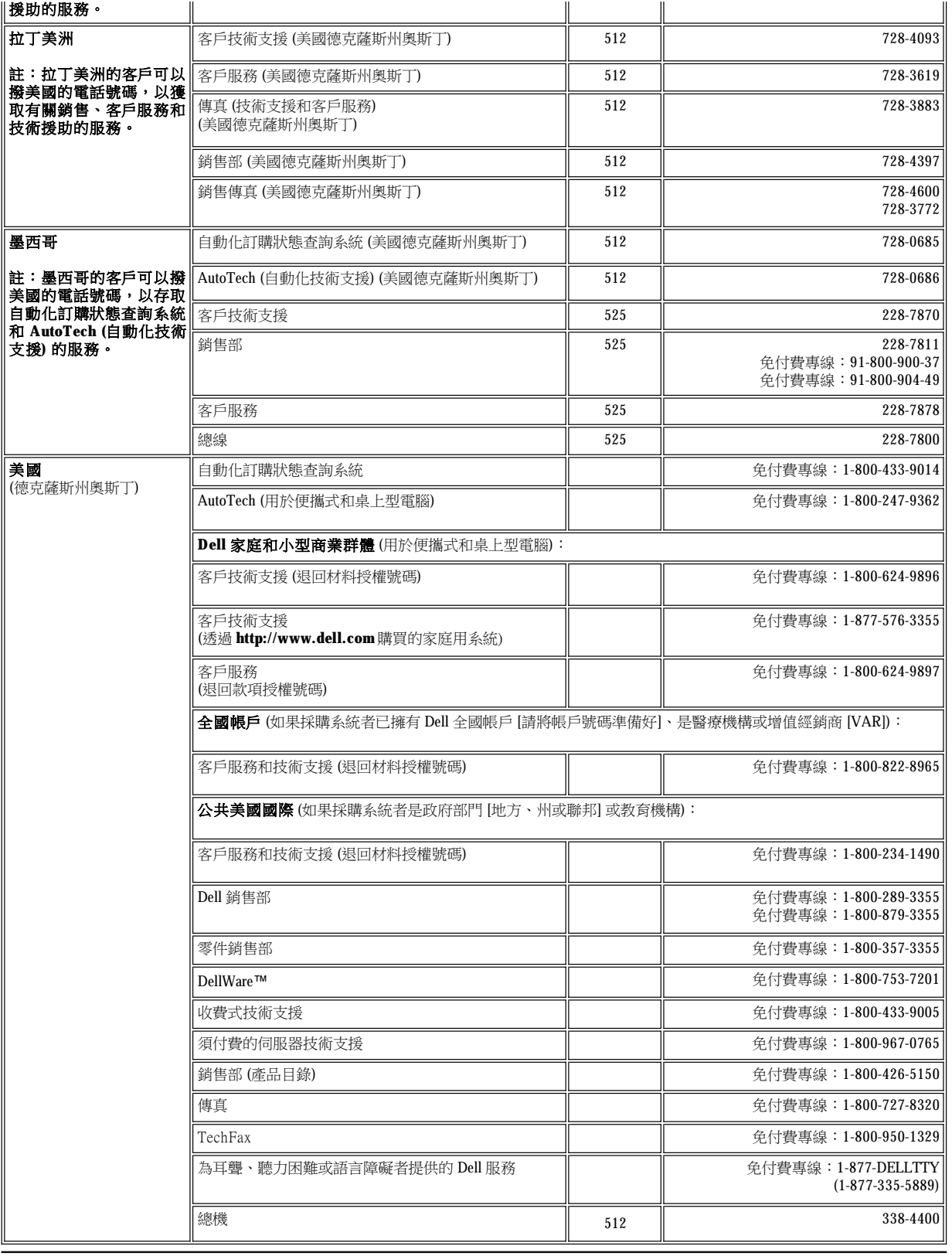

 $\overline{1}$ 

 $\blacksquare$ 

## <span id="page-16-0"></span>歐洲聯絡號碼

ᅲ

 $\blacksquare$ 

<span id="page-17-5"></span><span id="page-17-4"></span><span id="page-17-3"></span><span id="page-17-2"></span><span id="page-17-1"></span><span id="page-17-0"></span>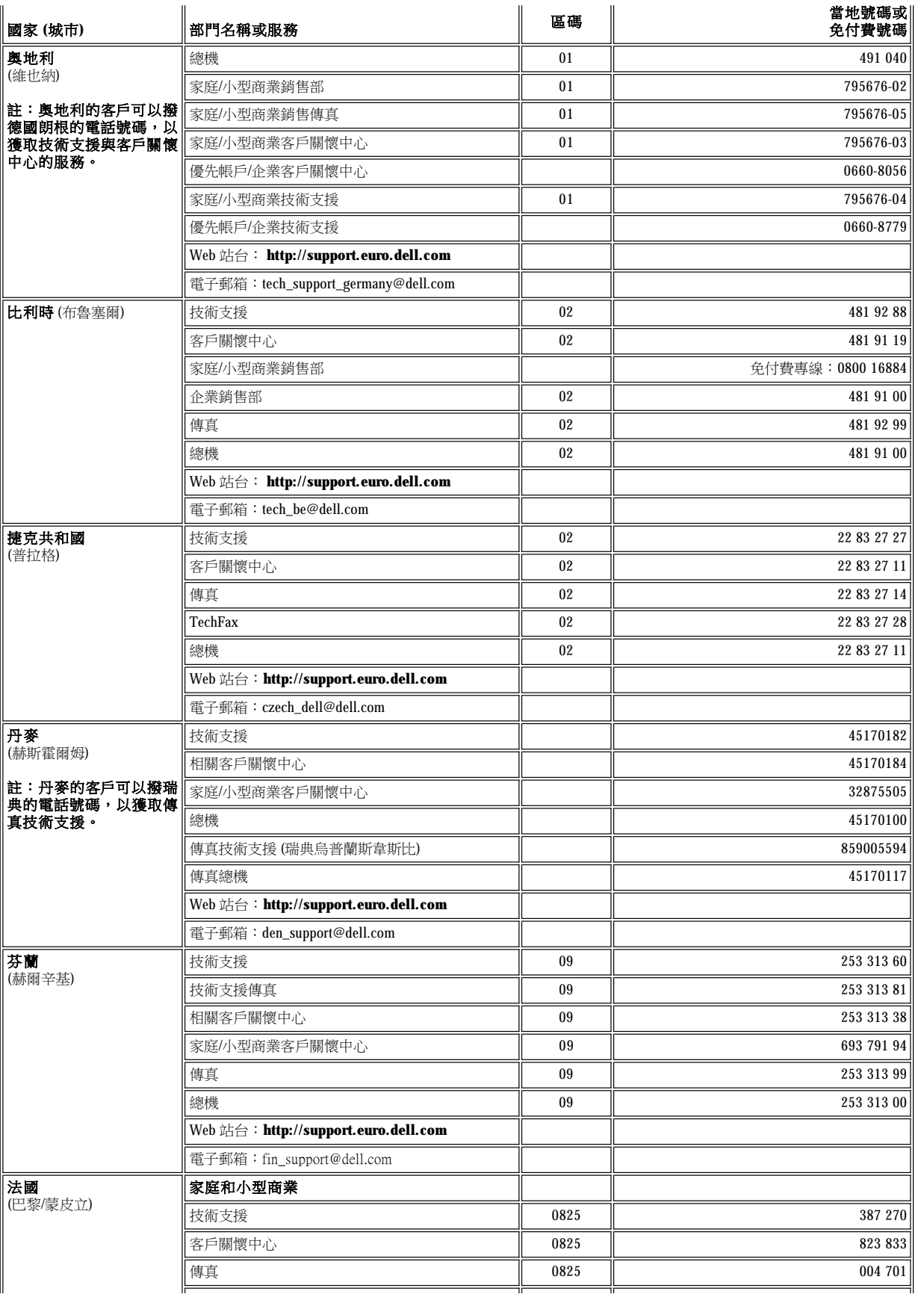

<span id="page-18-3"></span><span id="page-18-2"></span><span id="page-18-1"></span><span id="page-18-0"></span>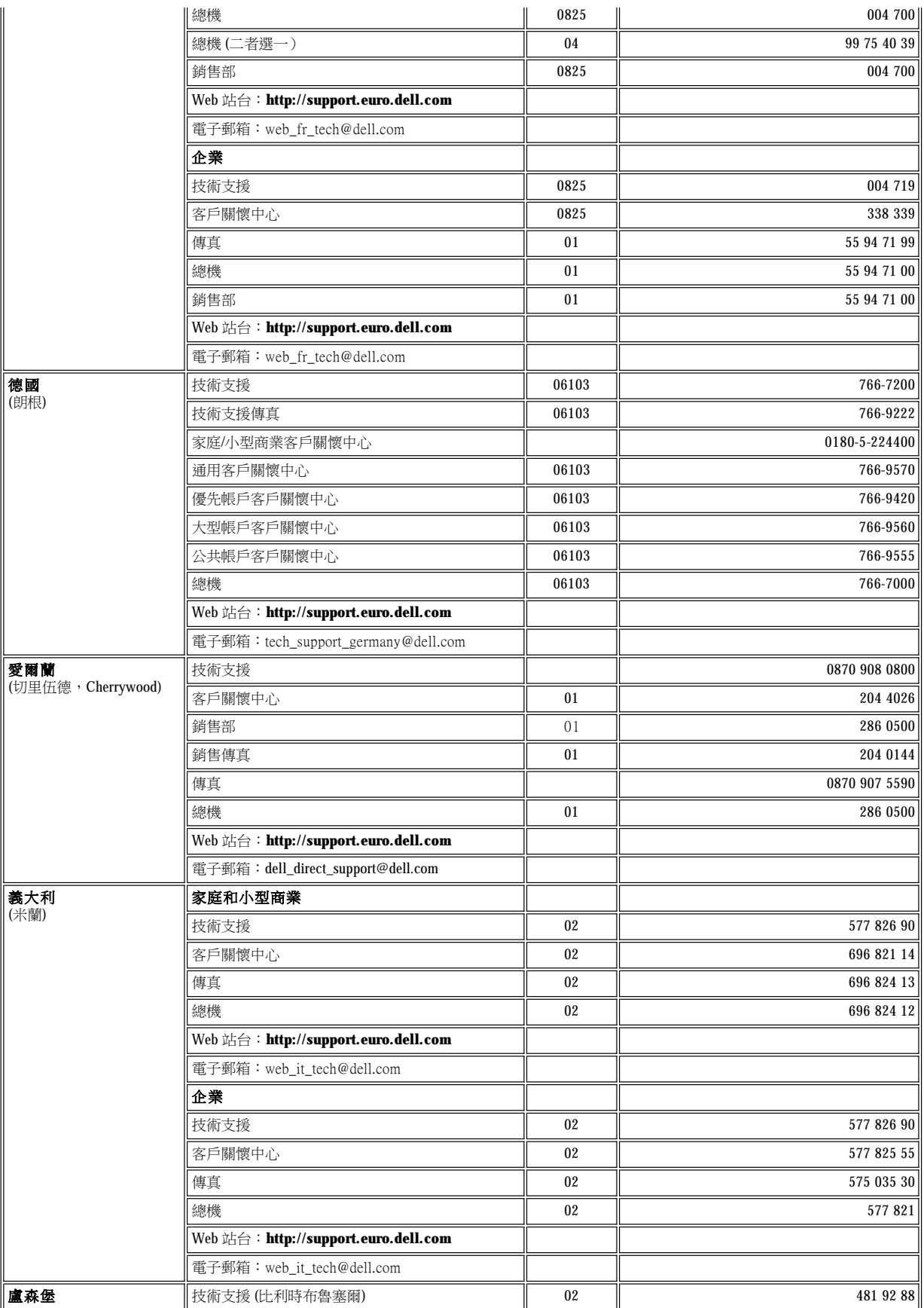

<span id="page-19-3"></span><span id="page-19-2"></span><span id="page-19-1"></span><span id="page-19-0"></span>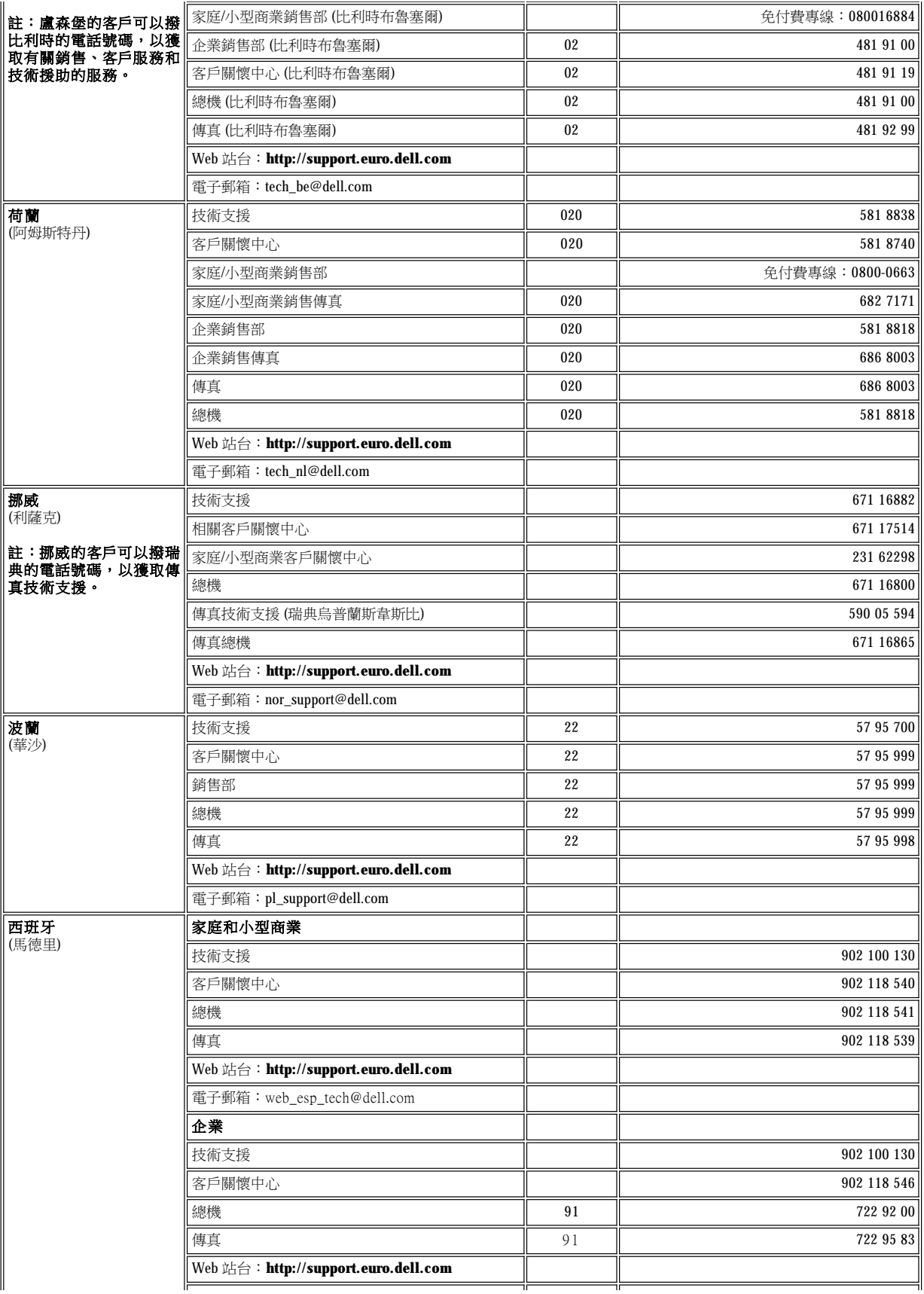

<span id="page-20-5"></span><span id="page-20-4"></span>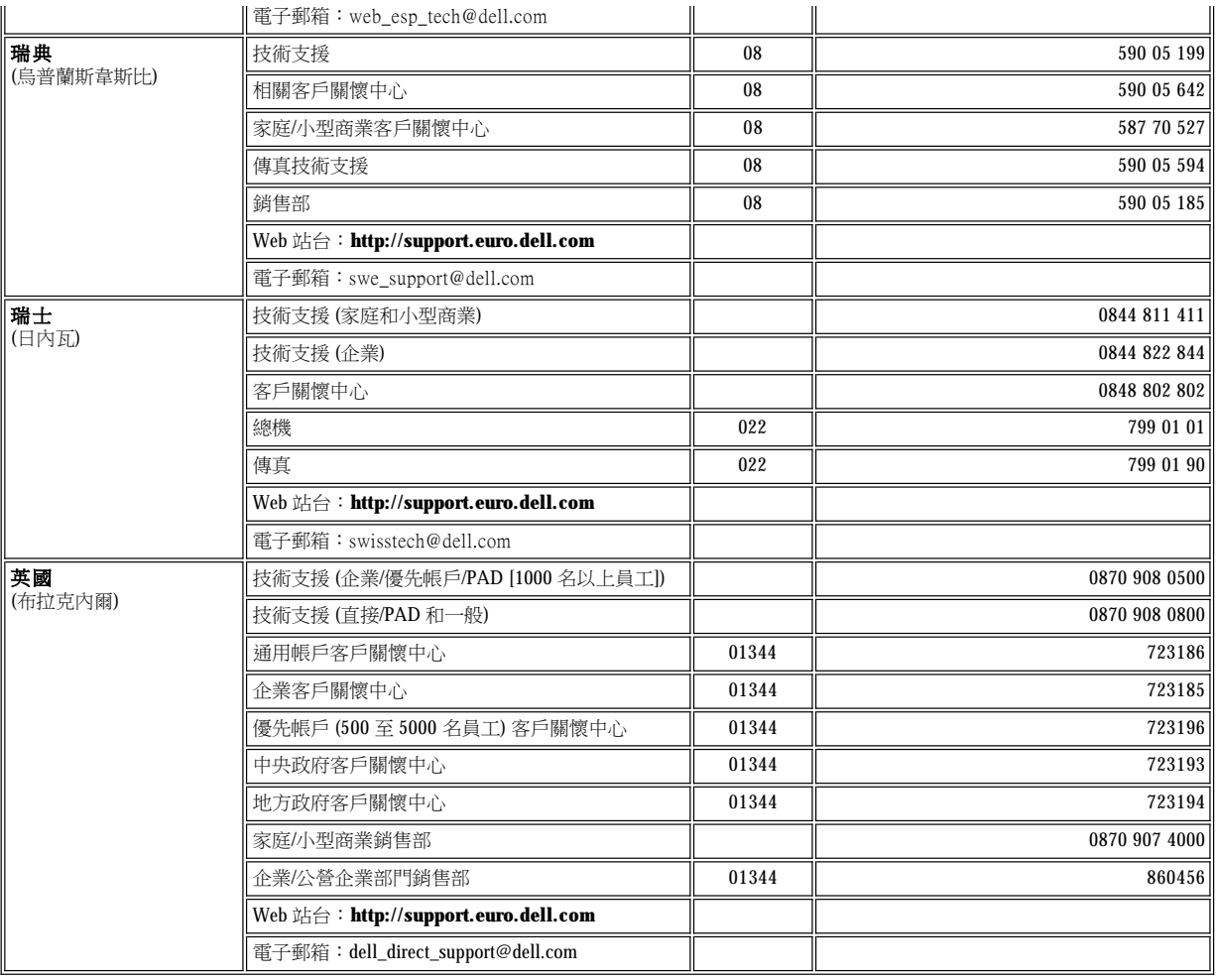

# <span id="page-20-6"></span><span id="page-20-0"></span>亞洲和其他地區聯絡號碼

<span id="page-20-3"></span><span id="page-20-2"></span><span id="page-20-1"></span>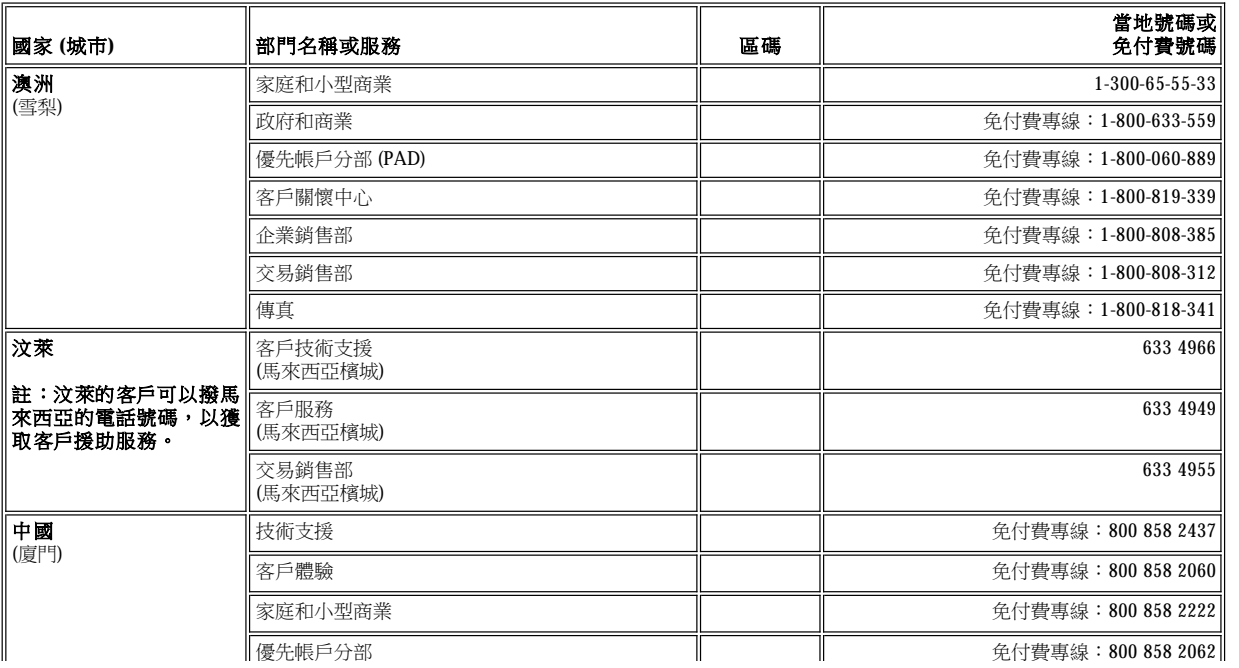

<span id="page-21-7"></span><span id="page-21-6"></span><span id="page-21-5"></span><span id="page-21-4"></span><span id="page-21-3"></span><span id="page-21-2"></span><span id="page-21-1"></span><span id="page-21-0"></span>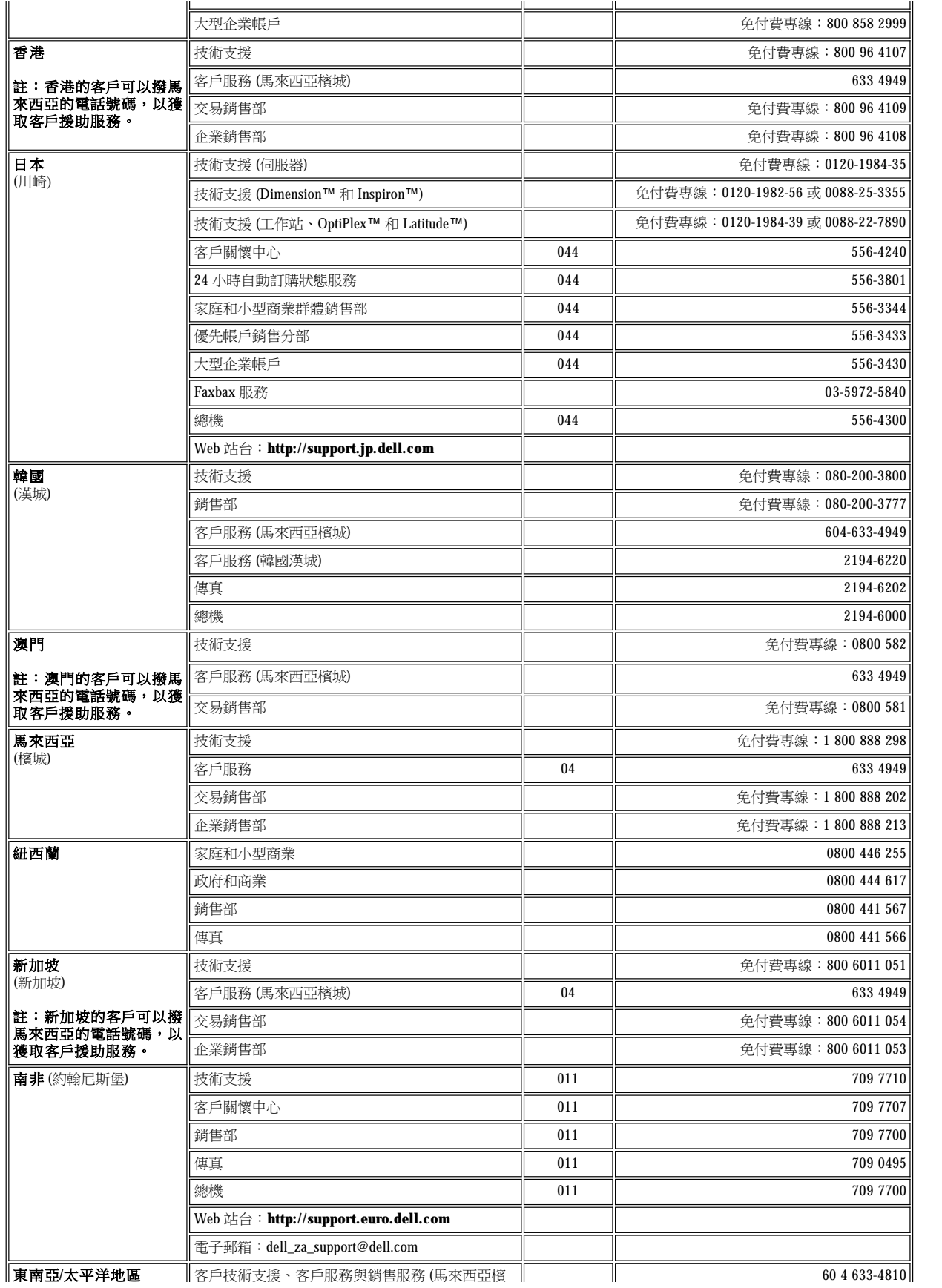

<span id="page-22-1"></span><span id="page-22-0"></span>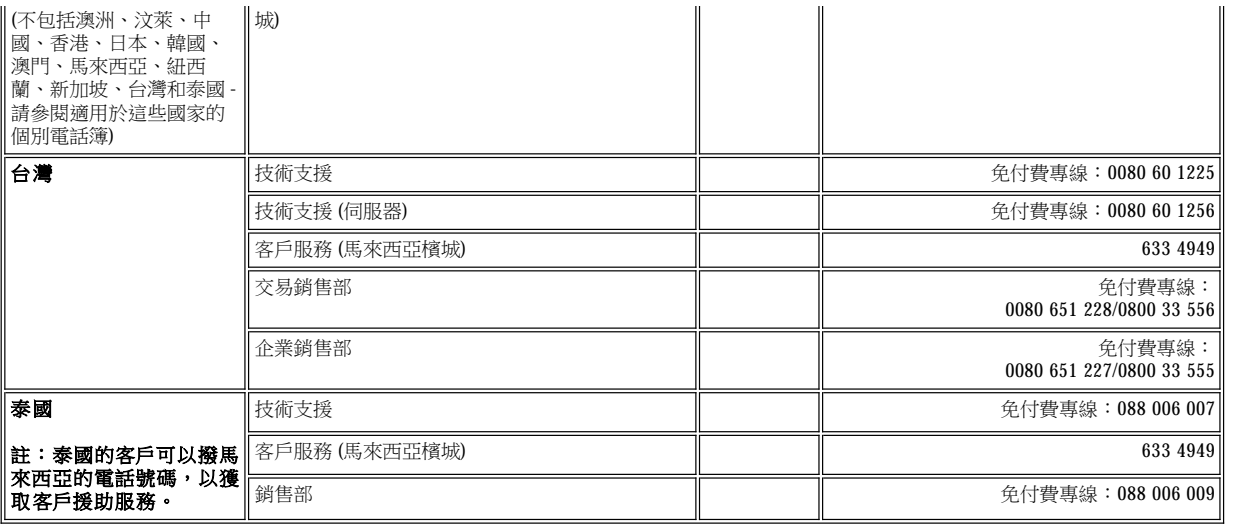

# <span id="page-23-0"></span>自訂您的電腦:**Dell™ Latitude™ L400** 使用者指南

[使用系統設定程式](file:///C:/data/systems/latl400/tc/ug/setup.htm)

- [電源管理設定](file:///C:/data/systems/latl400/tc/ug/batpower.htm)
- [狀態保存公用程式](file:///C:/data/systems/latl400/tc/ug/s2d.htm)

## <span id="page-24-4"></span>**Dell™** 診斷程式:**Dell Latitude™ L400** 使用者指南

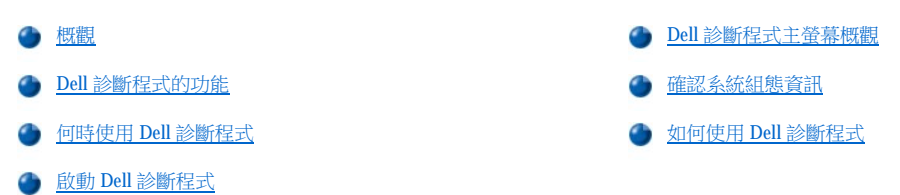

### <span id="page-24-0"></span>概觀

Dell 診斷程式與其他的診斷程式不同,它可以在無需附加的設備,也不會損壞任何資料的情況下幫助您檢查電腦的硬體。透過使用診斷程式, 您將可以對電腦的作業效能持有絕對的信心。如果您遇到自己無法解決的問題,需要尋求 Dell 公司技術服務和支援人員的援助時,Dell 診斷測 試可為您提供求助時所需的重要資訊。

### 注意事項:請只用 **Dell** 診斷程式來測試您的 **Dell** 電腦系統。如果您在其他類型的電腦上使用本程式,可能會使電腦作出不正確的回應 或導致錯誤訊息的出現。

## <span id="page-24-1"></span>**Dell** 診斷程式的功能

Dell 診斷程式提供了一系列的選單和選項,您可以從中選擇特定的測試程式群組或子測試,亦可控制執行測試的順序。診斷測試程式群組或子 測試還具有以下數項極有用的功能:

- <sup>l</sup> 讓您單獨或集體執行測試的選項
- <sup>l</sup> 一個能讓您選擇測試程式群組或子測試重複次數的選項
- <sup>l</sup> 可顯示或列印測試結果或加以存檔的功能
- 1 可在偵測到錯誤時暫停測試;或在達到一個可調整的錯誤極限時終止測試的選項
- <sup>l</sup> 一個 **Devices (**裝置**)** 選單,可為每一項測試及其參數作簡短說明
- <sup>l</sup> 一個 **Config (**組態**)** 選單,可為所選的裝置群組中的裝置組態作說明
- <sup>l</sup> 能通知您測試群組或子測試是否已成功完成的狀態訊息
- 1 一旦偵測到問題,螢幕上會顯示錯誤訊息

### <span id="page-24-2"></span>何時使用 **Dell** 診斷程式

如果電腦中的某個重要元件或裝置無法正常運作,則表示該元件可能發生故障。只要電腦系統中的微處理器及輸入與輸出元件 (包括顯示幕、鍵 盤和磁碟機) 操作正常,您就可以執行 Dell 診斷程式。如果您有操作電腦的經驗並知道應測試哪個元件,您只需選擇適當的診斷測試程式群組或 子測試即可。如果您不能確定如何著手診斷問題,則請參閱本章節的其餘部份。

### <span id="page-24-3"></span>啟動 **Dell** 診斷程式

請執行以下步驟以啟動診斷程式。

### 註:在透過 **Dell Latitude L400 Resource CD** 啟動之前,您可以列印此部份,以便在執行診斷程式時進行參考。

- 1. 關閉電腦的電源。
- 2. 切斷電腦連線 (如果您已將電腦連線)。
- 3. 開啟電腦並在您看到 Dell 徽標螢幕時按 <F2> 鍵。如果您等待太久,作業系統會開始載入記憶體, **請讓電腦完成載入作業**,然後關機並 重試。
- 4. [在系統設定程式](file:///C:/data/systems/latl400/tc/ug/setup.htm)中,請移到 **Boot (**啟動**)** 螢幕並設定以下啟動順序:

#### **1. Removable Devices (**可抽換式裝置**)**

### **2. ATAPI CD-ROM Drive (ATAPI** 光碟機**)**

- **3. Hard Disk (**硬碟**) 4. Boot to LAN (**啟動至 **LAN)**
- 5. 儲存所做的變更並結束系統設定程式。
- 6. 將 **ResourceCD** 插入光碟機或 DVD-ROM 光碟機。
- 7. 關閉電腦。
- 8. 開啟電腦。電腦將重新啟動並自動開始執行 Dell 診斷程式。
- 9. 在您執行診斷程式完成時,請從光碟機或 DVD 光碟機中取出 **ResourceCD**。

若要回到您使用的啟動順序以進行正常作業,請重複步驟 1 至 5,並自訂啟動順序以適合您的需要。然後重新啟動您的電腦。

在您啟動診斷程式時,螢幕上將出現 Dell 徽標的畫面,接著是一則訊息,告訴您正在載入診斷程式。

載入診斷程式後,螢幕上將顯示 Diagnostics Menu (診斷程式選單) ([見圖](#page-25-1) 1)。該選單可讓您執行所有或特定的診斷測試,也允許您結束程式回 到 MS-DOS® 模式。

若要快速檢查您的電腦,請選擇 **Quickly Test All Devices (**快速測試所有裝置**)**。此選項只執行無需使用者作出回應的子測試,而且執行的時 間不會太長。Dell 建議您先選擇此選項,以便更快速地找到問題的根源。如果要全面檢查電腦,請選擇 **Fully Test All Devices (**完整測試所有 裝置**)**。若要檢查電腦的某個特定區域,請選擇 **Select Devices to Test (**選擇要測試的裝置**)** 。

若要從此選單中選擇選項,請反白顯示該選項並按 <Enter>,或按與所選選項中反白顯示的字母相對應的按鍵。

### <span id="page-25-1"></span>圖 **1**:診斷程式選單

Fully Test All Devices

Quickly Test All Devices

**Select Devices to Test** 

Exit to MS-DOS

### <span id="page-25-0"></span>**Dell** 診斷程式主螢幕概觀

在您從 **Diagnostics Menu** 選擇 **Select Devices to Test** 時,診斷程式的主螢幕 ([見圖](#page-25-2) 2) 將會出現。主螢幕會列出診斷測試裝置群組和所選的裝 置群組的裝置,並允許您從選單中選擇所需的類別。您也可以由此螢幕進入兩種其他類型的螢幕。

有關診斷程式主螢幕的資訊將會顯示在以下五個區域內:

- <sup>l</sup> 螢幕頂部的兩行為 Dell 診斷程式的版本號。
- <sup>l</sup> 如果您從 **Run tests (**執行測試**)** 選單中選擇 **All (**全部**)** ,螢幕左側的 **Device Group (**裝置群組**)** 區域將列出診斷測試群組的執行順序。請 按上或下方向鍵以反白顯示測試裝置群組。
- <sup>l</sup> 位於螢幕右側的 **Devices for Highlighted Group (**反白顯示群組中的裝置**)** 區域列出了電腦目前偵測到的硬體和一些相關設定。
- <sup>l</sup> 螢幕右下側的區域顯示有關磁碟機的資訊。
- <sup>l</sup> 螢幕底部的兩行構成選單區域。第一行列出了您可以選擇的類別;您可以按左或右方向鍵以反白顯示選單類別。第二行顯示有關目前反白 顯示類別的資訊。

#### 註:螢幕上所顯示的選項應反映您電腦的硬體組態。

### <span id="page-25-2"></span>圖 **2**:**Dell** 診斷程式主螢幕

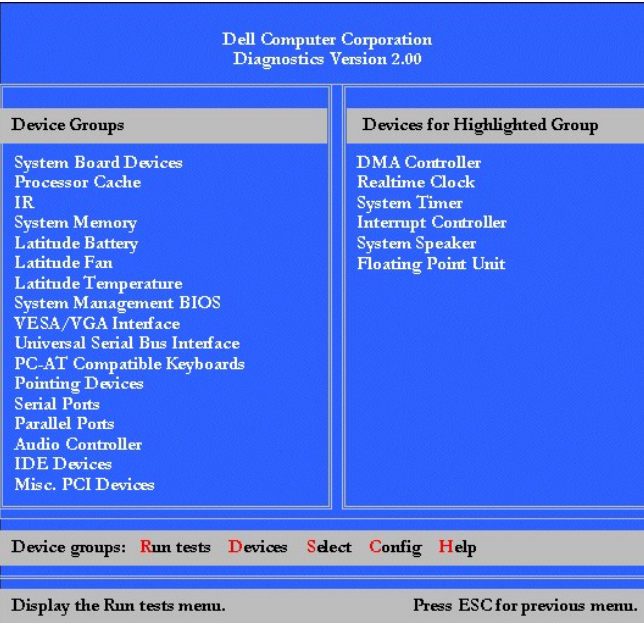

### <span id="page-26-0"></span>確認系統組態資訊

在您從 **Dell Latitude L400 Resource CD** 啟動您的電腦時,診斷程式將會檢查您的系統組態資訊並在主螢幕的 **Device Groups (**裝置群組**)** 區域 中顯示。

為診斷程式提供組態資訊的有以下來源:

- <sup>l</sup> 您透過系統設定程式選擇的系統組態資訊設定值 (儲存在不依電性隨機存取記憶體 [NVRAM] 中)
- <sup>l</sup> 微處理器、影像控制器、鍵盤控制器和其他主要元件的識別測試
- <sup>l</sup> 臨時儲存在 RAM 中的基本輸入/輸出系統 (BIOS) 組態資訊

如果 Device Groups 區域未列出所有您知道的電腦元件或裝置名稱,請不必擔心。例如,雖然您知道印表機已連接至電腦,但是螢幕上可能並 沒有列出該印表機,由於印表機是並列通訊裝置,所以電腦可透過 LPT1 位址識別印表機並將其標識為並列埠。您可以在 **Parallel Ports (**並列 埠**)** 測試程式中測試您的印表機連線。

## <span id="page-26-1"></span>如何使用 **Dell** 診斷程式

由選單驅動的六項綜合線上說明類別提供了有關如何使用程式的說明,並解釋了每個選單項目、測試程式群組、子測試、測試以及錯誤結果。 要進入 **Help (**說明**)** 選單,請執行以下步驟:

- 1. 反白顯示 **Diagnostics Menu** 中的 **Select Devices to Test**。
- 2. 按 <Enter> 鍵。
- 3. 按 <h>。

**Help** 選單類別為 Menu ([選單](#page-26-2))、Keys ([按鍵](#page-26-3))、Device Group ([裝置群組](#page-26-4))、Device ([裝置](#page-27-0))、Test ([測試](#page-27-1)) 和 Versions ([版本](#page-27-2))。線上說明也提供了有關 您要測試的裝置的詳細說明。以下小節對 **Help** 類別進行了說明。

### <span id="page-26-2"></span>選單類別

**Menu** 提供了有關主選單螢幕區域、**DeviceGroups (**裝置群組**)** 及不同診斷程式選單和指令的說明,以及有關如何使用它們的指示。

### <span id="page-26-3"></span>按鍵類別

**Keys** 說明了可在 Dell 診斷程式中使用的所有按鍵的功能。

## <span id="page-26-4"></span>裝置群組類別

**Device Group** 說明了目前在主選單螢幕的 **Device Groups** 清單中反白顯示的測試程式群組。它還說明了使用某些測試的理由。

## <span id="page-27-0"></span>裝置類別

**Device** 屬於線上說明的教育章節。它說明在 **DeviceGroups** 中反白顯示的裝置功能與用途。

例如,在您選擇 **Device Groups** 中有關 **Diskette** (磁片) 的 **Device** 說明類別時,螢幕上將出現以下資訊:

Diskette drive A:

The diskette disk drive device reads and writes data to and from diskettes.Diskettes are flexible recording media, sometimes contained in hard shells.Diskette recording capacities are small and access times are slow relative to hard disk drives, but they provide a convenient means of storing and transferring data.

#### <span id="page-27-1"></span>測試類別

**Test** 對每個選定的裝置群組的子測試提供了完整的說明。例如,以下是為 **Diskette Drive Seek Test (**磁碟機搜尋測試程式**)** 提供的說明:

Diskette drive A:- Diskette Drive Seek Test

This test verifies the drive's ability to position its read/write heads.The test operates in two passes:first, seeking from the beginning to ending cylinders inclusively, and second, seeking alternately from the beginning to ending cylinders with convergence towards the middle.

#### <span id="page-27-2"></span>版本類別

**Versions** 列出了 Dell 診斷程式使用的子測試版本號。

## 磁碟機:**Dell™ Latitude™ L400** 使用者指南

電腦在出廠時,其外接式媒體凹槽中已配有一個 3.5 吋的軟式磁碟機。若要獲得更多有關在外接式媒體凹槽中使用和安裝裝置的資訊,請參閱 「[外接式媒體凹槽](file:///C:/data/systems/latl400/tc/ug/mediabay.htm)」。

您可以透過磁碟機使用 3.5 吋的磁片來安裝程式或傳送資料。

若要使用磁碟機,請將一張 3.5 吋磁片插入該磁碟機 (帶有標籤的一面向上,金屬所在的一端朝前)。將磁片推入磁碟機直到退出按鈕凸出在磁碟 機外殼之外。

### 注意事項:攜帶電腦旅行時,請不要將磁片留在磁碟機中。這樣做可能會折斷退出按鈕並損壞磁碟機。

若要從磁碟機中取出磁片,請按退出按鈕以釋出該磁片,然後將它從磁碟機內拉出。

當系統從磁碟機存取資料時,[磁碟機存取指示燈](file:///C:/data/systems/latl400/tc/ug/intro.htm#figure_1)會閃動。

註:另一種可採用的磁碟機組態是用可選連接線 **(**可從 **Dell** 公司購得**)** [將磁碟機連接到電腦背面的並列連接器。](file:///C:/data/systems/latl400/tc/ug/exconn.htm#connecting_a_diskette_drive_to_the_parallel_connector)

如果您的電腦正在 **Microsoft® Windows® 98**、**Windows NT®** 或 **Windows Me** 作業系統中執行 **Softex BayManager**,您可以使用 **BayManager** 將磁碟機連接至電腦或 **L400** 進階連接埠複製裝置 **(**如果電腦已連線**)**[,而無需在您使用磁碟機之前重新啟動電腦。](file:///C:/data/systems/latl400/tc/ug/mediabay.htm#softex_baymanager) **(Windows 2000** 支援裝置替換,它允許您無需關閉電腦而卸下和裝回磁碟機。)

## 顯示幕:**Dell™ Latitude™ L400** 使用者指南

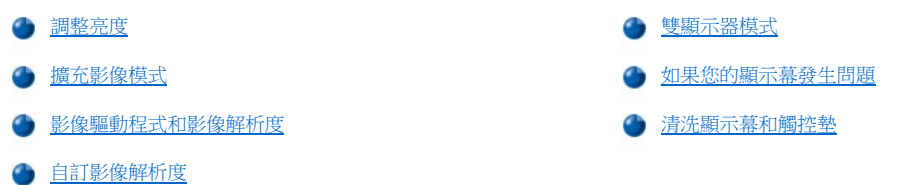

## <span id="page-29-0"></span>調整亮度

若要調整顯示幕的亮度,您可使用表1中所示的按鍵組合。

## 註:在電腦使用電池電能作業時,請將電腦的亮度控制設定為可以讓您獲得舒適的視覺效果之最低設定值。使用最低的亮度設定 值,您可以延長電池的使用壽命。

## <span id="page-29-3"></span>表 **1**:亮度按鍵組合及其功能

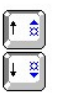

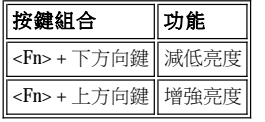

## <span id="page-29-1"></span>擴充影像模式

當電腦在 MS-DOS® 文字模式下作業時,您可以選擇用以顯示文字的字型。按 <Fn><F7> 以便在正常影像模式 (serif 字型) 和擴充影像模式 (前面 帶有額外空位的 serif 字型) 之間切換。在擴充影像模式下,解析度不是 800 x 600 的項目將會擴大並填滿螢幕。

### 註:在您執行使用下載字型的 **MS-DOS** 程式時,顯示字型功能可能會發生問題。在這種情況下,要獲得最佳的影像效能,請勿 使用擴充影像模式。

## <span id="page-29-2"></span>影像驅動程式和影像解析度

Dell 公司安裝的影像驅動程式與您的作業系統配合工作,可允許您自訂顯示幕的影像解析度、螢幕顏色數和更新速率。

### 註:**Dell** 公司為您安裝的影像驅動程式,是專為您的電腦提供最佳效能而設計。**Dell** 公司建議您只在預安裝的作業系統下使用這 些驅動程式。

表 2 列出了一個控制器僅與電腦顯示幕或外接式顯示器使用時所支援的解析度和顏色的組合。

### 表 **2**:單一控制器和顯示幕支援的解析度及顏色數

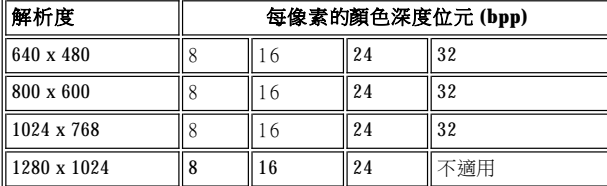

註:顯示幕將總是以 **1280 x 1024** 進行全景顯示。  $X$ 

每 **bpp** 顏色數的額定值:

**8 bpp = 256** 色

**16 bpp = 65,536** 色 **24 bpp = 16,777,256** 色 **32 bpp = 4,294,967,296** 色

## 使用單一控制器的多個顯示器作業

使用單一控制器支援多個顯示器 (電腦顯示幕和外接式顯示器), 作業的差異在表 2 中反映, 兩台顯示器均在 1280 x 1024 的解析度下以 24、16 或 8 bpp 進行全景顯示。

#### 外接式顯示器在 **Windows 98** 下使用 **1280 x 1024** 解析度

若要在執行 Microsoft® Windows® 98 作業系統的外接式顯示器中使用 1280 x 1024 或 1024 x 768 解析度,請按以下所述的步驟將外接式顯示器設 定為隨插即用顯示器。

- 1. 單按開始按鈕,指向設定,然後單按控制台。
- 2. 連按兩下顯示器圖示。
- 3. 依次單按設定標籤、進階**...** 和監視器標籤。
- 4. 依次單按變更**...**、下一步和顯示所有驅動程式名單。
- 5. 依次單按下一步和顯示所有的硬體。
- 6. 在製造廠商下,單按 **(**標準監視器類型**)**。
- 7. 在機型下,單按隨插即用監視器,然後單按下一步。
- 8. 再次單按下一步,再單接完成,然後單接結束。
- 9. 在顯示器內容螢幕,將螢幕區域設為1280 x 1024 或 1024 x 768,然後單接套用。
- 10. 依次單按確定、是和確定。

若要顯示更多的顏色,請選擇較低的解析度。如果您選擇了電腦不支援的解析度和顏色組合,電腦將會自動選擇下一個支援的組合。

### <span id="page-30-1"></span>自訂影像解析度

1. 單按開始按鈕, 指向設定, 然後單按控制台。

道幕上將會出現控制台視窗。

2. 連按兩下顯示器圖示。

螢幕上將會出現顯示器內容視窗。

3. 單按設定標籤,然後在螢幕區域方塊中拖曳捲軸,以便設定解析度。在顏色方塊中,從提供的選單中選擇顏色數目。若要獲得更多資 訊,請參閱您的作業系統說明文件。

如果您選擇的解析度或色板比所支援的還要高,則設定值將會自動調整至可能最接近的設定。

4. 若要變更更新速率,請單按**進階**按鈕,然後單按**配接卡**標籤。在**更新速率**下拉式清單中選擇一個新的速率,然後單按**確定**。

### 註:您只能在外接式顯示器上調整更新速率。

### <span id="page-30-0"></span>雙顯示器模式

使用 Windows 98 和 Windows Me 作業系統, 您可以將外接式顯示器用作顯示幕的延伸 (請參閱作業系統說明文件以獲得更多資訊)。若要將您的 電腦設定為雙顯示器模式,請執行以下步驟:

- 1. 連[接外接式顯示器](file:///C:/data/systems/latl400/tc/ug/exconn.htm#connecting_an_external_monitor)。
- 2. 單按開始按鈕, 指向設定, 然後單按控制台。
- 3. 在控制台視窗中,連按兩下顯示器圖示。
- 4. 在顯示器內容視窗中,單按設定標籤。
- 5. 單按進階**...**。
- 6. 單按 **ATI** 顯示幕標籤。
- 7. 將顯示器或顯示幕設定為主,將另一台檢視裝置設定為次(主檢視裝置將顯示系統圖示和工作列)。
- 8. 單按套用。
- 9. 單按是以確認設定值。
- 10. 單按確定以返回顯示器內容方塊。

在視窗中將會出現兩個顯示器圖示。

- 11. 透過連按兩下標有「**2**」的顯示幕圖示以選擇次檢視裝置。
- 12. 在系統詢問您是否要開啟此顯示器時,單按是,然後單接套用。
- 13. 如有需要,請變更次裝置的**螢幕區域**和/或顏色選項,然後單按套用。
- 14. 透過連按兩下標有「**1**」的顯示幕圖示以開啟主檢視裝置,然後重複步驟 12 和 13。

15. 單按確定。

#### <span id="page-31-0"></span>如果您的顯示幕發生問題

如果您的電腦已接上電源,但顯示幕上卻沒有顯示任何東西 (例如光、文字或圖形),或者顯示的影像與您預期的不同,請嘗試按照以下方法解 決該問題:

1. 如果顯示幕呈空白,則您可能處於暫停、等候或狀態保存 (S2D) 模式。按下電源按鈕以恢復作業。

如果顯示幕呈空白而電源指示燈亮起,顯示幕可能已經逾時。在這種情況下,按鍵盤中的任一鍵以恢復正常作業。

- 2. 如果出[現電池電能不足警告,](file:///C:/data/systems/latl400/tc/ug/battery.htm#first_low_battery_warning)請將交流電變壓[器連接](file:///C:/data/systems/latl400/tc/ug/acadapt.htm#figure_1)至電腦或更換電池。
- 3. 調[整亮度](#page-29-0)。
- 4. 如果您的電腦連接了外接式顯示器,請按 <Fn><F8> 以便將視訊影像切換至該顯示器。

註:切換視訊影像需要花幾秒鐘的時間。

### <span id="page-31-1"></span>清潔顯示幕和觸控墊

如果顯示幕或觸控墊因有污跡而不宜使用,請用一塊稍稍用水蘸濕的乾淨軟布來擦拭。在清潔顯示幕或觸控墊之前請務必先關閉電腦電源。

清潔顯示幕時,用軟布從顯示幕的頂部到底部朝同一方向擦拭。

清潔觸控墊時,用軟布輕輕擦拭觸控墊的表面。切勿讓軟布上的水份滲入觸控墊與電腦頂蓋之間的縫隙。

# <span id="page-32-0"></span>安裝驅動程式和公用程式:**Dell™ Latitude™ L400** 使用者指南

● [概觀](#page-32-1)

從 **[Dell Latitude L400 ResourceCD](#page-32-2)** 安裝驅動程式和公用程式

## <span id="page-32-1"></span>概觀

您電腦的所有公用程式和所有用於 Dell 安裝的裝置的驅動程式,在您接收到電腦時均可操作 - 無需進一步安裝或組態。但是,如果您一旦需要 重新安裝任何驅動程式或公用程式,請使用電腦隨附的 **Dell Latitude L400 ResourceCD** 。您的 **ResourceCD** 也包含用於您系統的 Dell 診斷程 式和系統說明文件。

您還可以從 Dell 支援 Web 站台 **(http://support.dell.com)** 存取系統工具和說明文件。在顯示的螢幕上選擇您的國家。在 **Welcome to support.dell.com** 網頁中,輸入您的系統資訊以存取您系統的幫助工具和資訊。

### <span id="page-32-2"></span>從 **Dell Latitude L400 ResourceCD** 安裝驅動程式和公用程式

要從 ResourceCD 安裝驅動程式或公用程式,請執行以下步驟:

- 1. 在所有開啟的應用程式中儲存您的工作。
- 2. 將 **ResourceCD** 插入光碟機或 DVD-ROM 光碟機。

在大多數情況下,CD 應該會自動開始執行。否則,請啟動 Windows 檔案總管,單按 CD-ROM 光碟機目錄以顯示 CD 內容,然後單按 **Start.htm** 檔案。

3. 選擇您的使用者介面語言。

將會出現 **System Software (**系統軟體**)** 螢幕,顯示作業系統 (**Software by Operating System [**作業系統使用的軟體**]** ) 清單和 **All Software (所有軟體)** 類別

- 4. 在作業系統使用的軟體中,單按您的作業系統以顯示驅動程式、公用程式 子目錄和說明文件子目錄清單。
- 5. 單按說明文件,然後單按 **Dell** 系統更新。
- 6. 選擇您要用以檢視文件的語言。
- 7. 單按單按以檢視說明文件。

按照 **Dell** 系統更新中的指示安裝所需的公用程式或驅動程式。

# 錯誤訊息、**IRQ** 和記憶體分配:**Dell™ Latitude™ L400** 使用者指南

[錯誤訊息](#page-33-0) [記憶體配置](#page-34-0)

**● [避免發生](#page-34-1) IRQ 分配衝突** I/O [記憶體配置表](#page-35-0)

## <span id="page-33-0"></span>錯誤訊息

您的應用程式、作業系統與電腦本身具有識別問題並向您發出警告的功能。一旦出現這種情況,電腦的顯示幕或外接式顯示器 (若已連接) 上可 能會出現一則訊息。

如果顯示幕或外接式顯示器上出現一則錯誤訊息,請記下該訊息。請參閱表1以瞭解有關該則訊息的解釋和建議採取的更正措施。訊息會按照 字母順序列出。

### 註:如果訊息沒有列示在表 **1** 中,請查閱出現此訊息時您所執行的應用程式之說明文件或作業系統的說明文件以獲得有關該則訊 息的解釋和建議採取的措施。

### <span id="page-33-1"></span>表 **1**:系統錯誤訊息

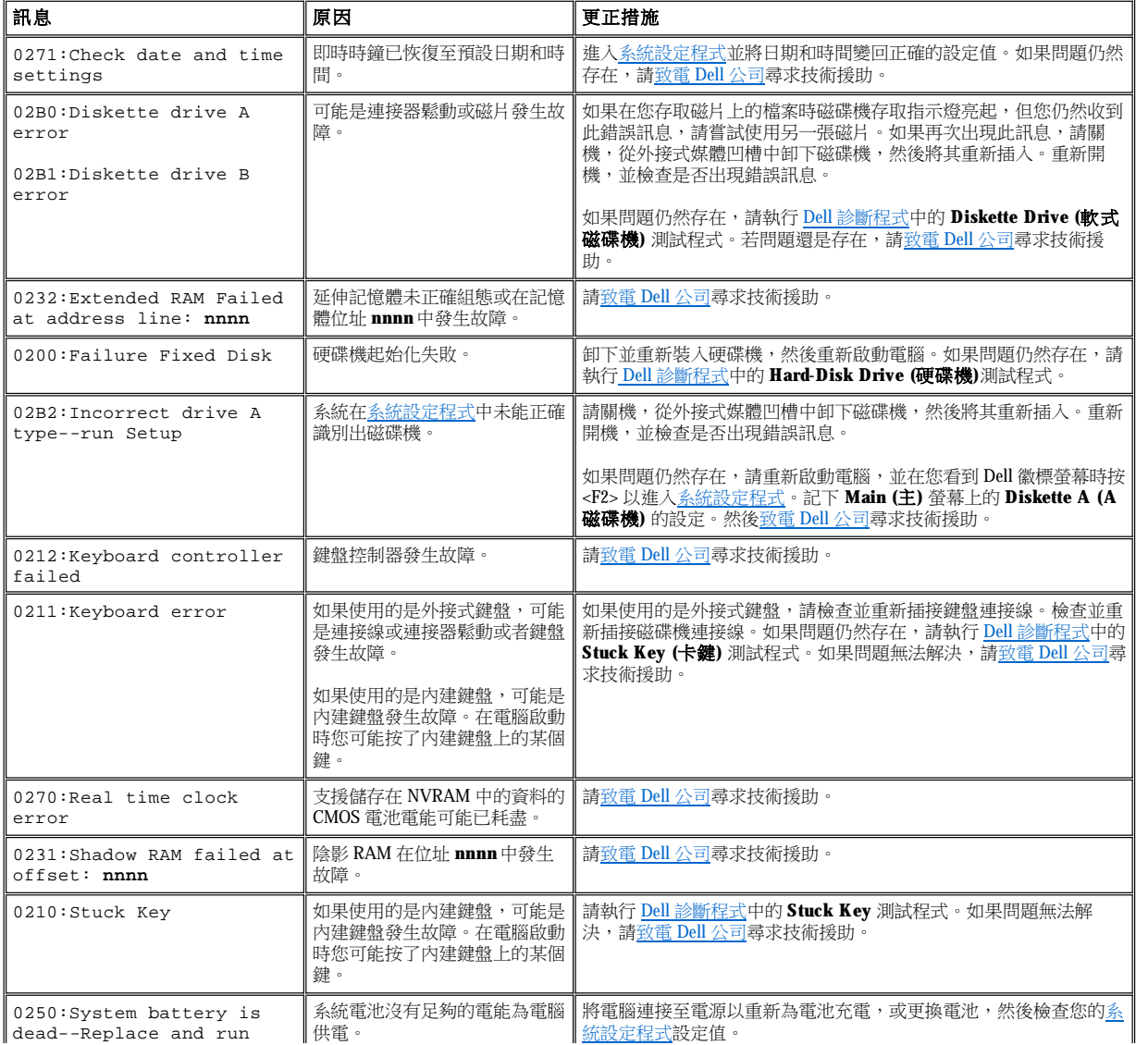

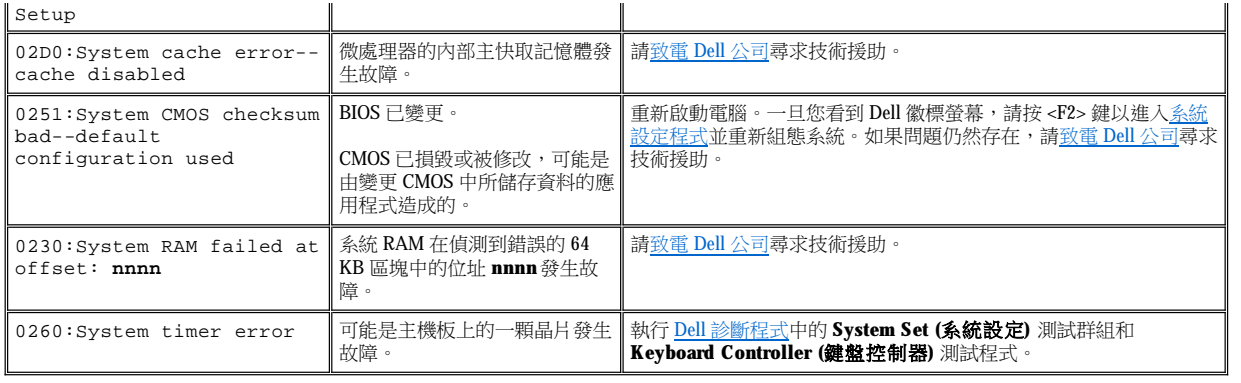

### <span id="page-34-1"></span>避免發生 **IRQ** 分配衝突

如果兩個裝置嘗試使用相同的岔斷要求 (IRQ) 線,可能會引起問題。為了避免這類衝突,請查閱說明文件,找出每個已安裝的裝置之預設 IRQ 線設定,然後對[照表](#page-34-2) 2,為該裝置配置一個可用的 IRQ 線。

### 註:已安裝的裝置不能共用同樣的 **COM** 連接埠位址。您的電腦序列埠的預設位址是 **COM1**。

若要檢視 **Microsoft®**、**Windows® 98** 和 **Windows Me** 作業系統中的 **IRQ** 線指定,請單按開始 按鈕,指向設定,然後單按控制 台。連按兩下系統圖示。選擇裝置管理員標籤,然後連按兩下電腦。

**Windows 2000** 將自動處理 **IRQ** 指定。請參閱您的 **Windows 2000** 說明文件以獲得更多資訊。

### <span id="page-34-2"></span>表 **2**:**IRQ** 岔斷線指定

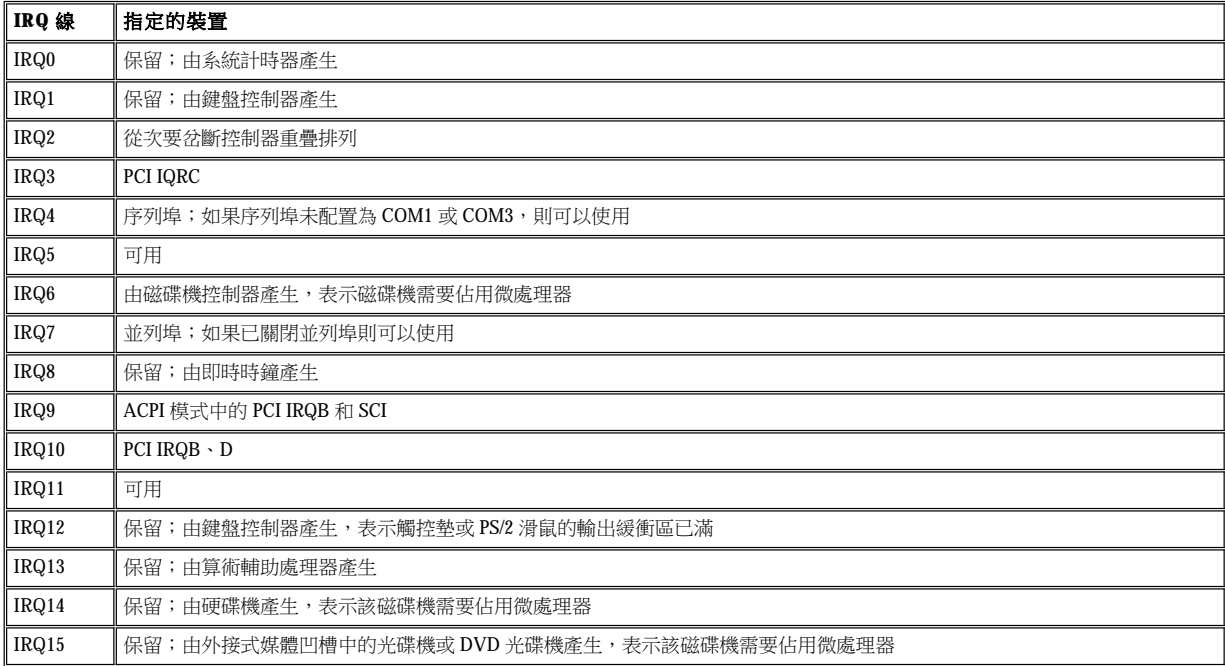

### <span id="page-34-0"></span>記憶體配置

[表](#page-34-3) 3 提供了傳統記憶區的配置表。在微處理器或一個程式在傳統記憶體中尋址時,實際上它正在尋找主記憶體中的位址。

註:若要檢視 **Windows 98** 中的記憶體配置,請單按開始按鈕,指向設定,然後單按 控制台。連按兩下系統圖示。單按裝置管理 員標籤,然後連按兩下電腦 。

**Windows 2000** 可自動處理記憶體配置。請參閱您的 **Windows 2000** 說明文件以獲得更多資訊。

### <span id="page-34-3"></span>表 **3**:傳統記憶體配置表

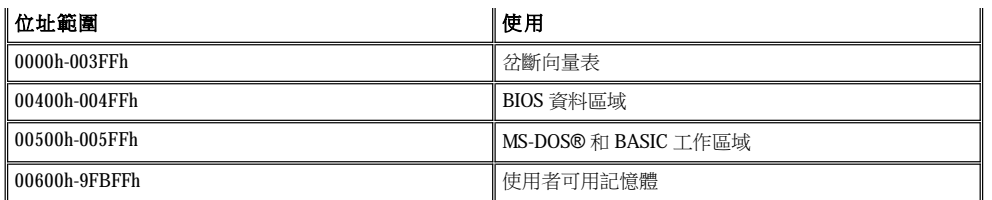

[表](#page-35-1) 4 提供了上層記憶區的配置表。某些位址專為各種系統裝置而設,例如系統/影像基本輸入/輸出系統 (BIOS)。其他的可供擴充卡和/或擴充記憶 體管理員 (EMM) 使用。

在微處理器或程式對上層記憶體區域進行尋址時,它實際上是對其中一個裝置內的區域進行尋址。

## <span id="page-35-1"></span>表 **4**:上層記憶體配置表

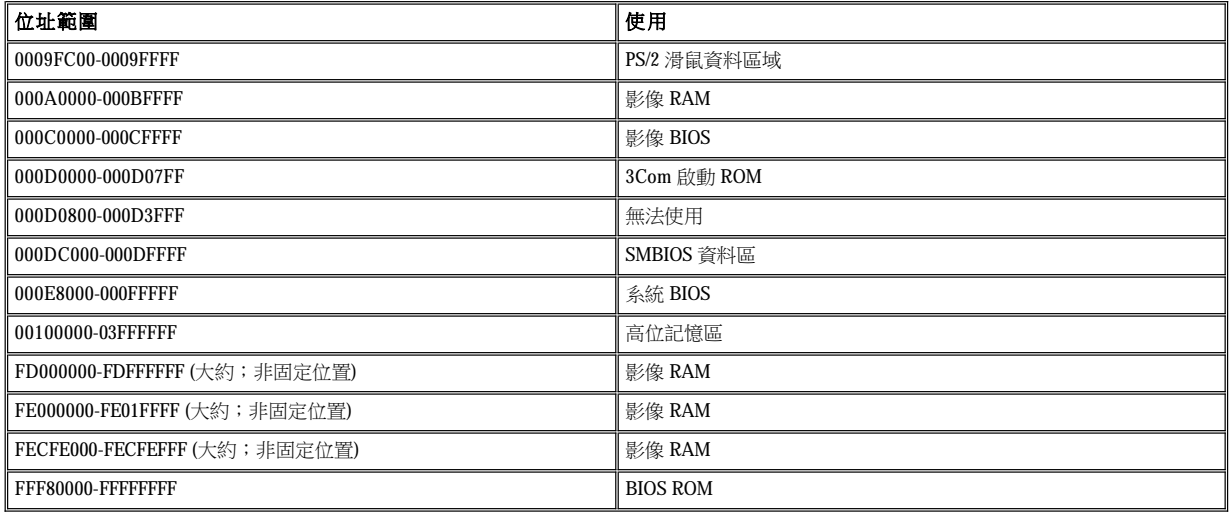

## <span id="page-35-0"></span>**I/O** 記憶體配置表

[表](#page-35-2) 5 提供了電腦為週邊輸入/輸出 (I/O) 裝置保留的記憶體位址配置表。請用表 5 中的資訊來判斷外接式裝置 (如 PC 卡) 的記憶體位址是否與電腦 保留的記憶體位址衝突。

請查閱外接式 I/O 裝置的說明文件以確定其記憶體位址。如果裝置的記憶體位址與電腦保留的記憶體位址有衝突,請變更該裝置的位址。

### 註:若要檢視 **Windows 98** 中的 **I/O** 位址,請單按開始按鈕,指向設定,然後單按控制台。連按兩下系統圖示。 單按裝置管理員標籤,然後連按兩下電腦。

**Windows 2000** 可自動處理記憶體配置。請參閱您的 **Windows 2000** 說明文件以獲得更多資訊。

## <span id="page-35-2"></span>表 **5**:**I/O** 記憶體配置表

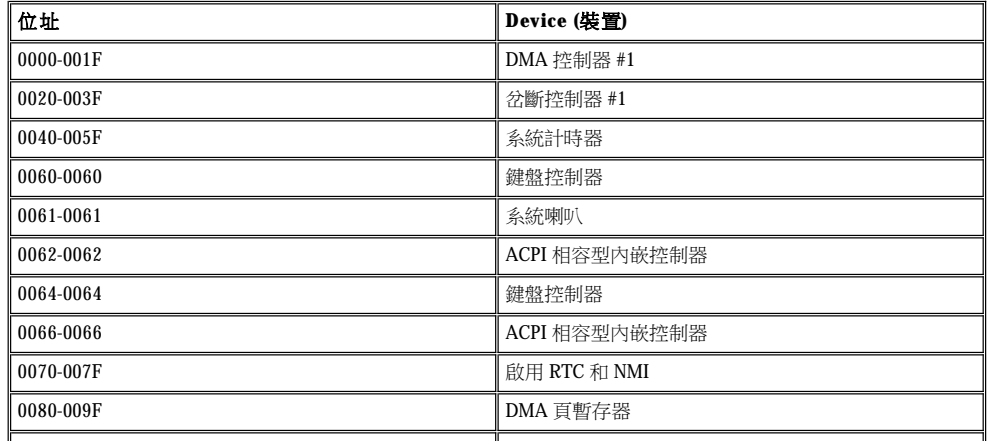
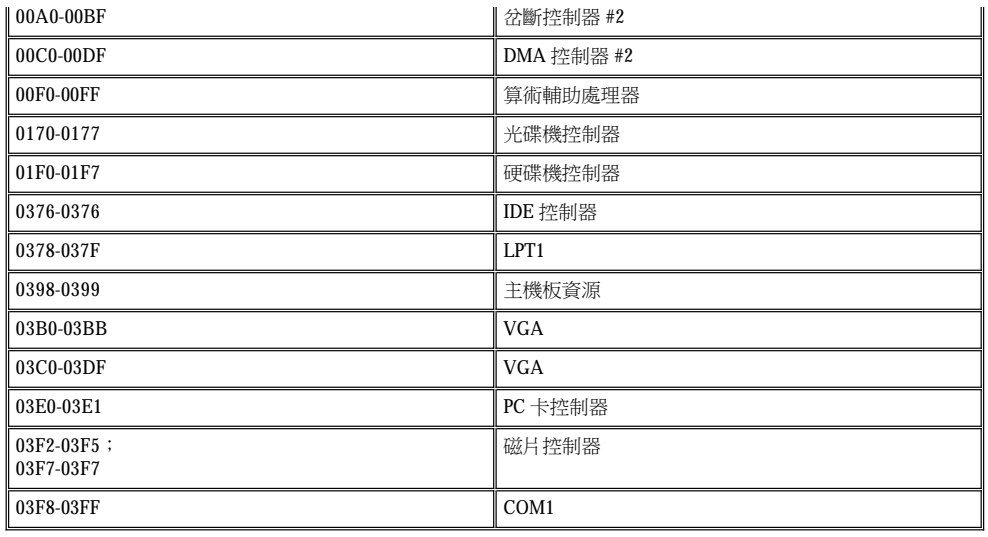

# 連接外接式裝置:**Dell™ Latitude™ L400** 使用者指南

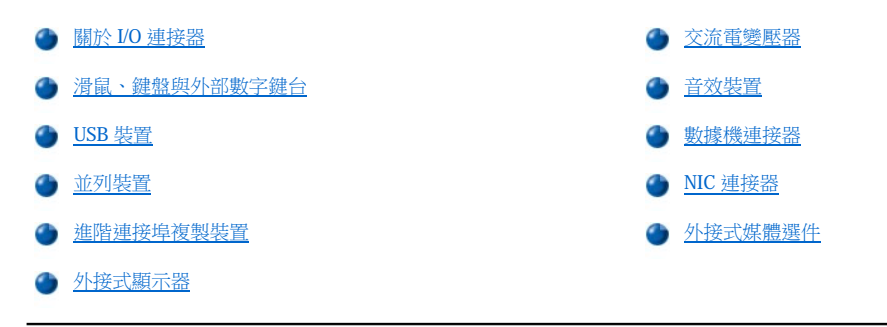

#### <span id="page-37-0"></span>關於 **I/O** 連接器

您可以將外接式裝置連接至電腦背面和左側的輸入/輸出 (I/O) 連接器 (見[圖](#page-37-2) 1)。電腦的基本輸入/輸出系統 (BIOS) 可在您啟動 (開機) 或重新啟動 電腦時,偵測是否裝有外接式裝置。您可以透過電腦底部的[連線連接器](file:///C:/data/systems/latl400/tc/ug/intro.htm#figure_3),將電腦連接至 Dell Latitude L400 進階連接埠複製裝置 (APR)。

註:某些外接式裝置需要您將稱為裝置驅動程式的軟體載入系統記憶體,才能使用該裝置。這些裝置驅動程式可以幫助您的電腦 識別外接式裝置並指揮它的操作。有關安裝此軟體的說明通常已包含在升級套件中。

**APR** 提供與您的電腦相同的 **I/O** 連接器,此外,還提供序列連接埠和一個附加的 **PS/2** 連接埠。若要獲得更多有關 **APR** 的資訊, 請參閱它隨附的說明文件。

<span id="page-37-2"></span>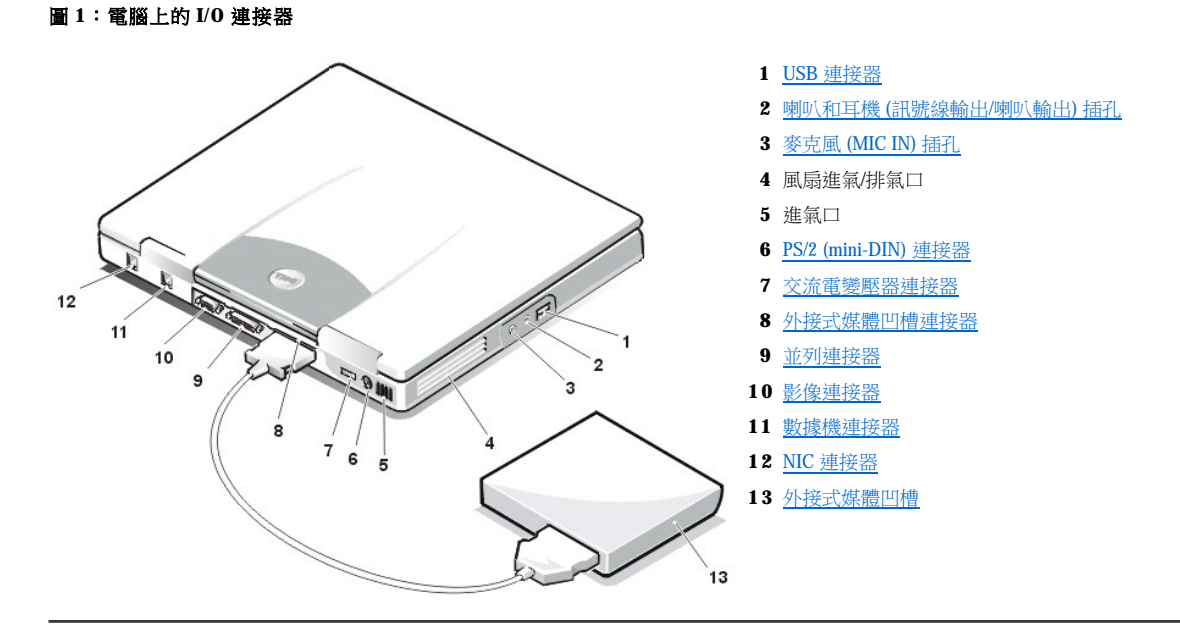

## <span id="page-37-1"></span>滑鼠、鍵盤與外部數字鍵台

您可以在 mini-DIN PS/2 連接器上連接 PS/2 相容型裝置,如滑鼠、101 或 102 鍵鍵盤或外部數字鍵台。

滑鼠

#### 註:在您連接滑鼠時,如果電腦正處於[暫停](file:///C:/data/systems/latl400/tc/ug/batpower.htm#suspend_mode) (或[等候](file:///C:/data/systems/latl400/tc/ug/batpower.htm#standby_mode)) 模式,或者[狀態保存](file:///C:/data/systems/latl400/tc/ug/batpower.htm#suspend_to_disk_mode_for_windows_95) (或[休眠](file:///C:/data/systems/latl400/tc/ug/batpower.htm#hibernate_mode_for_windows_98_windows_2000)) 模式,您可以在電腦恢復正常作業時使用滑 鼠。但是,已經執行的程式則可能需要重新啟動以識別滑鼠。在您連接滑鼠時,如果電腦不是處於暫停 (或等候) 模式,或者 S2D (或休眠) 模式,則您必須重新啟動電腦以使用滑鼠。

在您將 PS/2 滑鼠連接至電腦時,如果系統設定程式中的 **Internal Touchpad (**內接式觸控墊**)** 選項設定為 **Auto Disabled (**自動關閉**)** (預設值), 則觸控墊將會自動關閉。若要在外接式游標控制裝置連接至電腦時開啟觸控墊,請進[入系統設定程式](file:///C:/data/systems/latl400/tc/ug/setup.htm)的 **Advanced (**進階**)** 螢幕中,並將 **Internal Touchpad** 設定為 **Enabled (**開啟**)**。

如果您使用的 PS/2 相容滑鼠不是由 Microsoft 公司製造,且無法正常操作,請重新啟動電腦。若您依然無法使用該滑鼠,請用滑鼠隨附的磁片來 安裝它的驅動程式並重新啟動電腦。

#### 鍵盤

### $\nabla$  註:在您連接外接式鍵盤時,如果電腦正處於暫停 (或等候) 模式,或者狀態保存 (或休眠) 模式,該裝置將會在電腦恢復正常作 業狀態時立即被識別出來。

您可以同時使用內建鍵盤和外接式鍵盤。在您將鍵盤連接到電腦時,內嵌數字鍵台會自動被停用。

在外接式鍵盤上,<Scroll Lock> 鍵的作用與電腦內建鍵盤上的 <Fn> 鍵相同,用於特定的按鍵組合(如果開[啟系統設定程式](file:///C:/data/systems/latl400/tc/ug/setup.htm) **Advanced** 螢幕中的 **External Hot-Key [**快接式速轉鍵**]** 選項的話)。

#### 外部數字鍵台

註:在您連接外部數字鍵台時,如果電腦正處於暫停 **(**或等候**)** 模式,或者狀態保存 **(**或休眠**)** 模式,該裝置將會在電腦恢復正常 作業狀態時立即被識別出來。

在您將外部數字鍵台連接到電腦時,電腦鍵盤上的數字鍵台會自動被停用。內建鍵盤上的指示燈會顯示出外部數字鍵台的作業狀態。

#### <span id="page-38-0"></span>**USB** 裝置

您可以將 USB 集中器裝置連接至 USB 連接器。USB 集中器裝置可以支援多個 USB 裝置 (通常為滑鼠、鍵盤、印表機以及電腦喇叭之類的低速週 邊裝置)。

#### <span id="page-38-1"></span>並列裝置

您可以將並列裝置 (通常為印表機) 連接至 25 針並列連接器。您亦可以將磁碟機連接到並列連接器上。

並列埠以並列的格式傳送與接收資料,即八個資料位元 (一個位元組) 會透過八條獨立的線路同步傳送。該連接埠可以組態為單向 (僅輸出) 連接 埠以供印表機等裝置使用,或者組態為雙向連接埠以供網路配接器等裝置使用。

電腦的內建並列埠被指定為 LPT1。Microsoft® Windows® 98、 Windows 2000 和 Windows Me 作業系統會自動識別並列裝置並為其正確組態。該 並列埠還可配置為與 PS/2 標準相容。

#### 將磁碟機連接至並列連接器

如果您已經將一個裝置連接至媒體凹槽連接器,則可以將軟式磁碟機作為第二個外接式裝置使用。軟式磁碟機代號為 A,除非外接式媒體凹槽 中已裝有一個軟式磁碟機,在這種情況下,與並列連接器連接的磁碟機為 B 磁碟機。

要將磁碟機連接至 I/O 面板上的並列連接器,請使用可選並列磁碟機連接線 (可從 Dell 公司購得),如圖 2 所示。

#### 圖 **2**:將磁碟機連接至並列連接器

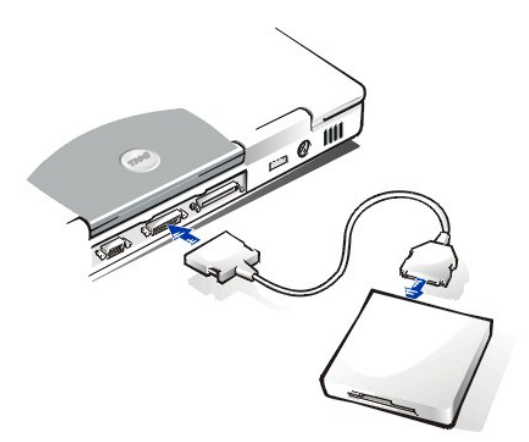

注意事項:在不需要使用外接式磁碟機時,請將並列磁碟機連接線從並列連接器上拔下。

#### 注意事項:並列磁碟機連接線僅供軟式磁碟機使用。請不要使用此連接線將任何其他裝置與電腦連接。

在存取連接到並列連接器上的磁碟機中的資料時[,磁碟機存取指示燈不](file:///C:/data/systems/latl400/tc/ug/intro.htm#figure_1)會閃爍。

注意事項:當磁碟機沒被安置在外接式媒體凹槽內時,請注意保護該磁碟機。切勿擠壓磁碟機或將任何物件放置在其頂部;這樣做可能 會損壞磁碟機馬達。

# <span id="page-39-2"></span>進階連接埠複製裝置

您可以透過電腦底部的[連線連接器](file:///C:/data/systems/latl400/tc/ug/intro.htm#figure_3)將電腦連接至 Dell APR。若要獲得有關如何將電腦連線的資訊,請參閱 APR 隨附的說明文件。

# <span id="page-39-3"></span>外接式顯示器

您可以使用 15 針的影像連接器將外接式顯示器連接到電腦上。

#### 連接外接式顯示器

若要連接外接式顯示器,請執行以下步驟。

#### 注意事項:即使便攜式電腦已經合上,也不要將顯示器直接放在上面。這樣會使電腦外殼或顯示幕破裂,甚至兩者均破裂。

- 1. 確定外接式顯示器已關閉。將顯示器放在顯示器支架、桌面或電腦旁邊的平面上。
- 2. 將外接式顯示器的影像連接線接到電腦上。

將影像連接線接頭插入電腦背面對應[的影像連接器。](#page-37-2)如果影像連接線沒有永久地連接到顯示器,請將它連接到顯示器上。

請務必轉緊影像連接線接頭上的所有螺絲,以消除無線電頻率干擾 (RFI)。

3. 為您的外接式顯示器接上已接地的電源插座。

將顯示器電源線一端的三叉接頭插入一個已接地的電源板或其他已接地的電源。如果該電源線沒有永久地與顯示器連接,請將它連 接到顯示器上。

您還可以將外接式顯示器連接至 [APR](#page-39-2)。

### 註:如果您使用的是 **Microsoft Windows 98** 或 **Windows Me** 作業系統,您可以將外接式顯示器用作顯示幕的延伸。若 一<br>要獲得更多資訊,請参閱作業系統說明文件或「<u>雙顯示器模式</u>」。

#### 使用外接式顯示器

一旦您將外接式顯示器與電腦連接,在您啟動電腦後,影像會自動顯示在外接式顯示器的螢幕上。

若要使視訊影像在內建顯示幕或外接式顯示器上顯示,或者同時在兩者顯示,請按鍵盤上的 <Fn><F8>。如果開啟[系統設定程式](file:///C:/data/systems/latl400/tc/ug/setup.htm) **Advanced** 螢幕 中的 External Hot-Key 選項,則請按外接式鍵盤上的<Scroll Lock><F8>。

如果您在外接式顯示器關閉時啟動電腦,重電仍然會將視訊影像傳送到外接式顯示器,但是,無論是內建顯示幕還是外接式顯示器上均無法看 到影像。若要看到影像,請開啟外接式顯示器,或按下鍵盤上的 <Fn><F8> 或外接式鍵盤上的 <Scroll Lock><F8> (如果已開啟 External Hot-Key 選項的話),以將視訊影像切換至電腦顯示幕上。

#### 註:如果您使用的外接式顯示器的解析度高於內建顯示幕所能支援的解析度,同時顯示功能將會被停用。要使用顯示幕,請切換 一 第六章段為 2005年(1995年) 1995年(1995年) 1995年(1995年) 1995年(1995年) 1995年(1995年) 1995年(1995年) 1995年(1995年) 1995年(1995年) 19

# <span id="page-39-0"></span>交流電變壓器

您可使用交流電變壓器連接器將[交流電變壓器連](file:///C:/data/systems/latl400/tc/ug/acadapt.htm)接到電腦。交流電變壓器可按照電腦的需要將交流電轉換成直流電。

不論電腦的電源是開啟或是關閉,您都可以將它與交流電變壓器連接。

交流電變壓器可配合世界各地的電源插座使用。但是,各國的電源插頭皆不盡相同。在某一個國家使用交流電源之前,您可能需要取得專為該 國設計的新電源線。

### <span id="page-39-1"></span>音效裝置

您可以按以下方式,將音效裝置 (如喇叭、麥克風和耳機) 連接到兩個[音效插孔](#page-37-2):

- <sup>l</sup> 請將麥克風音效連接線連接至麥克風插孔(又稱為麥克風輸入插孔)。
- <sup>l</sup> 請將喇叭的音效連接線連接至耳機/喇叭插孔 (亦稱為訊號線輸出/喇叭輸出插孔)。

# <span id="page-40-0"></span>數據機連接器

您可以透過電腦背面的 RJ11 數據機連接器將電話線連接至內建數據機。

注意事項:請勿將您電腦中的[數據機連接器與](#page-37-2) **NIC** 連接器混淆。切勿將電話線插入 **NIC** 連接器。

# <span id="page-40-1"></span>**NIC** 連接器

您可以透過電腦背面的 RJ45 連接器連接至內建網路介面控制器 (NIC)。

注意事項:請勿將您電腦中的[數據機連接器與](#page-37-2) **NIC** 連接器混淆。切勿將電話線插入 **NIC** 連接器。

註:如果您執行的是 **Microsoft Windows 98**、**Windows NT®**、 **Windows 2000** 或 **Windows Me** ,並打算安裝 **PC** 卡 **NIC**,您應該 [關閉系統的內建](file:///C:/data/systems/latl400/tc/ug/pccards.htm#disable_the_system_integrated_nic) **NIC** 以避免系統發生故障。

# <span id="page-40-2"></span>外接式媒體選件

您可以將[外接式媒體選件](file:///C:/data/systems/latl400/tc/ug/med_opt.htm),例如光碟機、CD-RW 光碟機、DVD 光碟機、Zip 250 磁碟機和磁碟機,連接至外接式媒體凹槽連接器。您亦可連接 第二個 (不可開機) 硬碟機。

# <span id="page-41-0"></span>獲得幫助:**Dell™ Latitude™ L400** 使用者指南

[獲得幫助概觀](file:///C:/data/systems/latl400/tc/ug/help.htm)

與 Dell [公司聯絡](file:///C:/data/systems/latl400/tc/ug/contact.htm)

# <span id="page-42-0"></span>獲得幫助概觀:**Dell™ Latitude™ L400** 使用者指南

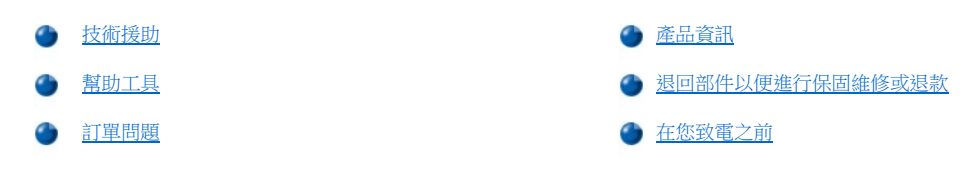

### <span id="page-42-1"></span>技術援助

如果您需要技術協助,請執行以下步驟:

- 1. 執行 Dell 診斷程式。
- 2. 製作一[份診斷核對清單副](#page-44-1)本並填妥。
- 3. 透過 Dell 的 World Wide Web 站台 (http://www.dell.com),您可以使用 Dell 提供的範圍廣泛的線上服務,以協助您進行安裝和故障排除程 序。
- 4. 如果前面的步驟無法解決問題,請致電 Dell 公司尋求技術支援。

在 Dell 的自動化電話系統發出提示時,請輸入快速服務代碼,以便將電話直接轉給相關的支援人員。如果您沒有快速服務代碼,請 打開 **Dell** 附屬應用程式資料夾,連按兩下 **Express Service Code (**快速服務代碼**)** 圖示,然後按照指示進行操作。

### 註:**Dell** 的快速服務代碼系統可能不適用於所有國家。

若要獲得有關使用技術支援服務的說明,請參閱[「技術支援服務](#page-43-3)」和[「在您致電之前](#page-44-0)」。

### <span id="page-42-2"></span>幫助工具

Dell 公司提供了多種工具協助您解決問題。這些工具將在以下章節中進行介紹。

#### 註:在美國大陸以外的一些地方可能無法獲得以下某些工具。有關可用性方面的資訊,請致電您當地的 **Dell** 代理商。

### **World Wide Web**

網際網路是使您獲得有關電腦和其他 Dell 產品資訊的最強勁工具。透過網際網路,您可以存取本節中介紹的大部份服務,其中包括 AutoTech、 TechFax、訂購狀態、技術支援以及產品資訊。

您可以從 **http://support.dell.com** 存取 Dell 支援 Web 站台。要選擇您的國家,請單按螢幕上顯示的地圖。**Welcome to support.dell.com** 網頁將 展開。輸入您的系統資訊,以存取幫助工具和資訊。

您可以使用以下位址以電子方式與 Dell 公司聯絡:

<sup>l</sup> World Wide Web

#### **http://www.dell.com/**

**http://www.dell.com/ap/** (僅限於亞太地區)

**http://www.euro.dell.com** (僅限於歐洲)

**http://www.dell.com/la/** (僅限於拉丁美洲國家)

<sup>l</sup> 匿名檔案傳送通訊協定 (FTP)

**ftp.dell.com/**

登入為 user:anonymous,並以您的電子郵箱位址作為密碼。

<sup>l</sup> 電子支援服務

**mobile\_support@us.dell.com**

**support@us.dell.com** 

**apsupport@dell.com** (僅限於亞太地區)

**support.euro.dell.com** (僅限於歐洲)

<sup>l</sup> 電子報價服務

**sales@dell.com**

**apmarketing@dell.com** (僅限於亞太地區)

<sup>l</sup> 電子資訊服務

**info@dell.com**

#### **AutoTech** 服務

Dell 自動化技術支援服務 -AutoTech- 為您提供預先錄製的內容,以解答 Dell 客戶最常提出的有關便攜式和桌上型電腦系統的問題。

在您致電 AutoTech 時,您可以使用按鍵式電話來選擇與您的問題相關的主題。

AutoTech 為您提供每週 7 天、每天 24 小時的服務。您也可以透過技術支援服務來存取這項服務。若要獲得有關的電話號碼,請參閱您所在地區 的[聯絡號碼](file:///C:/data/systems/latl400/tc/ug/contact.htm)。

#### **TechFax** 服務

Dell 充份利用傳真技術答覆您的來信。您可以每週7天,每天 24 小時,撥 Dell TechFax 的免付費熱線以查詢各種技術資訊。

您可以透過按鍵式電話,從一個完整的主題目錄中進行選擇。您所需要的技術資訊會在幾分鐘之內傳送到您所指定的傳真號碼。若要獲得 TechFax 的電話號碼,請參閱您所在地區的[聯絡號碼](file:///C:/data/systems/latl400/tc/ug/contact.htm)。

#### 自動化訂購狀態查詢系統

您可以撥電至此自動化服務,查詢您已訂購的 Dell 產品的情況。一個預先錄製的聲音將提示您輸入有關查找和向您報告該訂單時所需的資訊。 若要獲得有關的電話號碼,請參閱您所在地區[的聯絡號碼](file:///C:/data/systems/latl400/tc/ug/contact.htm)。

#### <span id="page-43-3"></span>技術支援服務

Dell 在每天 24 小時 (每週7天),為您提供領先業界的硬體技術支援服務,解答有關 Dell 硬體的問題。

Dell 技術支援人員為他們的追蹤服務記錄深感自豪:只需一通免付費電話,就能在不到 10 分鐘的時間内解決您 90% 以上的問題。在您致電時, 專家可看見您的 Dell 系統中保留的記錄,從而更加瞭解您的特定問題。Dell 的技術支援人員將使用電腦診斷程式,以快速而準確地為您的問題 提供解答。

若要聯絡 Dell 公司的技術支援服務,請參閱「[在您致電之前」](#page-44-0),然後才撥在「與 Dell [公司聯絡](file:///C:/data/systems/latl400/tc/ug/contact.htm)」中列出的您所在國家的電話號碼。

### <span id="page-43-2"></span>訂單問題

如果您的訂單出了問題,如缺少零件、零件錯誤或帳單不正確等,請與 Dell 公司聯絡,以獲得客戶援助服務。在您致電時,請準備好您的發票 。<br>或包裝記錄。若要獲得有關的電話號碼,請參閱您所在地區的<u>聯絡號碼</u>。

# <span id="page-43-0"></span>產品資訊

如果您需要有關可向 Dell 公司購買的附加產品資訊,或者您想訂購產品,請訪問 Dell 的 World Wide Web 站台 (**http://www.dell.com** )。若要獲 得有關向銷售專員諮詢的電話號碼,請參閱「與 Dell [公司聯絡」](file:///C:/data/systems/latl400/tc/ug/contact.htm)。

# <span id="page-43-1"></span>退回部件以便進行保固維修或退款

無論您是要求退回部件以便進行修理還是要求退款,請按照以下說明準備好所有要退回的部件:

1. 致電 Dell 公司以取得一個退回材料授權號碼,然後將它清楚地寫在包裝箱外面。

若要獲得有關的電話號碼,請參閱您所在地區[的聯絡號碼。](file:///C:/data/systems/latl400/tc/ug/contact.htm)

- 2. 附上發票的副本和一封寫明退回原因的信函。
- 3. 附上一[份診斷核對清單的](#page-44-1)副本,寫明您執行過的測試及所有 Dell 診斷程式報告的錯誤訊息。
- 4. 如果是要求退款,請附上退回部件的所有附件 (電源線、軟體磁片、指南等)。

5. 請使用該設備原來的 (或類似的) 包裝材料來包裝。

您必須支付運輸費用,承擔退回產品的保險,並承擔運輸至 Dell 公司途中的損失風險。本公司不接受以貨到付款 (C.O.D.) 方式寄送的包裹。 退回的貨品如果不符合上述任何一項要求,本公司的接收部門將拒絕接收並會將之退還給您。

# <span id="page-44-0"></span>在您致電之前

# 註:致電時請準備好您的快速服務代碼。該代碼可讓 **Dell** 的自動化支援電話系統更有效地引導您的電話諮詢。

請務必填妥<u>診斷核對清單</u>。若有可能,請在致電 Dell 公司要求技術援助之前先開機,並用電腦旁邊或靠近電腦的電話來聯絡 Dell 公司。技術人 員可能要求您在鍵盤上鍵入一些指令,轉述操作細節;或者嘗試執行僅限於在該電腦系統上進行的其他故障排除步驟。請確定系統說明文件就 在旁邊。

# △↑ 注意:如果您需要卸下機箱蓋,請務必先拔下所有電源插座上的電腦系統電源線和數據機連接線。

### <span id="page-44-1"></span>診斷核對清單

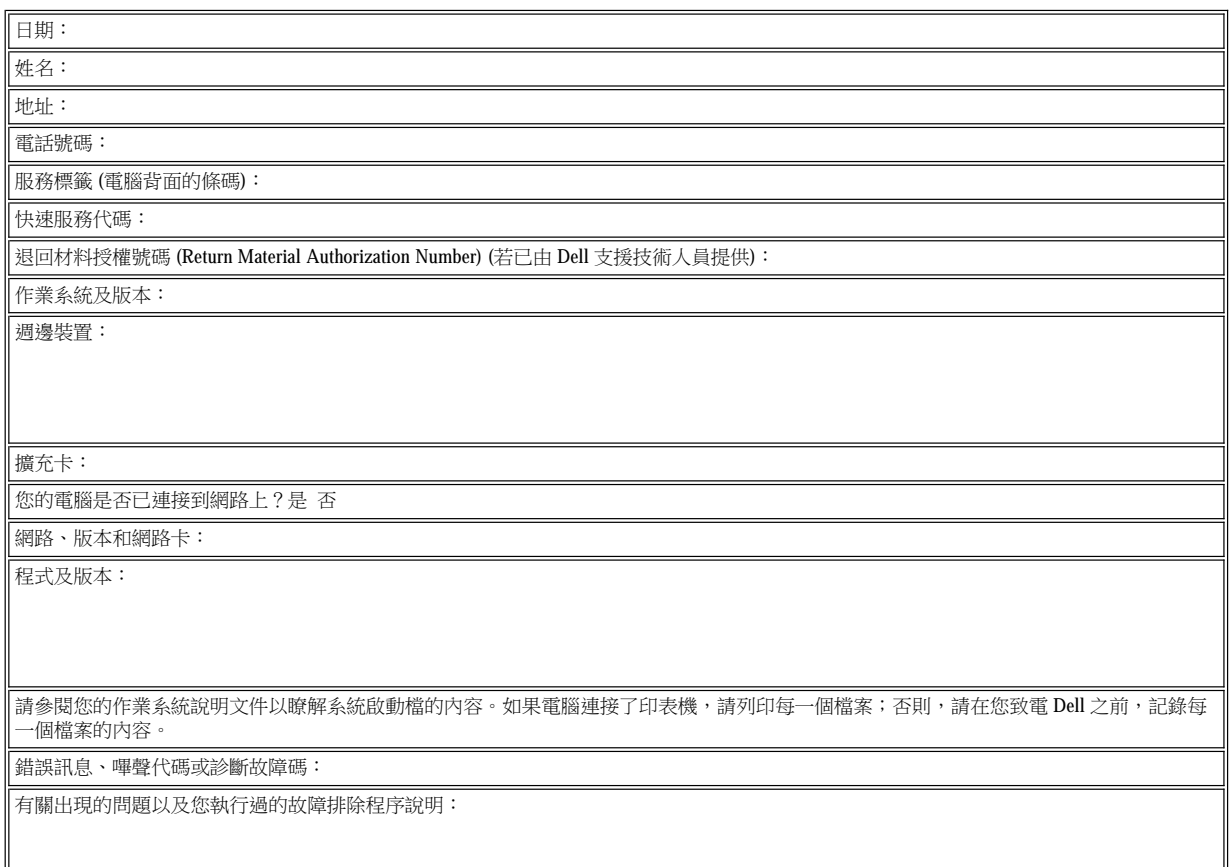

# <span id="page-45-0"></span>簡介:**Dell™ Latitude™ L400** 使用者指南

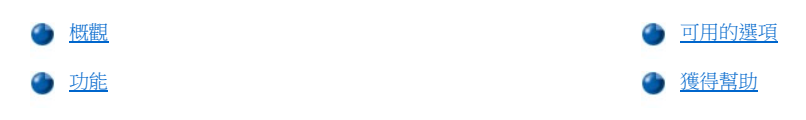

# <span id="page-45-1"></span>概觀

Dell Latitude L400 便攜式電腦是一種可擴充的多媒體系統,它是基於配備週邊元件連接標準 (PCI) 和 Intel SpeedStep™ 技術的 Intel® Mobile Pentium® III 微處理器而設計的。本章節將說明電腦主要的硬體和軟體功能。 [圖](#page-45-2) 1、[圖](#page-45-3) 2 [和圖](#page-46-2) 3 分別顯示電腦前視圖 (右)、後視圖 (左) 和下視 圖。

# <span id="page-45-2"></span>圖 **1**:電腦前視圖 **(**右**)**

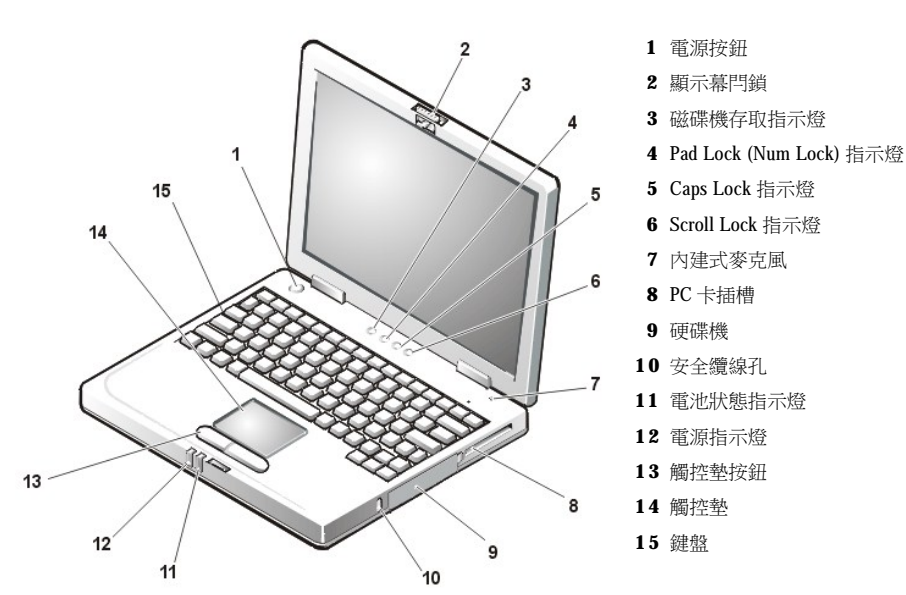

<span id="page-45-3"></span>注意事項:請勿使外接式媒體凹槽靠近進氣口或風扇進氣**/**排氣口 **(**見圖 **2)**,以免電腦過熱。 注意事項:請勿將您電腦中的數據機連接器與 **NIC** 連接器混淆。切勿將電話線插入 **NIC** 連接器 **(**見圖 **2)**。 圖 **2**:電腦後視圖 **(**左**)**

<span id="page-46-0"></span>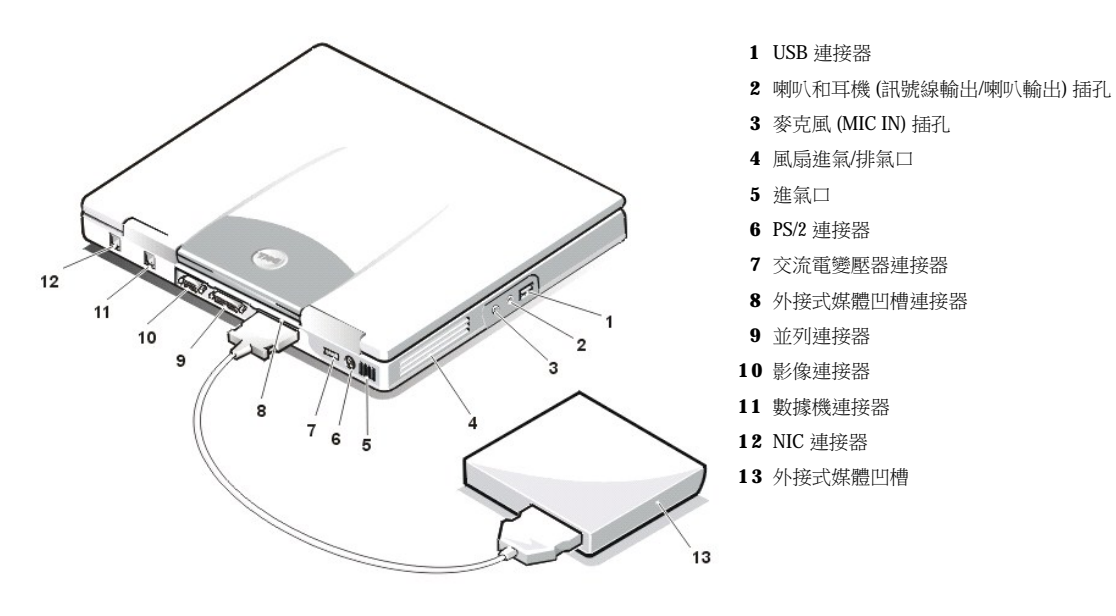

<span id="page-46-2"></span>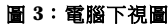

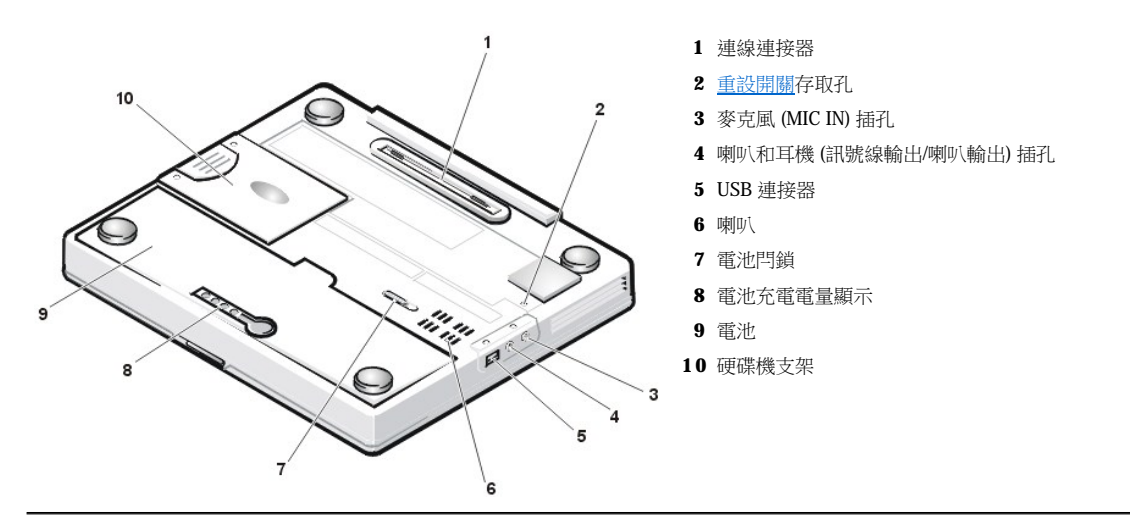

# <span id="page-46-1"></span>功能

您的 Dell 電腦提供以下配件:

<sup>l</sup> 以下標準配件使您的電腦具備完善的多媒體功能:

- 。 一個 12.1 吋延伸圖形陣列 (XGA), 1024 X 768 薄膜晶體管 (TFT) 動態矩陣彩色顯示幕
- 。 一個支援儲存裝置 (例如 DVD 光碟機、CD-RW 光碟機、光碟機、磁碟機或 Zip 250 磁碟機) 的外接式媒體凹槽;它亦支援或第二個 (不可開機) 硬碟機

# $\nabla$ 《註:若要獲得有關如何在[外接式媒體凹槽](file:///C:/data/systems/latl400/tc/ug/mediabay.htm)中安裝裝置的資訊,請參閱「外接式媒體凹槽」。

- ¡ 4 百萬位元組 (MB) 的影像記憶體
- ¡ 可增強電腦影像效能的加速圖形連接埠 (AGP) 結構
- ¡ 支援 PC 卡插槽中的縮放影像 (ZV) PC 卡。
- 。兩個可連接麥克風和外接式立體聲喇叭或耳機的音效插孔
- 。 内建式麥克風和喇叭
- ¡ 軟體波形表支援和 Sound Blaster 軟體模擬功能
- 1 由 64、128 或 256 MB (可在購買時選擇) 同步動態隨機存取記憶體 (SDRAM) 小型雙排記憶體模組 (SODIMM) 組成的系統記憶體。
- <sup>l</sup> 兩種省電模式 暫停 **(**或等候**)** 模式和狀態保存 **(S2D)** 模式 有助於節省電池的能量。如果電池的電能耗盡,S2D 模式可將所有系統 資料複製到硬碟機上,然後關機,以防止資料遺失。
- 1 用於一個 3.3 伏特 (V) 或 5 伏特 PC 卡的連接器。PC 卡插槽支援類型 I 和 類型 II PC 卡,包括 ZV PC 卡。

### 註:**PC** 卡控制器支援 **CardBus** 標準,可在 **PC** 卡上進行 **32** 位元資料傳輸。

- <sup>l</sup> 支援 Dell Latitude L400 進階連接埠複製裝置 (APR) 的硬體和軟體。
- 」一個觸控墊游標控制裝置,位置適中,左、右手使用者均可使用。左側和右側的觸控墊按鈕模擬滑鼠按鈕的設計;您可以透過輕叩觸控墊 來執行各種指點功能。此裝置也支援單按並拖曳無按鈕功能。
- 1 一個電池凹槽中的鋰電池。標準電池配備為一個4顆型電池,並配有一個6顆型電池,可在購買時或作為售後客戶套件選購。

## 注意事項:此電池專為 **Dell Latitude L400** 電腦而設計。請不要在其他電腦上使用這些電池,也不要將其他電腦的電池用於 **Latitude L400** 電腦。

# ▲ 注意:切勿鑿穿或焚燒電池。如果您的電池無法再充電,請致電您當地的廢棄物處理部門或環保部門,詢問如何丟棄電腦鋰電 池。

- 1 高效能並列埠以及一個用於連接外接式裝置的多用途 PS/2 連接器:一個用於將外接式顯示器連接至電腦的顯示器連接器;以及一個支援獨 立裝置和集中器裝置的通用序列匯流排 (USB) 連接器。
- <sup>l</sup> 內建式每秒 56 千位元 (Kbps) v.90 無控制器數據機,支援全球電話硬體。
- <sup>l</sup> 內建式 3Com® 10/100-BASETX PCI 匯流排主乙太網路介面控制器 (NIC)。
- <span id="page-47-1"></span><sup>l</sup> 重設開關 (透過電腦底部的重設開關存取孔存取),可以重新啟動電腦而無需先關閉電源,然後再開啟電源。

#### \*《 註:若要使用重設開關重新啟動電腦,請將一個迴形針拉直,插入[重設開關存取孔](#page-46-2),按住大約一秒鐘。

<sup>l</sup> 一個自動溫度管理系統,它利用透過改變風扇和微處理器速度使電腦在最適宜的溫度下運行。

# ▲ 注意:切勿將便攜式電腦的基座直接放在您身上進行操作。由於長時間的作業,會使基座慢慢地產生熱量。如果皮膚長時間地接 觸基座,可能會產生不適或燒傷皮膚。

您的 Dell 電腦包含以下軟體:

- 1 安裝在您硬碟機中的 Microsoft® Windows® 98 第二版、Windows NT® 4.0、Windows 2000 或 Windows Me 作業系統。若要獲得更多資訊,請 參閱您的作業系統說明文件。
- <sup>l</sup> [系統設定程式可](file:///C:/data/systems/latl400/tc/ug/setup.htm)讓您檢視和變更系統組態。
- **ı Dell Latitude L400 ResourceCD** 可讓您執行 Dell 診斷程式,並重新安裝 (如有必要) Dell 在您電腦硬碟機中安裝的裝置驅動程式和公用程 式。
- <sup>l</sup> 用於評估電腦的元件和裝置的 Dell [診斷程式。](file:///C:/data/systems/latl400/tc/ug/diag.htm)

### 註:如果 **Dell** 沒有在您的硬碟機上安裝作業系統,您可以另向 **Dell** 公司購買驅動程式、系統公用程式和診斷程式。若要訂購產 品,請參閱「<u>[獲得幫助](file:///C:/data/systems/latl400/tc/ug/getting.htm)</u>」,以獲得您所在地相應的電話號碼。

#### <span id="page-47-0"></span>可用的選項

Dell 為您提供了以下的裝置和升級選件:

- 1 Latitude L400 APR
- <sup>l</sup> 額外的電池
- <sup>l</sup> 外接式鍵盤和鍵台
- <sup>l</sup> 外接式顯示器
- <sup>l</sup> 外接式游標控制裝置
- <sup>l</sup> 外接式喇叭、耳機和麥克風
- <sup>l</sup> 印表機
- <sup>l</sup> Dell Latitude 儲存裝置,例如硬碟機、光碟機 、CD-RW 光碟機、DVD 光碟機和 Zip 250 磁碟機
- <sup>l</sup> 交流電變壓器
- <sup>l</sup> PC 卡
- <sup>l</sup> 背包

有關連接或安裝這些選件的指示包括在您從 Dell 收到的升級套件中。若要獲得更多有關電腦可用選件的資訊,請訪問 Dell World Wide Web 站台 **( http://support.dell.com)**。

# <span id="page-48-0"></span>獲得幫助

如果您不明白本指南中所說明的程序,或是電腦未如預期般執行,Dell 都會提供各種工具來幫助您解決問題。若要獲得更多關於這些幫助工具 的資訊,請參閱[「獲得幫助](file:///C:/data/systems/latl400/tc/ug/getting.htm)」。

# 鍵盤:**Dell™ Latitude™ L400** 使用者指南

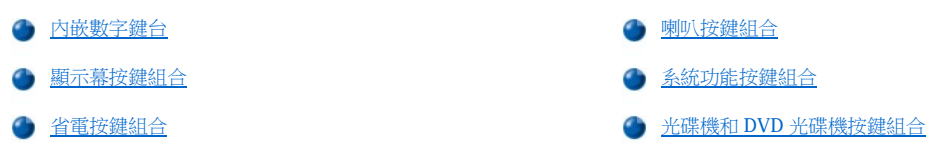

# <span id="page-49-0"></span>內嵌數字鍵台

在工作時,您可能需要使用內嵌數字鍵台 (見<u>[圖](#page-49-3) 1</u>) 在試算表或財務程式中輸入數字。內嵌數字鍵台上也有數個與電腦鍵盤相同的鍵。在這些按 [鍵上,數字鍵台的數字和符號字元以藍色標在主鍵台字元的右邊。若要啟動內嵌數字鍵台,請按](file:///C:/data/systems/latl400/tc/ug/intro.htm#figure_1) <Fn><Pad Lock> (在內嵌數字鍵台啟動時,Pad Lock 指示燈將會亮起)。

# <span id="page-49-3"></span>圖 **1**:內嵌數字鍵台

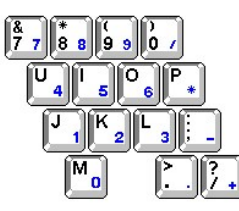

某些按鍵組合可以隨時使用,不論數字鍵台是否開啟。

請使用表 1 中的數字鍵台組合來開啟和關閉多個數字鍵台功能。

### 表 **1**:內嵌數字鍵台按鍵組合

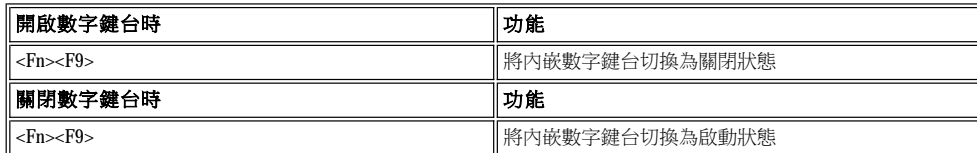

#### <span id="page-49-1"></span>顯示幕按鍵組合

請使用表 2 中的按鍵組合來調節電腦顯示幕。

# 表 **2**:顯示幕按鍵組合

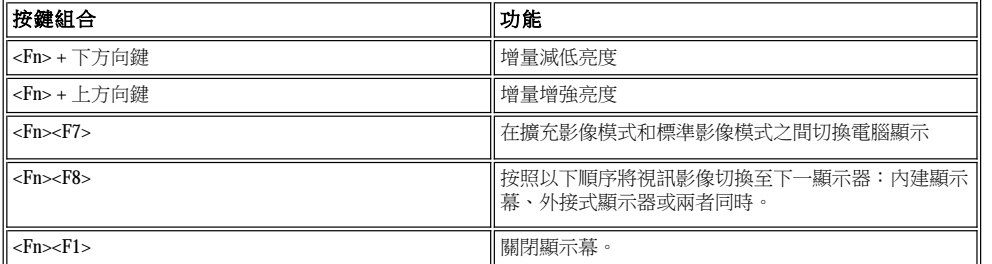

# 註:您不能改變動態矩陣 **(**薄膜晶體管 **[TFT])** 顯示幕 **(**如您電腦的顯示幕**)** 的對比度。

您可以在外接式鍵盤上使用 <Fn><F1> 和 <Fn><F8> 按鍵組合,透過開啟[系統設定程式](file:///C:/data/systems/latl400/tc/ug/setup.htm) Advanced (進階) 螢幕中的 External Hot-**Key (**外接式速轉鍵**)** 選項,然後按 **<Scroll Lock>** 而不是 **<Fn>**。

# <span id="page-49-2"></span>省電按鍵組合

### 註:表 **3** 中的按鍵組合可在外接式鍵盤中使用,透過開啟[系統設定程式](file:///C:/data/systems/latl400/tc/ug/setup.htm) **Advanced** 螢幕中的 **External Hot-Key** 選項,然後按 **<Scroll Lock>** 而不是 **<Fn>**。

使用表 3 中的按鍵組合來啟動或關閉電腦的省電功能。

# 表 **3**:省電按鍵組合

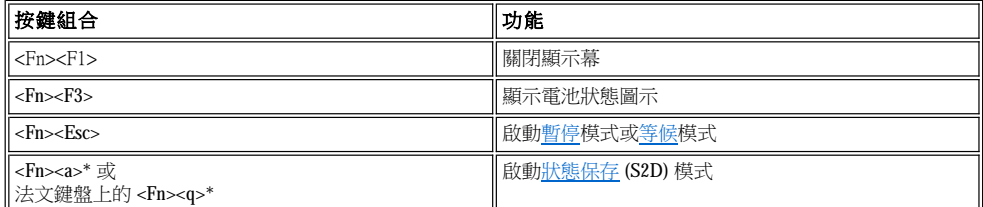

**\*** 此按鍵組合在具有進階組態和電源介面 **(ACPI)** 的作業系統中無法工作,例如 **Microsoft® Windows® 98**、**Windows 2000** 或 **Windows Me**。

# <span id="page-50-0"></span>喇叭按鍵組合

使用表 4 中的按鍵組合來調節電腦的喇叭音量和開啟及關閉喇叭。

### 表 **4**:喇叭按鍵組合

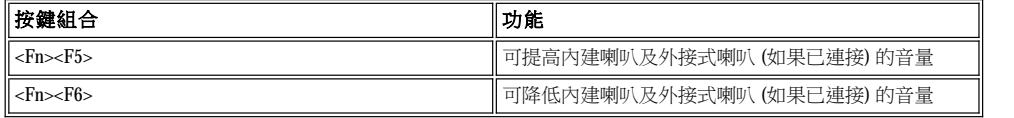

## <span id="page-50-1"></span>系統功能按鍵組合

使用表 5 中的按鍵組合將電腦啟動在 MS-DOS® 模式下並進入系統設定程式。

## 表 **5**:系統功能按鍵組合

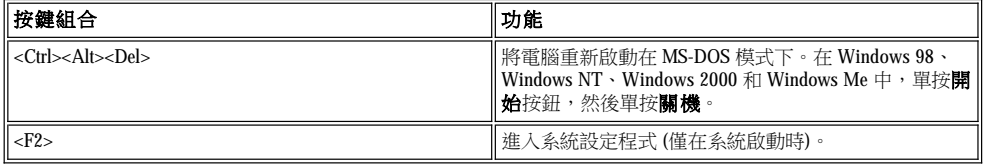

# <span id="page-50-2"></span>光碟機和 **DVD** 光碟機按鍵組合

若要退出光碟或 DVD 光碟承載器,請按 <Fn><e>。

# <span id="page-51-0"></span>外接式媒體凹槽:**Dell™ Latitude™ L400** 使用者指南

您以將外接式媒體凹槽 ([見圖](#page-51-1) 1) 用於系統隨附的軟式磁碟機。此外,您也可以在凹槽中安裝可選裝置 (例如光碟機、CD-RW 光碟機、DVD 光碟 機、Zip 250 磁碟機或不可開機的次要硬碟機)。

#### 註:如果您願意,也可以使用媒體凹槽連接線直接將裝置連接到外接式媒體凹槽連接器,而無需使用外接式媒體凹槽。

若要在外接式媒體凹槽中安裝裝置,請執行以下步驟:

1. 如果您的電腦執行的是 Dell 安裝的 Microsoft® Windows® 98、Windows NT® 或 Windows Me 作業系統, 並裝有 Softex BayManager: 請在工 作列上的 Windows 系統狀態列中的 Softex 圖示 (該圖示看起來像一台打開的便攜式電腦) 上單按滑鼠右鍵,然後單接 Remove or Swap **Devices (**移除或替換裝置**)** 或 **Insert Bay Devices (**插入凹槽裝置**)**,使系統進[入暫停](file:///C:/data/systems/latl400/tc/ug/batpower.htm#suspend_mode) ([或等候](file:///C:/data/systems/latl400/tc/ug/batpower.htm#standby_mode)) 模式。

如果您擁有 **Windows NT**、 **Windows 98** 或 **Windows Me** ,並且它執行的不是其中的一個 **Softex** 程式: 或 **Windows Me**, 請儲存 您的作業,關閉所有開啟的檔案和應用程式,然後關閉電腦。

若您擁有 Windows 2000: 作業系統可支援在媒體凹槽中進行裝置替換。儘管您可以按照以下小節所述實體移除和安裝裝置,但請參閱 Windows 2000 說明文件中有關拔下或退出硬體的資訊,而不是遵循以下章節中與 Softex 相關的步驟。

#### 注意事項:未安裝在外接式媒體凹槽內的裝置極易受損,請務必謹慎操作。請勿按壓裝置或將重物放置在裝置上面。將額外的裝置放在 背包內,以免沾上灰塵和液體,並將它存放在安全的地方。

- 2. 如果外接式媒體凹槽中已有裝置,請按照以下步驟卸下裝置:
	- a. 從凹槽背面拆下媒體凹槽連接線。
	- b. 翻轉媒體凹槽。
	- c. 將凹槽底部的釋放閂鎖滑至解除鎖定圖示。
	- d. 用一隻手壓住位於解除鎖定位置的閂鎖,另一隻手將裝置從凹槽中拉出。
	- e. 鬆開閂鎖,然後將媒體凹槽翻轉回來。
- 3. 將新裝置穩固地滑入外接式媒體凹槽內。

此裝置完全就位時會發出一聲卡嗒聲。

#### 注意事項:請勿使外接式媒體凹槽靠近進氣口或風扇進氣**/**排氣口 **(**見[圖](#page-51-1) **1)**,以免電腦過熱。

- 4. 按照以下步驟連接媒體凹槽的連接線:
	- a. 將連接線較大的連接器定位,使其有光金屬邊朝下,並透過凹槽背面的插槽將它穩固地連接到裝置。
	- b. 請確定固定夾完全卡入並且接頭完全就位。
	- c. 將連接線的另一端連接到電腦背面的媒體凹槽連接器 (見圖 1)。

#### <span id="page-51-1"></span>圖 **1**:外接式媒體凹槽

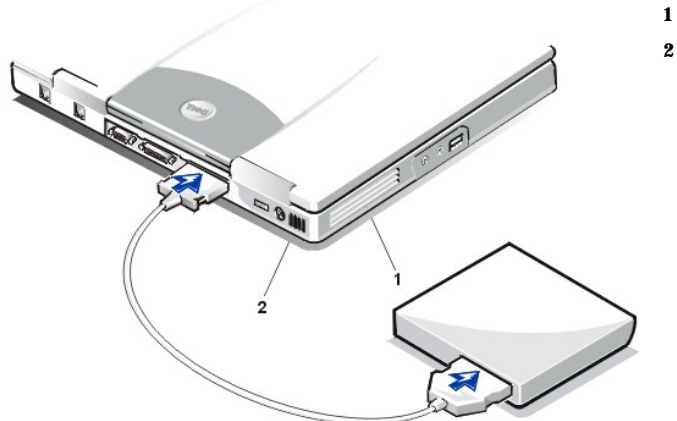

- **1** 風扇進氣/排氣口
- **2** 進氣口

5. 如果您的電腦正在執行 **Softex Bay Manager**:請在 **Softex Bay Manager** 螢幕中單按 **OK (**確定**)**。在 **Device Removal (**移除裝置**)** 螢幕 (如果出現的話) 中單按 **OK**,然後在 **Device Configured (**已組態的裝置**)** 螢幕中單按 **OK**。

如果您在步驟 1 中關閉了電腦:按電源按鈕以重新開啟電腦。

# <span id="page-53-0"></span>媒體選件:**Dell™ Latitude™ L400** 使用者指南

● [外接式媒體凹槽](file:///C:/data/systems/latl400/tc/ug/mediabay.htm) 光碟機、DVD [光碟機和](file:///C:/data/systems/latl400/tc/ug/cdrom.htm) CD-RW 光碟機

[磁碟機](file:///C:/data/systems/latl400/tc/ug/diskette.htm)

# <span id="page-54-0"></span>**PC** 卡: **Dell™ Latitude™ L400** 使用者指南

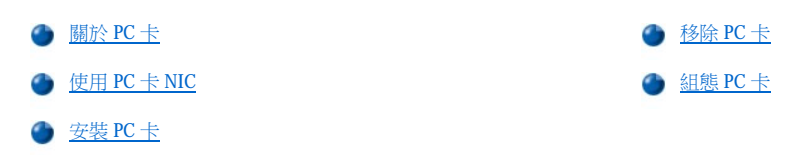

#### <span id="page-54-1"></span>關於 **PC** 卡

PC 卡插槽位於電腦右側,您在其中所安裝的 PC 卡必須符合個人電腦記憶體插卡國際組織 (PCMCIA) 第 2.01 版以及日本電子工業開發組織 (JEIDA) 第 4.2 版標準。

電腦能夠支援類型 I 和類型 II 的 PC 卡 ,例如數據機、區域網路 (LAN) 卡、無線 LAN 卡和小型電腦系統介面 (SCSI) 卡等。此外,它還支援一些 記憶體裝置,如模擬磁片的靜態隨機存取記憶體 (SRAM) 卡、隨機存取記憶體 (RAM) 卡、一次可程式 (OTP) ROM 卡和模擬積體磁碟機電子設備 (IDE) 硬碟機的高級技術接附標準 (ATA) 卡。

如果您使用的是 Microsoft® Windows® 98、Windows 2000 或 Windows Me 作業系統,即您可以使用縮放影像 (ZV) PC 卡,例如硬體動態圖形專家 小組 (MPEG) 解碼器。(Microsoft Windows NT® 4.0 作業系統不支援 ZV)。

#### 註:**PC** 卡並不是一種啟動裝置。

#### 卡的「類型」是根據它的厚度而不是它的功能來區分的。

#### 您的電腦能夠識別大部份的輸入**/**輸出 **(I/O)** 卡,並自動載入與該卡相關的裝置驅動程式。

注意事項:在電腦中使用延伸 **PC** 卡時,應格外留意。延伸卡的長度比標準 **PC** 卡更長一些。雖然它們也能夠安裝在 **PC** 卡插槽內且能 在您的電腦中正常作業,但是,在安裝了這一類型的卡之後,它會延伸出電腦邊緣。如果不小心讓其他的物體碰擊卡 的外露部份,便 會對主機板造成損壞。在您將電腦裝入包裝箱之前,請務必先取出延伸 **PC** 卡。

# <span id="page-54-2"></span>使用 **PC** 卡 **NIC**

如果您執行的是 Windows 98、Windows NT、Windows 2000 或 Windows Me,並打算安裝 PC 卡網路介面控制器 (NIC) 以避免系統發生故障,則您 應該按以下所述關閉系統的內建 NIC:

- 1. 在系統進行開機程序時, 按 <F2> 鍵以進[入系統設定程式](file:///C:/data/systems/latl400/tc/ug/setup.htm)。
- 2. 在 Main (主螢幕)中,單按 **Advanced (**進階**)** 標籤。
- 3. 在 Advanced 螢幕中,反白顯示 **I/O Device Configuration** 並按 <Enter> 鍵。
- 4. 在 I/O Device Configuration 螢幕中,反白顯示 **LAN** 選項,按 <Enter> 鍵,然後選擇 **Disabled** 設定。
- 5. 按 <F10> 以儲存新的設定,並結束系統設定程式。

#### <span id="page-54-3"></span>安裝 **PC** 卡

PC 卡上通常都有一個符號標記 (如三角形或箭頭), 用以指明應該將卡的哪一端插入插槽。您可以將 PC 卡鎖定, 以防止錯誤的插接。如果插卡 未標明方向,請參閱插卡隨附的說明文件。

您可以在不必關機或結束暫停模式或等候模式的情況下安裝 PC 卡。若要安裝 PC 卡 (見圖 1),請執行以下步驟:

#### 圖 **1**:安裝 **PC** 卡

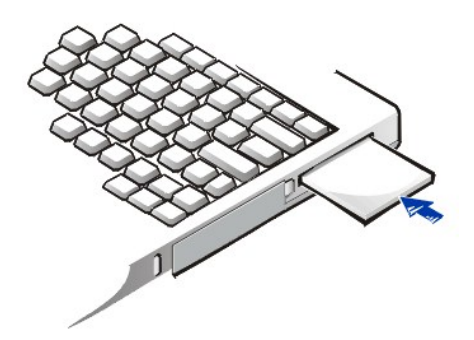

- 1. 如有必要,請從 PC 卡插槽中取出空插卡。按一下退出按鈕以彈出按鈕,再按一下此按鈕使空插卡退出一部份,然後拉出空插卡。
- 2. 請確定退出按鈕已完全按入。手持插卡,讓標有方向符號的一端指向插槽,並使卡面朝上。
- 3. 將卡插入插槽,平穩地推壓直到卡完全插入 PC 卡連接器的內部。
- 4. 如果在將卡插入時感到阻力很大,請不要用力推壓。檢查清楚卡的方向後再重試。

### **PC** 卡空插卡

如果您沒有安裝 PC 卡,您可以在插槽上安裝空插卡。空插卡可以保護 PC 卡插槽免受塵埃和微粒的侵入。

### <span id="page-55-0"></span>移除 **PC** 卡

注意事項:如果您使用的是 **Windows 98**,在移除插卡之前,您必須先在工作列上的 **PC** 卡組態公用程式中選定並停用此卡。如果您沒 有使用組態公用程式來停止使用 **PC** 卡,已開啟的應用程式中的資料將會遺失。

若要移除 PC 卡 (見圖 2), 請執行以下步驟:

### 圖 **2**:移除 **PC** 卡

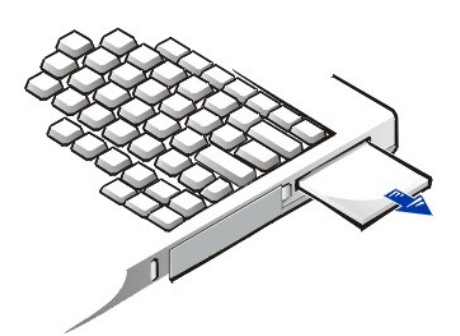

1. 按一下 PC 卡退出按鈕以彈出按鈕,然後再按一下按鈕使插卡退出一部份(在您退出插卡時按鈕可能再次彈出也可能不再彈出)。

2. 輕輕取出插卡。

為了保護 PC 卡插槽,請在不使用插槽時為它裝上一個空插卡。

### <span id="page-55-1"></span>組態 **PC** 卡

PC 卡組態公用程式具有以下功能:

- <sup>l</sup> 通知您 PC 卡是否已插入並告訴您該卡的組態狀況
- <sup>l</sup> 自動載入硬碟機上可用的適當裝置驅動程式
- 1 如果硬碟機上沒有可用的驅動程式,系統將提示您從插卡隨附的裝置驅動程式磁片安裝該程式

作業系統會自動偵測 PC 卡並從**控制台**上開啟加入新的硬體選單。若要獲得有關資訊,請參閱 PC 卡作業系統說明文件。

# <span id="page-57-0"></span>為您的電腦供電:**Dell™ Latitude™ L400** 使用者指南

[交流電變壓器](file:///C:/data/systems/latl400/tc/ug/acadapt.htm)

[電源管理設定](file:///C:/data/systems/latl400/tc/ug/batpower.htm)

[電池](file:///C:/data/systems/latl400/tc/ug/battery.htm)

# 前言:**Dell™ Latitude™ L400** 使用者指南

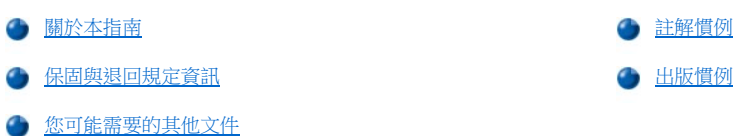

#### <span id="page-58-0"></span>關於本指南

本指南為所有 Dell Latitude L400 便攜式電腦的使用者而撰寫。初學者或有經驗的電腦使用者,如果要學習此電腦的功能,都可使用本指南。本 指南還提供了基本故障排除步驟以及使用 Dell 診斷程式測試電腦及其元件的方法。本指南中的各章節總結如下:

- <sup>l</sup> [「簡介」](file:///C:/data/systems/latl400/tc/ug/intro.htm) 簡單介紹系統功能和可用的升級選件
- l [「設定和作業」](file:///C:/data/systems/latl400/tc/ug/s_o.htm) 一 說明如何操作您的電腦
- 1 [「為您的電腦供電](file:///C:/data/systems/latl400/tc/ug/power.htm)」— 有關如何為您的電腦供電的說明和選項
- l 「[Intel SpeedStep](file:///C:/data/systems/latl400/tc/ug/spdstp.htm) 選項」— 說明如何設定微處理器的效能等級
- <sup>l</sup> [「攜帶您的電腦旅行」](file:///C:/data/systems/latl400/tc/ug/travel.htm) 建議您如何安全地攜帶電腦旅行
- <sup>l</sup> [「安裝驅動程式和公用程式」](file:///C:/data/systems/latl400/tc/ug/drivinst.htm) 有關使用 **Dell Latitude L400 ResourceCD** 的資訊
- <sup>l</sup> [「自訂您的電腦](file:///C:/data/systems/latl400/tc/ug/custom.htm)」— 說明如何存取系統設定程式、電源管理軟體及狀態保存公用程式,透過這些程式您可以改變將影響電腦省電功能的系 統設定值
- <sup>l</sup> [「更換硬碟機」](file:///C:/data/systems/latl400/tc/ug/r_r.htm) 說明如何卸下並安裝硬碟機
- <sup>l</sup> [「排除電腦故障](file:///C:/data/systems/latl400/tc/ug/trouble.htm)」— 介紹一些用以解決基本電腦問題的初步檢查和程序、分析軟體問題以及訊息的一般指引
- <sup>l</sup> [「技術規格](file:///C:/data/systems/latl400/tc/ug/specs.htm)」— 提供有關電腦的詳細參考資料
- ı [「獲得幫助](file:///C:/data/systems/latl400/tc/ug/getting.htm)」一介紹 Dell 提供的幫助工具,用於協助您解決電腦系統出現的問題;並介紹有關如何以及何時致電 Dell 公司,以獲得技術 援助的資訊。

### <span id="page-58-2"></span>保固與退回規定資訊

Dell 使用全新的,或是按照工業標準實務之相等於全新的零件或元件製造其硬體產品。

若要獲得有關 Dell 保固和退回規定的資訊,請參閱您的 Dell Latitude 系統資訊指南。

# <span id="page-58-3"></span>您可能需要的其他文件

除此使用者指南外,您的電腦中還包括了以下的說明文件。

- <span id="page-58-1"></span>註:說明文件之更新資訊有時會包括在您的電腦系統中,用於描述有關您的電腦或軟體的更改。請在閱讀其他說明文件之前,先 閱讀這些更新的資料,因為其中往往包含了最新的資訊。
	- 1 作業系統**安裝指南**,描述了如何在您的電腦上安裝由 Dell 安裝的作業系統。
	- **ı 如果您向 Dell 訂購作業系統,則 Microsoft® Windows® 98 第二版 (SE)、Windows NT® 4.0、Windows 2000 或 Windows Millennium (Me) 作業** 系統的說明文件也包括在內。這些說明文件描述如何組態及使用您的作業系統軟體。
	- <sup>l</sup> 電腦裝置 (如數據機) 和您另購的任何選件的線上說明文件也包括在內。若要存取此附加說明文件,請連按兩下 Windows 桌面上的 **Dell** 文 件圖示,單按系統資訊,然後單按系統說明文件。
	- <sup>l</sup> 「讀我」檔案可能已裝入您的硬碟機,它提供了系統技術變更的最新資訊,或者為有經驗的使用者或技術人員提供進階技術參考資料。

以下各小節列出了此文件中所使用的註解慣例。

# 註、注意事項和注意

在本指南中,可能有數段文字配有圖示並以文祥粗黑或文穎特明列印於方塊中,或以帶方框的黑體字印製。這些文字是作為以下的註解、注意 事項和注意之用:

註:註表示可以幫助您更有效地使用您的電腦的重要資訊。

#### 注意事項:注意事項表示有可能會損壞硬體或導致資料遺失,並告訴您如何避免發生此類問題。

# ▲ 注意:注意表示有可能會導致人身受傷,並告訴您如何避免發生此類問題。

### <span id="page-59-0"></span>出版慣例

以下的各項定義及範例列出本說明文件中,作為本文特定字元的視覺提示之出版慣例:

ı 介面元件是指顯示器螢幕或顯示幕上出現的視窗標題、按鈕和圖示名稱、選單名稱和選擇以及其他選項,以黑體字表示。

例如:單按確定。

1 標籤鍵,即鍵盤上有標籤的鍵,包括在尖括號內。

例如:<Enter>

1 按鍵組合是指要完成單一功能而必須同時 (除非特別說明) 按下的一系列鍵。

例如: <Ctrl><Alt><Enter>

1 以小寫黑體字表示的指令只供參考,即使提到該指令也無需鍵入。

例如:「使用 **setup** 指令來 ....」

相反地, Courier New 字體表示的指令則需要鍵入, 是指示的一部份。

例如:「鍵入 format a:來為 A 磁碟機中的磁片製作格式。」

1 檔名與目錄名以小寫黑體字表示。

例如: **autoexec.bat** 和 **c:\windows**

ı **語法行**由一個指令及所有可能的參數組成。指令以小寫黑體字顯示;可變參數 (您用以取代參數的輸入值) 以小寫斜體字表示;常參數以 小寫黑體字表示。方括號表示該項目為可選項目。

#### 例如: **del** [**drive:**][[**path**]**filename**] [**/p**]

1 指令行由一個指令組成且可能包括一個或多個參數。指令行由 Courier New 字體表示。

例如: del c:\myfile.doc

<sup>l</sup> 螢幕文字是指顯示幕或外接式顯示器螢幕上顯示的文字。例如,它可能是系統訊息,或者是指示您需要鍵入的部份指令 (稱為指令行**)**。 螢幕文字以 Courier New 字體表示。

例如:您的螢幕出現以下訊息:

No boot device available

1 變數是符號,您可輸入正確的值加以替換。它們以斜體字表示。

例如:module **n** (其中 **n** 表示記憶體模組的編號)

# <span id="page-60-0"></span>更換硬碟機:**Dell™ Latitude™ L400** 使用者指南

在嘗試更換硬碟機之前,請仔細閱讀以下注意事項:

注意事項:為了避免資料遺失,請在卸下硬碟機之前先關機。如果電腦正處於[暫停](file:///C:/data/systems/latl400/tc/ug/batpower.htm#suspend_mode) (或<u>[等候](file:///C:/data/systems/latl400/tc/ug/batpower.htm#standby_mode)</u>) 模式,或如果<u>磁碟機存取指示燈</u>正亮著, 請勿卸下硬碟機。在上述情形下卸下硬碟機將會導致資料遺失。

<span id="page-60-1"></span>注意事項: 硬碟機極易損壞, 所以裝卸時您必須十分謹慎。請遵循以下指引:

- · 請僅握住硬碟機的承載器;切勿觸碰磁碟機本身。磁碟機安裝在一個金屬承載器內,可防止硬碟機受到損壞,同時簡化安裝工 作。由於磁碟機承載器僅保護磁碟機的側面,其頂部和底部均曝露在外,因此,在從電腦中卸下磁碟機之後,它極易受到靜電的 損害和刮壞。
- <sup>l</sup> 切勿按壓硬碟機的頂部。
- **□ 請勿讓硬碟機掉落。即使是輕微的震蕩或撞擊也有可能損壞硬碟機的磁頭和旋轉盤片,導致硬碟機無法作業。**

▲ 注意: 在極端高溫的環境條件下,硬碟機可能摸上去很熱。如果硬碟機很熱,您可以在更換硬碟機之前先讓它散熱。

若要更換硬碟機,請執行以下步驟:

1. 儲存所有開啟的檔案,關閉電腦並取出系統電池 (請參閱「更換電池」中的[步驟](file:///C:/data/systems/latl400/tc/ug/battery.htm#step_remove_battery) 3)。

注意事項:為了避免刮壞電腦的頂部,請確保工作檯表面清潔。您可以在翻轉電腦之前先放一塊保護墊。

#### 注意事項:若硬碟機不在電腦中,請按照本節開始部份中的[指引](#page-60-1)來保護磁碟機。

2. 從磁碟機凹槽中卸下舊的硬碟機承載器組件。

合上顯示幕並將電腦翻轉。使用 #0 號 (非常小) 十字槽旋鑿來鬆開固定磁碟機承載器組件的兩顆螺絲 (見圖 1)。請保留螺絲以備後 用。

仍然保持電腦翻轉放置,向下按磁碟機承載器組件上的三條緊固線,然後向側面平直拉出組件以將其卸下。

### 圖 **1**:卸下硬碟機

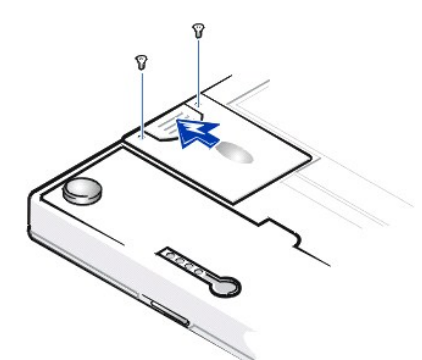

3. 拆開新硬碟機承載器組件的包裝。

請保留原包裝材料以備收藏或運送硬碟機時使用。

### 注意事項:如果硬碟機承載器組件不能順利滑入凹槽內,請將它拉出然後重新推入。切勿用力將磁碟機承載器組件推入凹槽,以免損 壞。

4. 將新的硬碟機安裝到電腦中。

將硬碟機承載器組件插入磁碟機凹槽中,先插入連接器並使標籤朝下 (朝向電腦頂部)。平直推入組件直至其卡入到位,並與電腦罩殼平 齊。

5. 重新裝上您在步驟 2 中拆下的螺絲。請不要將螺絲轉得過緊。

如果您已安裝了一個新硬碟機,請按照該硬碟機隨附的指示為該硬碟機分區並製作邏輯格式,同時建立一[個狀態保存](file:///C:/data/systems/latl400/tc/ug/batpower.htm#suspend_to_disk_mode_for_windows_95) (S2D) 檔案。

# 準備使用新的主硬碟機

每一個主硬碟機在儲存資料之前,都必須先製作實體格式、分區並製作邏輯格式。Dell 公司的每一個主硬碟機在送交給您之前,都已經製作了 實體格式。要為您的硬碟機分區和製作邏輯格式,請使用隨作業系統所提供的相關程式。若要獲得更多資訊,請參閱您的作業系統和磁碟機說 明文件。

# 狀態保存公用程式:**Dell™ Latitude™ L400** 使用者指南

● [概觀](#page-62-0)

**合 為 Windows 98 或 [Windows NT](#page-62-1) 建立 S2D 檔案** 

# <span id="page-62-0"></span>概觀

如果您要安裝新的硬碟機或重新建立硬碟機,並且希望能夠使[用狀態保存](file:///C:/data/systems/latl400/tc/ug/batpower.htm#suspend_to_disk_mode_for_windows_95) (S2D) 模式 (在 Microsoft® Windows® 98 作業系統稱為休眠), 您必須在 硬碟機上建立一個 S2D 檔案。 這樣,每當您啟動 S2D 模式,所有系統資料均將儲存在 S2D 檔案中。

### $\nabla \times \mathbf{k}$ : Microsoft Windows 2000 和 Windows Me 亦提供休眠 (S2D) 功能,但是這些作業系統會自動建立它們自己的休眠檔案。

# <span id="page-62-1"></span>為 **Windows 98** 或 **Windows NT** 建立 **S2D** 檔案

### 註:以下步驟假設您的硬碟機已分區並已製作格式。若要獲得有關為硬碟機分區與製作格式的資訊,請參閱作業系統及硬碟機說 明文件。

若要為執行 Windows 98 或 Windows NT 作業系統的電腦建立 S2D 檔案,請執行以下步驟:

- 1. 將 **Dell Latitude L400 ResourceCD** 插入光碟機或 DVD 光碟機。
- 2. 開機或重新啟動電腦。
- 3. 在您看到 Dell 徽標螢幕時, 立即按 <F2> 以進入<u>条統設定程式</u>。如果您等待太久,作業系統會開始載入記憶體,讀**讓電腦完成載入作業**, 然後關機並重新啟動。
- 4. 進入 Boot (啟動) 螢幕,選擇 ATAPI CD-ROM Drive (ATAPI 光碟機), 然後將其移至啟動順序中的第一個位置。
- 5. 按 <F10> 鍵以儲存設定值並結束系統設定程式。

電腦將重新啟動並自動開始執行 Dell 診斷程式。

- 6. 鍵入 x 以結束程式並回到 MS-DOS® 模式。
- 7. 在 MS-DOS 提示下,鍵入 d:\ (其中 d 為您光碟機或 DVD 光碟機的磁碟機代號),然後按<Enter>鍵。

MS-DOS 提示將從 A:\> 變為 **D**:\>,並假設 **D** 為您的磁碟機代號。

- 8. 鍵入 cd\utility\r9018,然後按 <Enter>鍵。
- 9. 鍵入 phdisk / create / file,然後按<Enter>鍵。

#### 註:每條正斜線前有一個空格。

此公用程式會根據電腦中的系統記憶體容量並以百萬位元組 (MB) 來計算檔案的大小,再加上2 MB 以處理影像記憶體和其他系統要求。

10. 按照螢幕上的指示建立 S2D 檔案。

若要檢查 S2D 檔案的大小,請在 MS-DOS 提示下鍵入 phdisk /info,然後按<Enter>鍵。

如果您要刪除 S2D 檔案,請在 MS-DOS 提示下鍵入 phdisk /delete /file,然後按 <Enter> 鍵。

#### 注意事項:**S2D** 檔案位於您電腦的根目錄下,它可能是一個隱藏檔案 **(**取決於作業系統的設定方式**)**。切勿意外刪除該檔案。

若要還原預設的啟動順序,請執行以下步驟:

- 1. 開機或重新啟動電腦。
- 2. 在您看到 Dell 徽標螢幕時,立即按 <F2> 以進入<u>系統設定程式</u>。如果您等待太久,作業系統會開始載入記憶體,**請讓電腦完成載入作業**, 然後關機並重新啟動。
- 3. 進入 **Boot** 螢幕,按 <F9> 鍵以還原預設的啟動順序。
- 4. 按 <F10> 鍵以儲存設定值並結束系統設定程式。

# <span id="page-64-4"></span>保護您的電腦:**Dell™ Latitude™ L400** 使用者指南

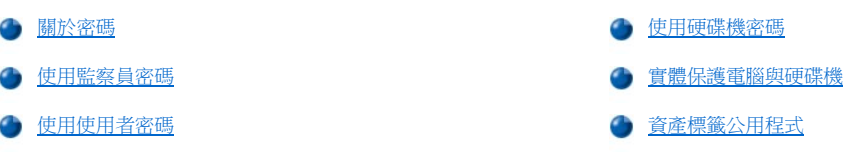

#### <span id="page-64-0"></span>關於密碼

使用者密碼可防止未經授權者在電腦啟動時存取電腦。監察員密碼可控制對系統設定程式的存取。硬碟機密碼可防止未經授權者存取硬碟機上 的資料 (即使此裝置放置在另一台電腦中)。

## 註:在您收到電腦時,這三個密碼均已被停用。如果您需要密碼來對電腦進行安全保護,您必須先指定這些密碼。有些公司可能 會在運送電腦之前指定這些密碼之一或全部。

#### 使[用系統設定程式來](file:///C:/data/systems/latl400/tc/ug/setup.htm)指定所有密碼。

### 注意事項:密碼功能為您的電腦或硬碟機提供高度安全保護,但並非萬無一失。如果您的資料需要更多的保護措施,您有責任獲取並使 用額外的保護形式,例如資料加密程式或具有加密功能的 **PC** 卡。

如果您忘了自己的密碼,[請致電](file:///C:/data/systems/latl400/tc/ug/contact.htm) Dell 公司。為了保護您的電腦,Dell 公司的技術支援人員會要求您提供有關您身份的證明,以避免未經授權者 嘗試使用您的電腦。

# <span id="page-64-2"></span>使用監察員密碼

在大型公司中,[監察員密碼可以指定給](file:///C:/data/systems/latl400/tc/ug/setup.htm#assigning_passwords)存取電腦以進行維修或重新組態的系統管理員或維修技術人員。這些管理員或技術人員在拆開電腦包裝 和進行組態時,可以為這些電腦指定一個相同的監察員密碼,並讓使用者自行指定 使用者密碼。

監察員密碼可以置換使用者密碼。在電腦提示您輸入使用者密碼,您可以輸入監察員密碼以代替使用者密碼。

#### 註:您必須在指定使用者密碼之前指定監察員密碼。

監察員密碼保護並提供對系統設定程式的存取;但是,它無法提供存取透過<mark>硬碟機密碼</u>保護的硬碟機。</mark>

如果您忘記了密碼,請[致電](file:///C:/data/systems/latl400/tc/ug/contact.htm) Dell。

# 注意事項:停用了監察員密碼也將同時停用使用者密碼。

# <span id="page-64-3"></span>使用使用者密碼

使用者密碼可讓您保護電腦,避免未經授權者進行存取。

### ▼※ 註: 在指定使用者密碼之前, 您必須設定[監察員密碼](file:///C:/data/systems/latl400/tc/ug/setup.htm#assigning_passwords)。

[指定使用者密碼之](file:///C:/data/systems/latl400/tc/ug/setup.htm#assigning_passwords)後,您必須在每次開機時輸入該密碼。在開機程序期間,螢幕中間將會出現以下訊息:

Enter password

若要繼續進行,請鍵入您的密碼並按 <Enter> 鍵。

如果您已經指定了一個監察員密碼,則可以用它來代替使用者密碼。電腦並不會特別提示您輸入監察員密碼。

#### 注意事項:停用了監察員密碼也將同時停用使用者密碼。

#### <span id="page-64-1"></span>使用硬碟機密碼

硬碟機密碼可以防止未經授權者存取您硬碟機上的資料,即使此磁碟機移至另一個系統中。

### 註:只有從 **Dell** 購買的用於電腦的硬碟機支援硬碟機密碼選項。

[在指定硬碟機密碼](file:///C:/data/systems/latl400/tc/ug/setup.htm#assigning_passwords)之後,您每次開機和從暫停模式或等候模式恢復到正常作業時,均必須輸入該密碼。

若已啟用硬碟機密碼,每次開機時均會出現以下訊息:

Enter HD1 Password

若要繼續,請輸入硬碟機密碼。

如果您輸入的密碼不正確,螢幕上會出現以下訊息:

Invalid password [Continue]

如果三次嘗試均未能輸入正確的密碼,您會收到一則訊息,指出無法存取硬碟機。如果無法存取硬碟機,並且[系統設定程式](file:///C:/data/systems/latl400/tc/ug/setup.htm)中的 Boot (啟動) 螢 幕設定為允許從另一台裝置啟動,則電腦將嘗試從另一台裝置啟動。如果所有啟動嘗試均不成功,電腦會提示您輸入系統設定程式並修改啟動 選項。

### 註:如果硬碟機密碼與使用者密碼不相同,系統會提示您輸入這兩個密碼。兩個不同的密碼提供更高的安全性。

### <span id="page-65-0"></span>實體保護電腦與硬碟機

為了防止未經授權者拆卸電腦,您可以使用安全纜線將電腦拴在一個固定的物體上。電腦上有一個安全纜線孔,位於電腦右側的硬碟機旁邊 (見 [圖](#page-65-2) 1)。

#### 安全纜線孔描述

安全纜線孔可以讓您將市面上可以買到的防盜裝置連接到電腦上。便攜式電腦的防盜裝置通常包括一段配有上鎖裝置和附帶鑰匙的鍍鋅纜線。 無論您的電腦是否已與 Dell Latitude L400 進階連接埠複製裝置 (APR) 連線或未連線, 您均可以使用電腦上的安全纜線。

#### 關於使用安全纜線孔的基本說明

若要防止未經授權者拆卸您的電腦,請將纜線環繞在固定的物體上,然後將上鎖裝置插入安全纜線孔並鎖上該裝置。有關如何保護電腦的範 例,見圖 1。通常安裝此類防盜裝置的完整說明會隨該裝置一起提供。

#### <span id="page-65-2"></span>圖 **1**:保護您的電腦

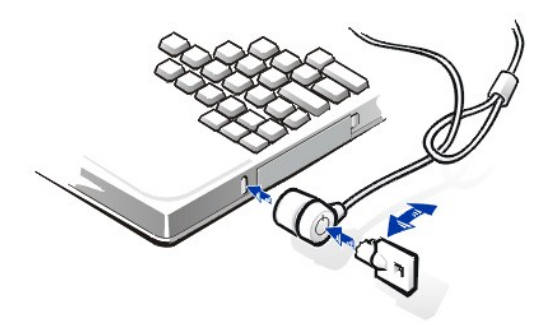

註:防盜裝置在設計上各不相同。在您購買這類裝置之前,請確保該裝置能與主機的安全纜線孔配合。

#### <span id="page-65-1"></span>資產標籤公用程式

Dell 已在您的電腦中安裝了資產標籤公用程式。資產標籤公用程式允許您進行以下動作:

<sup>l</sup> 檢視電腦的服務標籤

服務標籤在出廠前由 Dell 設定,您不可修改,但可在[系統設定程式中](file:///C:/data/systems/latl400/tc/ug/setup.htm)檢視。它用於向 Dell 識別您的電腦,以便您獲得服務和保固。

<sup>l</sup> 設定、檢視和修改電腦的資產標籤

資產標籤是可選的,可由您或您的公司設定,Dell 並不要求或使用此標籤。您可以任何方式使用資產標籤;通常,公司會用此標籤來區分 和識別使用內部指定識別碼的多台電腦。

## 檢視現有資產和服務標籤

若要檢視現有資產和服務標籤,請執行以下步驟:

1. 單按開始按鈕,指向程式集,然後單按 MS-DOS 模式。

- 2. 鍵入 cd c:\Dell\Util,然後按 <Enter> 鍵。
- 3. 鍵入 asset,然後按 <Enter> 鍵。

### 指定資產標籤

一個資產標籤號碼可以有多達十個字元;任何不是以前斜線 (/) 或問號 (?) 開頭的字元組合均有效。空格也當作字元。若要指定或變更資產標 籤,請執行以下步驟:

- 1. 單按開始按鈕,指向程式集,然後單按 MS-DOS 模式。
- 2. 鍵入 cd c:\Dell\Util,然後按 <Enter> 鍵。
- 3. 鍵入 asset 和一個空格,接著輸入新的號碼,然後按<Enter>鍵。

例如,您可以鍵入以下指令行,然後按 <Enter> :

asset 1234 \$AB&C

4. 在電腦提示您確認是否要變更資產標籤時,鍵入 y,然後按 <Enter> 鍵。

電腦會顯示新的或修改過的資產標籤和服務標籤。

### 註:為了安全,如果已設定使用者密碼或監察員密碼,您將無法設定、變更或刪除資產標籤。

## 刪除資產標籤

若要刪除資產標籤而不再指定一個新的標籤,請執行以下步驟:

- 1. 單按開始按鈕,指向程式集,然後單按 MS-DOS 模式。
- 2. 鍵入 cd c:\Dell\Util,然後按 <Enter> 鍵。
- 3. 鍵入 asset /d,然後按 <Enter>鍵。

表 1 列出了資產標籤公用程式中可以使用的指令行選項。若要使用其中的一個選項,請進入 MS-DOS® 提示,鍵入 asset 和一個空格,接著輸 入選項,然後按 <Enter> 鍵。

#### 表 **1**:資產標籤公用程式指令

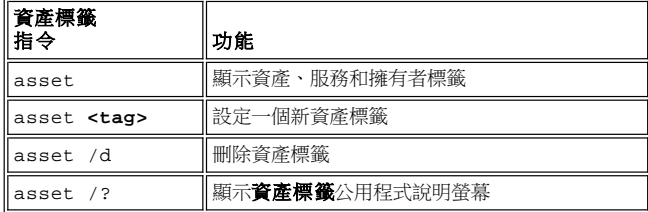

# <span id="page-67-0"></span>使用系統設定程式:**Dell™ Latitude™ L400** 使用者指南

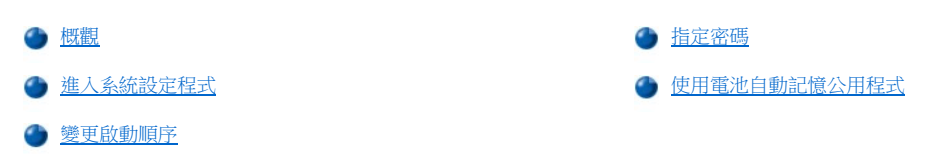

註:本節為您提供有關使用系統設定程式的一般資訊。若要瞭解有關選項和設定值的詳細資訊,請參閱 **Dell** 支援 **Web** 站台 **(http://support.dell.com)** 的電腦使用者指南中的「使用系統設定程式」。

#### <span id="page-67-1"></span>概觀

您每次開機,系統會將安裝其內的硬體與存放在不依電性隨機存取記憶體 (NVRAM) 中的系統組態資訊相比較。如果系統偵測到有差異,它就會 產生錯誤訊息,指出不正確的組態設定值。

- □ 若要調整 APM 作業系統的組態設定值,例如 Microsoft® NT®,您可以使用系統設定程式。
- 1 ACPI 作業系統,例如 Windows 98、Windows 2000 和 Windows Millennium Edition (Me),將會自動組態系統設定程式中的大多數設定選項。 在這種情況下,作業系統將置換透過系統設定程式輸入的系統設定選項。但 **External Hot Key (**外接式速轉鍵**)** 選項是一個例外,您僅可 以透過系統設定程式來開啟或關閉該選項。若要獲得更多有關設定這些作業系統功能的資訊,請參閱您的 Microsoft Windows 說明。

您可以在下列情況下,使用系統設定程式:

- <sup>l</sup> 要設定或變更使用者可選的選項 例如,您的密碼或電源管理功能
- <sup>l</sup> 若要驗證有關電腦目前組態的資訊,例如系統記憶體容量

設定好系統之後,請執行系統設定程式,以熟悉系統組態資訊與可選的設定值。Dell 建議您記下此資訊以備將來參考。

## <span id="page-67-2"></span>進入系統設定程式

若要進入系統設定程式,請開啟電腦,然後在 Microsoft® Windows® 徽標螢幕出現之前,看到系統資訊螢幕或 Dell 徽標螢幕時立即按 <F2> 鍵。

註:如果系統設定程式主螢幕的 **Quiet Boot (**靜態啟動**)** 選項設定為 **Enabled (**開啟**) (**預設值**)**,**Dell** 徽標螢幕將會在系統啟動 **(**以 獲得更快的啟動**)** 時出現;如果 **Quiet Boot** 設定為 **Disabled (**關閉**)**,則系統資訊螢幕將會在系統啟動時出現。若要進入系統設定 程式,請在這些螢幕中的一個螢幕出現時立即按 **<F2>**。

在您結束設定程式時,電腦會自動重新啟動。

系統設定螢幕將會顯示電腦目前的設定與組態資訊以及可選的設定值。螢幕上的資訊分配在以下四個區域內:

- <sup>l</sup> 每個螢幕頂部的選單列出了六個頂層螢幕 (**Main [**主**]**、**Advanced [**進階**]**、 **Security [**安全保護**]**、 **Power [**電源**]**、**Boot [**啟動**]** 以及 **Exit [**結束**]**),以協助您在螢幕間移動。
- <sup>l</sup> 每個螢幕左側三分之二的較大方塊列出了定義電腦上已安裝的硬體、省電及安全保護功能之選項。
- <sup>l</sup> 螢幕右側三分之一的較小方塊提供了有關目前選定選項的項目特定說明資訊。
- <sup>l</sup> 所有螢幕底部上的資訊列出了按鍵以及其在系統設定程式中的功能。

若要結束系統設定程式,請按 <Esc> 並選擇以下其中一個結束選項。

### 註:若要重設選單中每個選項的預設值,請按 **<F9>**,然後按 **<Enter>** 鍵以確認。若要儲存目前的值並結束系統設定程式,請按 **<F10>**,然後按 **<Enter>** 鍵以確認。

以下是某些更加常用的系統設定選項的簡要概觀。若要瞭解更多有關使用這些選項和其他選項的資訊,請參閱每個螢幕右側提供的特定項目說 明。

#### <span id="page-67-3"></span>變更啟動順序

**Boot** 螢幕可讓您定義電腦嘗試啟動的裝置之順序 (見下表)。在您開啟電腦後,它會嘗試從清單的第一個選項開始啟動。如果第一個選項中不存

<span id="page-68-0"></span>在可啟動檔案,則電腦會嘗試從第二個選項啟動,並且會按照清單的順序往下啟動 (下表中註明的情況除外)。

若要重排啟動順序,請使用上或下方向鍵來選擇一個裝置,然後按 <F6> 以將該裝置移至清單的最上位置,或按 <F5> 以將該裝置移至清單的最 下位置。例如,如果您要從光碟機啟動,請反白顯示 ATAPI CD-ROM Drive (ATAPI 光碟機) ,然後使用 <F6> 鍵將其移至清單的頂部。

#### 表 **1**:啟動螢幕選項

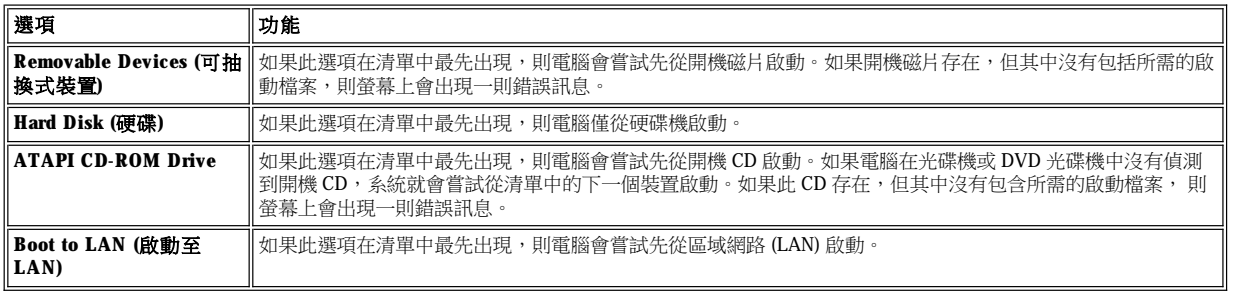

### <span id="page-68-1"></span>指定密碼

為了協助[您保護系統資料](file:///C:/data/systems/latl400/tc/ug/security.htm#about_passwords),您可以在系統設定程式的**安全保護**螢幕中指定不同等級的密碼。**使用者密碼**可防止未經授權者在電腦啟動時存取電 腦。監察員密碼可控制對系統設定程式的存取。硬碟機密碼可協助防止未經授權者存取硬碟機上的資料,甚至在裝置放置於另一台電腦中。

**Set User Password Set Supervisor Password Set Internal HD Option**

# 註:在指定使用者密碼之前,您必須先設定一個監察員密碼。 使用者密碼和監察員密碼可以相同。

若要輸入、變更或停用使用者密碼、監察員密碼或硬碟機密碼,請反白顯示該密碼,按 <Enter> 鍵,然後按照對話方塊中的指示進行操作。

#### 註:若要停用現有的使用者密碼、監察員密碼或硬碟機密碼,在對話方塊的 **Enter new password (**輸入新的密碼**)** 欄位中按 **<Enter>** 鍵。

#### 注意事項:停用了監察員密碼也將同時停用使用者密碼。

#### 密碼狀態選項

**User Password (**使用者密碼**)** 和 **Supervisor Password (**監察員密碼**)** 選項顯示使用者密碼和監察員密碼的狀態 (**Clear (**清除**)** — 預設值 — 或 **Set (**設定**)**)。

**HD password (**硬碟機密碼**)** 選項可以顯示 **Clear**、 **Set** 或 **Locked (**鎖定**)** 設定。在 **HD Password** 選項為 **Locked** 時,它將在電腦執行期間無法 變更或停用。您必須先關閉電腦,然後在開機程序期間,透過提供密碼識別以重新進入系統設定程式。

# <span id="page-68-2"></span>使用電池自動記憶公用程式

您可以執[行電池自動記憶公用程式](file:///C:/data/systems/latl400/tc/ug/battery.htm#battery_auto_learning_utility)以幫助您維護電池電量指示器的準確性,以使電池瞭解自己的完全充電量。在您懷疑計量器的準確性降低 時,請執行此公用程式。但是,切勿每兩個月執行此公用程式一次以上,否則您的電池使用壽命將會減少。

若要執行此公用程式,請進入 **Power** 螢幕,並將 **Run Battery Learning (**執行電池記憶**)** 設定值變更為 **Enabled (**開啟**)**。然後,在 **Exit** 螢幕 中,選擇 **Save Changes and Exit (**儲存變更並結束**)**。記憶過程可能要佔用長達六個小時才能完成。您可以隨時按 <Esc> 以停止此過程。

在記憶完成後,**Run Battery Learning** 選項將會自動回到 **Disabled (**關閉**)** 預設值。

# <span id="page-69-0"></span>**Intel® SpeedStep™** 選項:**Dell™ Latitude™ L400** 使用者指南

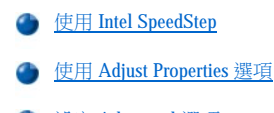

**● 設定 [Advanced](#page-69-3) 選項** 

# <span id="page-69-1"></span>使用 **Intel SpeedStep**

無論電腦是使用電池電能還是使用交流電源執行,系統隨附的 Intel SpeedStep 技術均允許您設定處理器的效能等級。您僅可在執行 Microsoft® Windows®作業系統時使用 Intel SpeedStep 技術。當系統以 MS-DOS® 模式執行時,您無法控制處理器的速度。您可以透過[在系統設定程式](file:///C:/data/systems/latl400/tc/ug/setup.htm)中檢 查處理器資訊來確認處理器的最快速度。

若要存取 Intel SpeedStep 內容視窗,請執行以下步驟:

- 1. 在 Windows® 工作列的系統狀態列中的旗標圖示上單按滑鼠右鍵,以存取更進一步的效能等級選項。螢幕上將會出現以下三個選項:
	- <sup>l</sup> **Maximum Performance option (**最高效能選項**)** 可將您的電腦切換至儘可能最高的效能等級,即使電腦使用電池電能執行
	- <sup>l</sup> **Battery Optimized Performance option (**電池最佳化效能選項**)** 可讓您的電腦以電池電能最佳化的效能等級執行,即使電 腦已連接至電源插座
	- <sup>l</sup> **Adjust Properties (**調整內容**)**  可讓您變更附加的效能選項
- 2. 若要變更效能等級,請單按所需的選項。

若要在工作列中的旗標圖示不可見,並且您的電腦正在 ACPI (Microsoft Windows 98、Windows 2000 或 Windows Me) 下執行時存取 Intel SpeedStep 選項, 請執行以下步驟:

- 1. 單按**開始**按鈕,然後指向設定。
- 2. 單按控制台。
- 3. 單按電源管理。
- 4. 選擇 **Intel SpeedStep** 標籤及所需的選項。
- 5. 在您變更之後,請單按 OK (確定)以接受設定值,然後關閉 Intel SpeedStep 視窗。

#### <span id="page-69-2"></span>使用 **Adjust Properties** 選項

1. 若要存取 Intel SpeedStep 選項視窗,請在旗標圖示上單按滑鼠右鍵,然後單按 Adjust Properties 選項;或連按兩下旗標圖示。

**Intel SpeedStep technology (Intel SpeedStep** 技術**)** 選項視窗將會開啟。

- 2. 您可以調整以下效能選項:
	- <sup>l</sup> **Automatically change performance when the power source changes (**在電源變更時自動變更效能**)** (預設值) 在電腦使用 電池電能執行或已連接至電源插座時,可自動變更電腦的效能等級。
	- 1 Ask me before automatically changing performance (在自動變更效能之前詢問我) 在選擇此選項後,電腦將在變更效能 等級之前提示您進行確認。
	- <sup>l</sup> **Running on batteries (**使用電池電能執行**)**和 **Plugged in (**一般電源**)**下拉式選單 可變更效能等級選項。
- 3. 單按 **Apply (**套用**)** 以接受設定值。
- 4. 單按 **OK** 以關閉 **Intel SpeedStep technology** 選項視窗。

#### <span id="page-69-3"></span>設定 **Advanced** 選項

**Advanced (**進階**)** 選項可讓您關閉各種選項。若要設定 **Advanced** 選項,請執行以下步驟:

- 1. 單按工作列的 Windows 系統狀態列中的旗標圖示。
- 2. 單按 **Adjust Properties** 選項。

**Intel SpeedStep** 視窗將會開啟。

3. 單按 **Advanced** 按鈕。

**Advanced** 視窗將會開啟。

- 4. 單按以下任何一個選項:
	- <sup>l</sup> **Disable Intel SpeedStep technology control (**關閉 **Intel SpeedStep** 技術控制**)**
	- 如果您在 Advanced (進階) 選項中關閉 Intel SpeedStep,則您僅可在系統設定程式中變更處理器速度。 <sup>l</sup> **Remove flag icon (**移除旗標圖示**)**
	- <sup>l</sup> **Disable audio notification when performance changes (**關閉在效能變更時發出的音效通知**)**
- 5. 單按 **Apply** 以接受設定值。
- 6. 單按 **OK** 以關閉 **Intel SpeedStep technology** 視窗。

# <span id="page-71-0"></span>技術規格:**Dell™ Latitude™ L400** 使用者指南

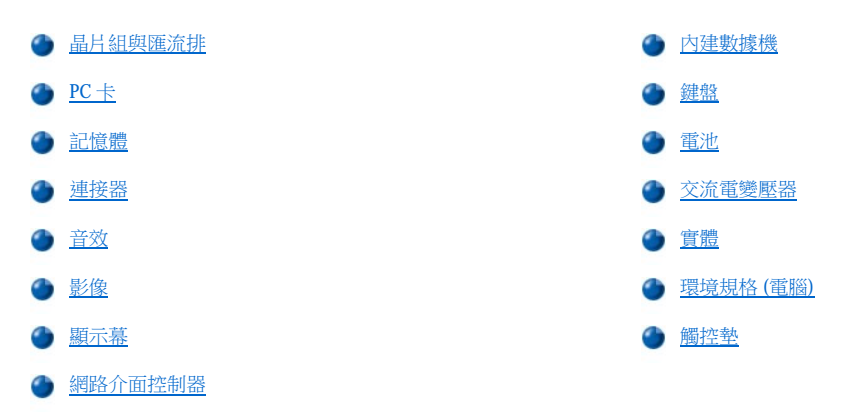

# <span id="page-71-1"></span>晶片組與匯流排

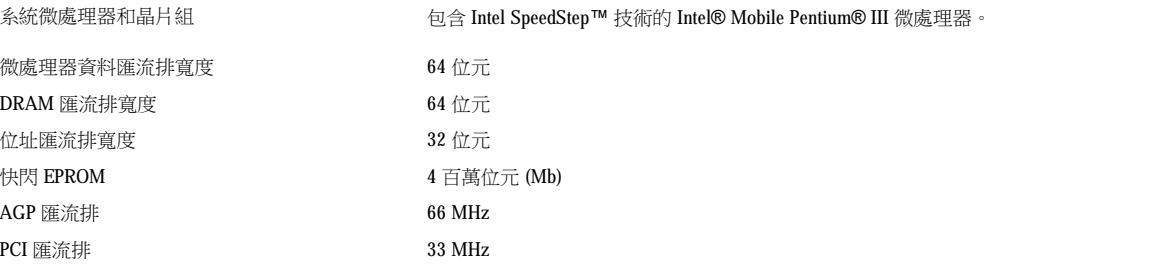

# <span id="page-71-2"></span>**PC** 卡

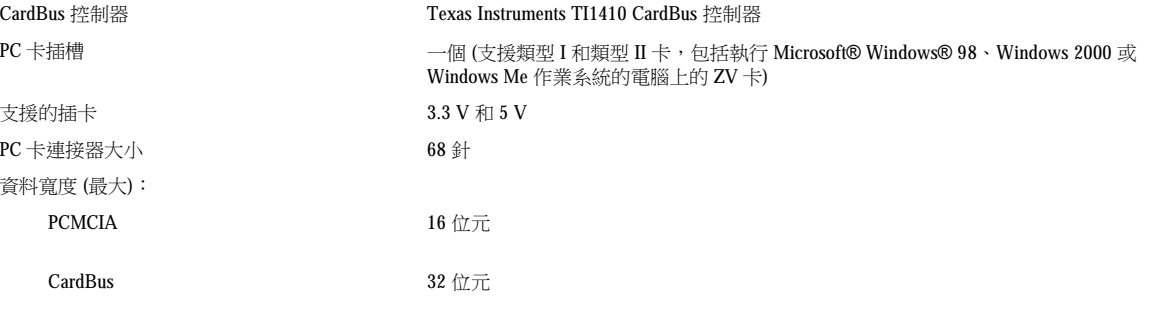

# <span id="page-71-3"></span>記憶體

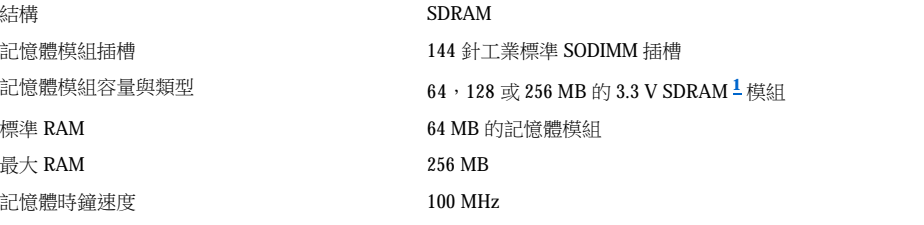
# 連接器

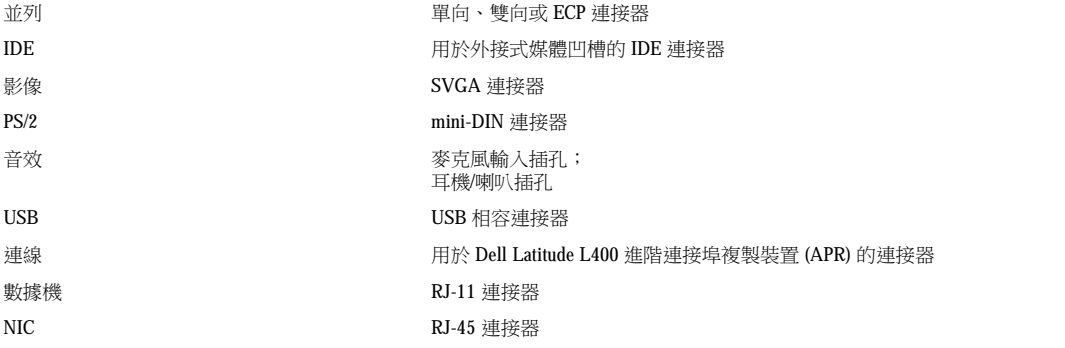

# 音效

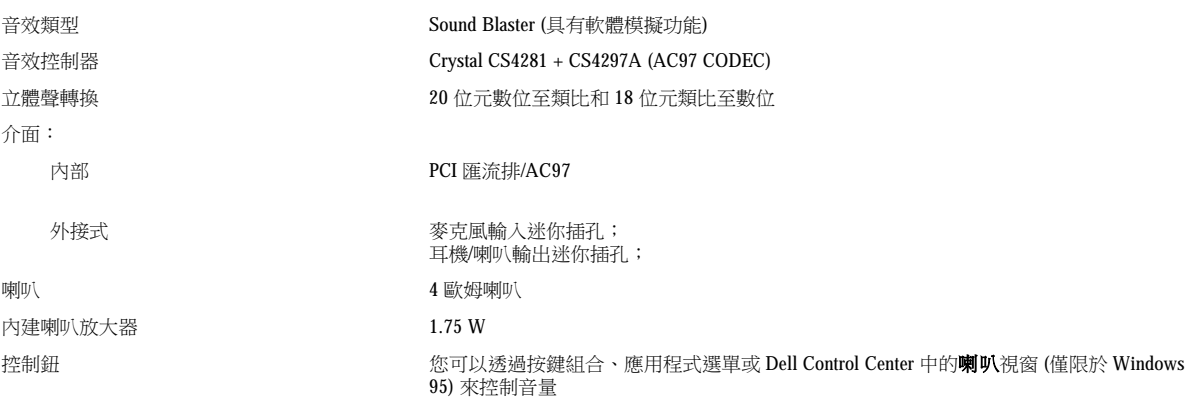

# 影像

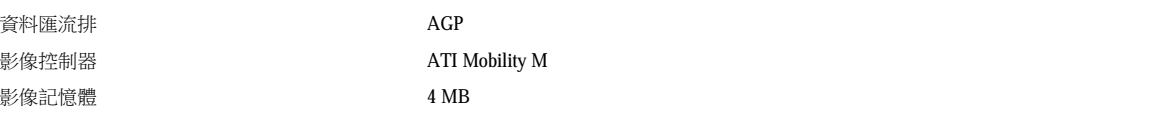

# 顯示幕

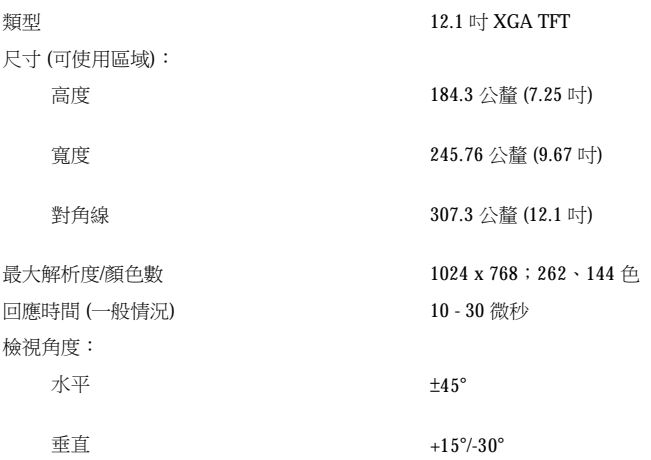

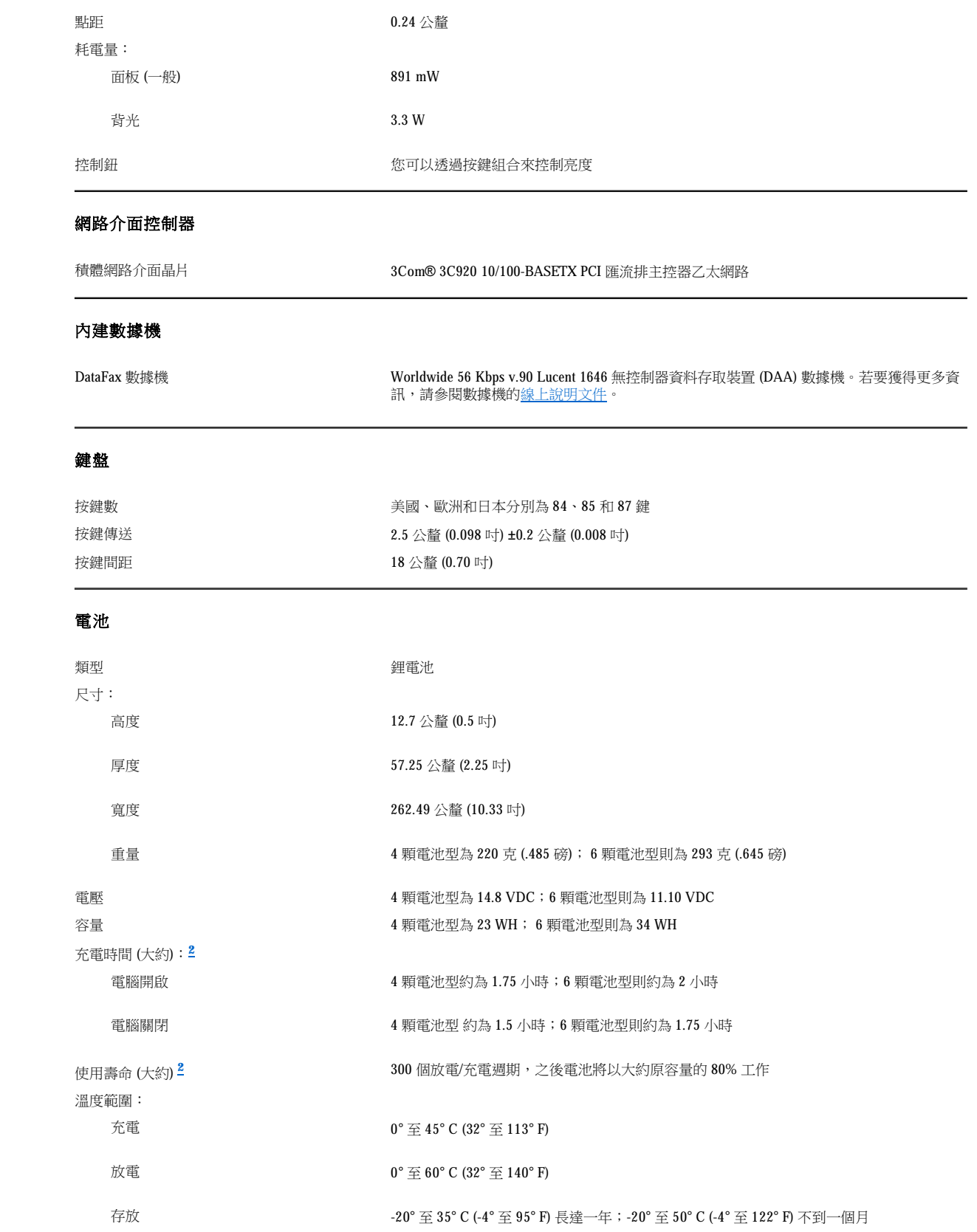

# 交流電變壓器

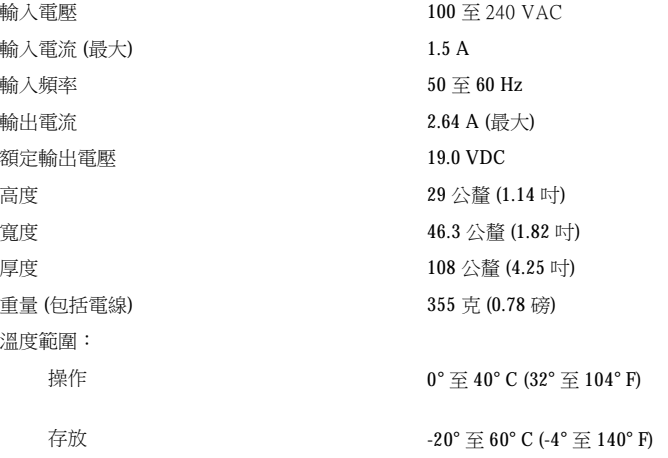

# 實體

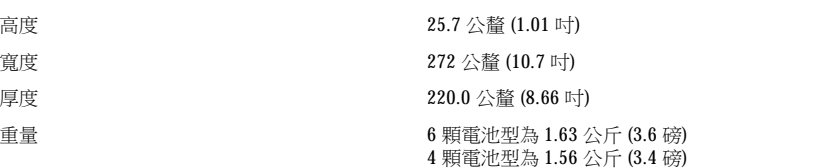

# 環境規格 **(**電腦**)**

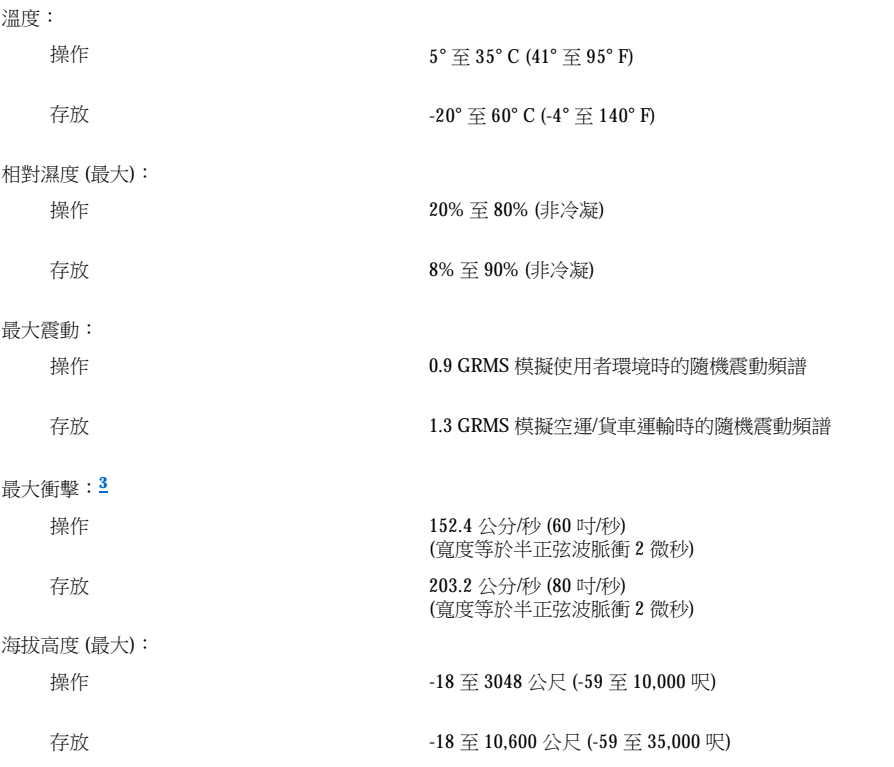

# 觸控墊

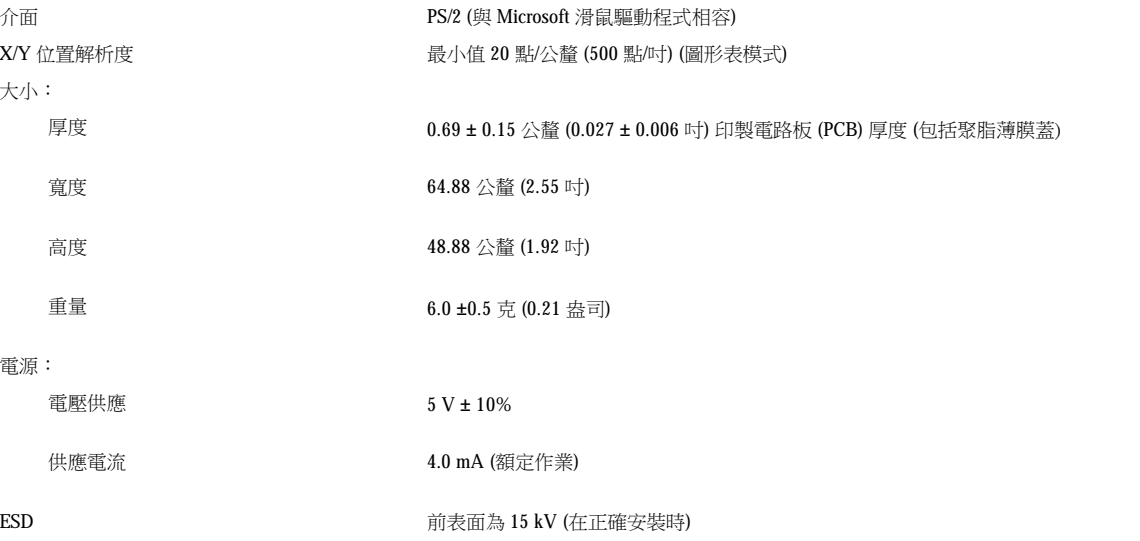

# 註:

**<sup>1</sup> Dell Latitude L400** 電腦僅支援 **100-MHz SDRAM SODIMM**。而不支援 **EDO** 記憶體模組。

<span id="page-75-0"></span>**<sup>2</sup>** 像充電時間和使用壽命之類的電池效能會根據電腦和電池使用情況的不同而有所差異。

<span id="page-75-1"></span>**<sup>3</sup>** 硬碟機磁頭處於停放位置時測得。

# 設定和作業:**Dell™ Latitude™ L400** 使用者指南

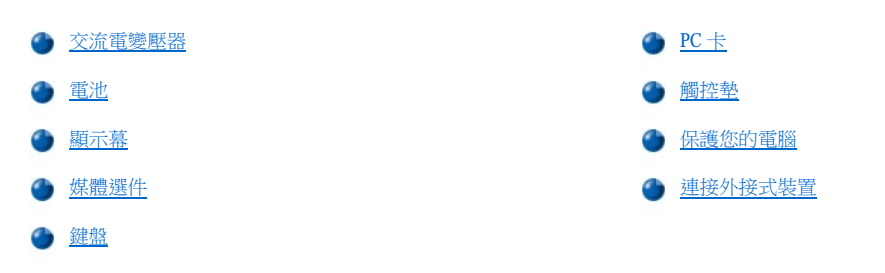

### <span id="page-77-0"></span>觸控墊:**Dell™ Latitude™ L400** 使用者指南

[使用觸控墊](#page-77-1)

- [自訂觸控墊](#page-77-2)
- [清潔觸控墊和顯示幕](#page-77-3)

#### <span id="page-77-1"></span>使用觸控墊

觸控墊 (見圖1) 可偵測到您的手指在觸摸敏感區域時的位置並為電腦提供完整的滑鼠功能。觸控墊的兩個按鈕相當於標準滑鼠上的左和右按鈕 功能。

### <span id="page-77-4"></span>圖 **1**:觸控墊

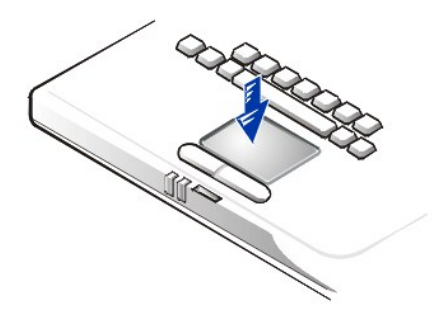

若要充份發揮觸控墊的功能,請使用以下技巧:

- 1 若要移動游標,請輕輕在光滑的感應器上滑動手指。
- <sup>l</sup> 若要選擇一個物件,請在觸控墊表面輕叩一下。
- ı 若要選擇和移動 (或拖動) 一個物件,請將游標固定在該物件上並連續輕叩兩下觸控墊。在您第二次向下按時,請將手指放在觸控墊上並透 過在其表面滑動手指以移動選定的物件。
- <sup>l</sup> 若要連按兩下一個物件,您可以將游標停在該物件上,然後輕叩兩下。
- 註:觸控墊在被啟用時會使用岔斷要求 **(IRQ) 12**。在啟用觸控墊時,其他裝置均無法使用 **IRQ12**。 在您將外接式 **PS/2** 滑鼠連接至電腦時,系統會自動停用觸控墊。

# <span id="page-77-2"></span>自訂觸控墊

若要自訂觸控墊,請執行以下步驟:

- 1. 單按開始按鈕,指向設定,然後單按控制台。
- 2. 連按兩下滑鼠圖示以打開滑鼠內容視窗,然後單按 **Touch** (觸控) 標籤。
- 3. 選擇最適合您工作的設定值,然後單按**套用**。
- 4. 核取 **Button Configuration (**按鈕組態**)**、**Pointers (**指標**)**、**Motion (**移動**)**、**Touch**、**Edge Motion (**邊緣移動**)**、**Scrolling (**捲動**)**、 Button Actions (按鈕動作) 以及 More Features (其他功能) 標籤,然後對這些設定值作必要的變更。
- 5. 單按確定以儲存該設定值並關閉視窗。

您也可以分別單按工作列上的觸控墊圖示和**觸控墊內容**以開啟**滑鼠內容**控制台。

#### <span id="page-77-3"></span>清潔觸控墊和顯示幕

如果觸控墊或顯示幕上有污跡而不能使用,請用一塊稍濕的乾淨軟布來清潔。在清潔顯示幕或觸控墊之前請務必先關閉電腦電源。 清潔觸控墊時,用軟布輕輕擦拭觸控墊的表面。切勿讓軟布上的水份滲入觸控墊與電腦頂蓋之間的縫隙。 清潔顯示幕時,用軟布從顯示幕的頂部到底部朝同一方向擦拭。

# 攜帶您的電腦旅行:**Dell™ Latitude™ L400** 使用者指南

[識別您的電腦](#page-79-0)

● [預備攜帶您的電腦旅行](#page-79-1)

[旅行提示](#page-80-0)

### <span id="page-79-0"></span>識別您的電腦

您可以指定一個主密碼和硬碟機密碼當作防盜措施,防止未經授權者存取電腦中的資料。

Dell 建議在攜帶您的電腦旅行之前,遵循以下預防措施:

- 1 請記下您的<u>服務標籤</u>並將它放在安全的地方,不要與電腦或背包放在一起。萬一電腦遺失或遭竊,您可以使用服務標籤號碼向警方報案並 通知 Dell 公司。
- <sup>l</sup> 您可以使用文字編輯器 (例如 Microsoft® Windows® 記事本) 在根目錄下建立一個名為 **if\_found** 的檔案。將您的名字、地址和電話號碼存放 在此檔案中 (若要獲得有關使用適當文字編輯器的說明,請參閱您的作業系統說明文件)。
- <sup>l</sup> 將您的名片或其他姓名標籤貼在電腦上。
- 1 請聯絡您的信用卡公司,查詢它是否提供身份識別碼標籤,讓您在不需要洩露名字、地址或電話號碼的情況下,取回遺失的財產。
- 1 請使用永久性標記或模板印刷器具將您的汽車牌照號碼或其他唯一的識別標記印在電腦上。若遺失或遭竊的電腦被找到,您可以憑此記號 證明該電腦為您的財產。

#### <span id="page-79-2"></span>服務標籤

服務標籤是一個字母數字序列,位於電腦底部的條碼標籤上。該服務標籤只屬於您的電腦,若您致電 Dell 尋求技術援助,技術支援人員可憑此 標籤迅速識別您的電腦及其組態。

#### 若您的電腦遺失或遭竊

如果您的電腦遺失或遭竊,Dell 建議您執行以下步驟:

1. 請致電警方,報告您的電腦遺失或遭竊。

在描述您的電腦時,請說出服務標籤,並要求指定一個案件代號,然後把它記下來。同時記下該警察局的名稱、地址和電話號碼。 若有可能,請將調查人員的姓名一併記下。

若您知道電腦在何處遺失或遭竊,請致電當地的警察局並報案。若不知道,請致電您轄區內的警察局。

- 2. 若電腦屬於公司所有,請通知公司的安全部門。
- 3. 致電 Dell 技術支援中心,報告電腦遺失一事。

提供電腦的服務標籤、案件代號及警察局的名稱、地址和電話號碼。若有可能,請提供調查人員的姓名。

Dell 技術支援人員將以您的電腦服務標籤記錄您的報告,並將該電腦列為遺失或遭竊。若有人致電 Dell 尋求技術援助並提供您的服 務標籤,該電腦會被自動識別為遺失或遭竊。技術人員將盡力追蹤來電者的電話號碼與地址,之後,Dell 將與您報告電腦遺失或遭 竊的警察局取得連繫。

#### <span id="page-79-1"></span>預備攜帶您的電腦旅行

若要預備攜帶您的電腦旅行,請執行以下步驟:

- 1. 移除所有連接到電腦的外接式裝置,將它們存放在安全的地方。拆除連接至已安裝 PC 卡上的所有連接線 (您不必移除 PC 卡本身)。
- 2. 若要延長電池的壽命,請檢查電池充電量,然後將您隨身攜帶的電池完全充電。若要獲得更多的資訊,請參閱[「電池」](file:///C:/data/systems/latl400/tc/ug/battery.htm)。
- 3. 對於執行 Windows® NT 的系統,请關閉電腦或按 <Fn><a>以進[入狀態保存](file:///C:/data/systems/latl400/tc/ug/batpower.htm#suspend_to_disk_mode_for_windows_95) (S2D) 模式(請在法文鍵盤上按 <Fn><q>)。對於 ACPI 相容型系統 (Windows 98、Windows 2000 或 Windows Me),請關閉電腦,或者如果已啟用[休眠](file:///C:/data/systems/latl400/tc/ug/batpower.htm#hibernate_mode_for_windows_98_windows_2000)模式 (使用睡眠按鈕),請按 <Fn><Esc> 以進入休眠模式。

#### 注意事項:在拔下電腦上的交流電變壓器時,請抓住電變壓器連接線的連接器,而不要抓住連接線,並慢慢地將它平穩拉出以免損壞連 接線。

4. 拔下交流電變壓器。

### 注意事項:關閉顯示幕時,放在鍵盤上的物品可能會損壞顯示幕。

- 5. 請確定鍵盤和手掌墊上沒有放置其他物件,以免在關閉顯示幕時損壞顯示幕,然後關閉顯示幕。
- 6. 將電腦的所有附件裝好。

您可以使用 Dell 公司提供的可選購背包,將電腦與附件裝在一起。也可以使用容量小的輕巧公事包。

### 註:如果您計劃乘搭飛機,請按照旅行提示,採取一些特殊的預防措施。

#### 附件

旅行時,您可能需要使用以下某些附件:

- <sup>l</sup> 備用電池
- <sup>l</sup> 用於連接 PC 卡的連接線 (如有必要)
- <sup>l</sup> 交流電變壓器和交流電源線
- <sup>l</sup> 用於外國電源插座的電源變壓器和用於外國電話網路的 數據機連接線配接器
- <sup>l</sup> 如果您會用到印表機,請事先準備適當的印表機驅動程式檔案。
- <sup>l</sup> 外接式媒體凹槽及其連接線
- <sup>l</sup> 附加的儲存裝置,如光碟機和磁碟機
- <sup>l</sup> 備份磁片
- <sup>l</sup> **Dell Latitude L400 ResourceCD**

#### 乘搭飛機旅行

在攜帶您的電腦乘搭飛機旅行時,您可能需要採取以下預防措施:

- <sup>l</sup> 提前通知機場安全檢查處您將會攜帶電腦。
- 1 請務必準備好已充電的電池,或交流電變壓器和電源線,以備您需要開機接受檢查。
- <sup>l</sup> 切勿將您的電腦當作行李進行檢查。

### 注意事項:請機場安全人員徒手檢查您的電腦。如果您將電腦放入金屬偵測器,可能會導致資料遺失。如果電腦必須通過金屬偵測器的 檢查,請先取出電腦硬碟機。

- <sup>l</sup> 不要將電腦放入金屬偵測器檢查(您可以讓電腦安全地通過機場的 X 光檢查)。
- 」若要在飛行途中使用電腦,請先查閱機內服務雜誌,或詢問空服人員是否可以使用電腦。有些航空公司禁止乘客在飛行途中使用電子裝 置。所有航空公司均禁止在飛機起飛和著陸時使用電子裝置。
- <sup>l</sup> 請使用電腦背包 (可從 Dell 購得) 在旅行途中保護您的電腦和附件。
- 1 若要將電腦放入手提箱,請不要裝得過緊或過鬆,因為裝得過緊,顯示幕可能會破裂;裝得過鬆,電腦會在箱中滑動。
- <sup>l</sup> 切勿將電腦與刮鬍膏、古龍水、香水或食物裝在同一個箱子內。
- <sup>l</sup> 請保護電腦、電池和硬碟機免受溫度過高、過度曝曬、污垢、塵埃或液體的危害。
- <sup>l</sup> 請將電腦放置妥當,不要讓它在汽車行李箱或頂層置物櫃中四處滑動。
- 1 如果您在旅行時將硬碟機和電腦分開放,請將硬碟機放入原包裝袋或防靜電的袋子或者用不導電的布料來包裹,以免遭受靜電的損害。

#### 注意事項:請小心並僅握住硬碟機的承載器;切勿觸碰磁碟機本身。磁碟機安裝在一個金屬承載器內,可防止硬碟機受到損壞,同時簡 化安裝工作。由於磁碟機承載器僅保護磁碟機的側面,其頂部和底部均曝露在外,因此,在從電腦中卸下磁碟機之後,它極易受到靜電 的損害和刮壞。

#### <span id="page-80-0"></span>旅行提示

- 1 如果您會長時間使用電池的電能,您不妨考慮改變<u>電源管理</u>選項的設定,以儘量延長電池的使用壽命。
- 」如果您要到國外,請把電腦的擁有權證明書帶好,以便快速通過海關的檢查。如果電腦是由公司提供,請攜帶電腦使用權的文件。如果您 打算去許多國家,請查明這些國家的海關條規,並向您的政府申請一份國際<u>海關文件</u>。
- <sup>l</sup> 某些國家經常會發生電流中斷的情形。如果您要到國外去,請務必攜帶已充電的電池。
- 」信用卡持有者可以向發卡公司查詢便攜式電腦的使用者可獲得哪些旅遊緊急援助服務。許多公司也提供了可協助您解決問題的服務,例如 快速尋找 3.5 吋磁片或為您的數據機連線提供直撥電話線路。

# 注意事項:在移動電腦時切勿使用外接式媒體凹槽中的裝置。否則會中斷裝置與硬碟機之間的資料交流。

#### <span id="page-81-0"></span>海關文件

海關文件是一份國際海關文件 (亦稱為**商品護照** [merchandise passport]),它可以方便您將貨物暫時帶入其他國家,有效期長達一年。

# 排除電腦故障:**Dell™ Latitude™ L400** 使用者指南

Dell [診斷程式](file:///C:/data/systems/latl400/tc/ug/diag.htm)

**● 錯誤訊息、IRQ [和記憶體分配](file:///C:/data/systems/latl400/tc/ug/error.htm)**